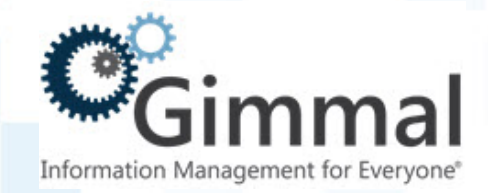

# **Contract Management Installation and Maintenance Guide**

**Software Version 6.9.1 May 2016** Title: *Gimmal Contract Management Installation and Maintenance Guide V6.9.1*

### © 2016 Gimmal LLC

Gimmal® is a registered trademark of Gimmal Group.

Microsoft® and SharePoint® are registered trademarks of Microsoft.

Gimmal LLC believes the information in this publication is accurate as of its publication date. The information in this publication is provided as is and is subject to change without notice. Gimmal LLC makes no representations or warranties of any kind with respect to the information contained in this publication, and specifically disclaims any implied warranties of merchantability or fitness for a particular purpose.

Use, copying, and distribution of any Gimmal software described in this publication requires an applicable software license. For the most up-to-date listing of Gimmal product names and information, visit [www.gimmal.com.](http://www.gimmal.com) All other trademarks used herein are the property of their respective owners.

#### **Software Revision History**

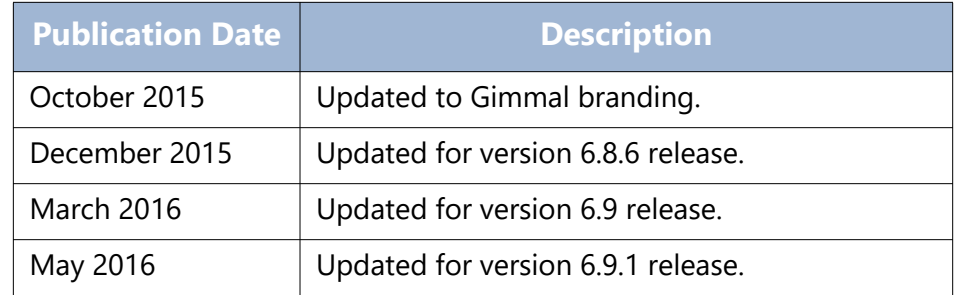

If you have questions or comments about this publication, you can email [TechnicalPublica](mailto: TechnicalPublications@Gimmal.com)[tions@Gimmal.com](mailto: TechnicalPublications@Gimmal.com). Be sure to identify the guide, version number, section, and page number to which you are referring. Your comments are welcomed and appreciated.

## <span id="page-2-0"></span>**Contents**

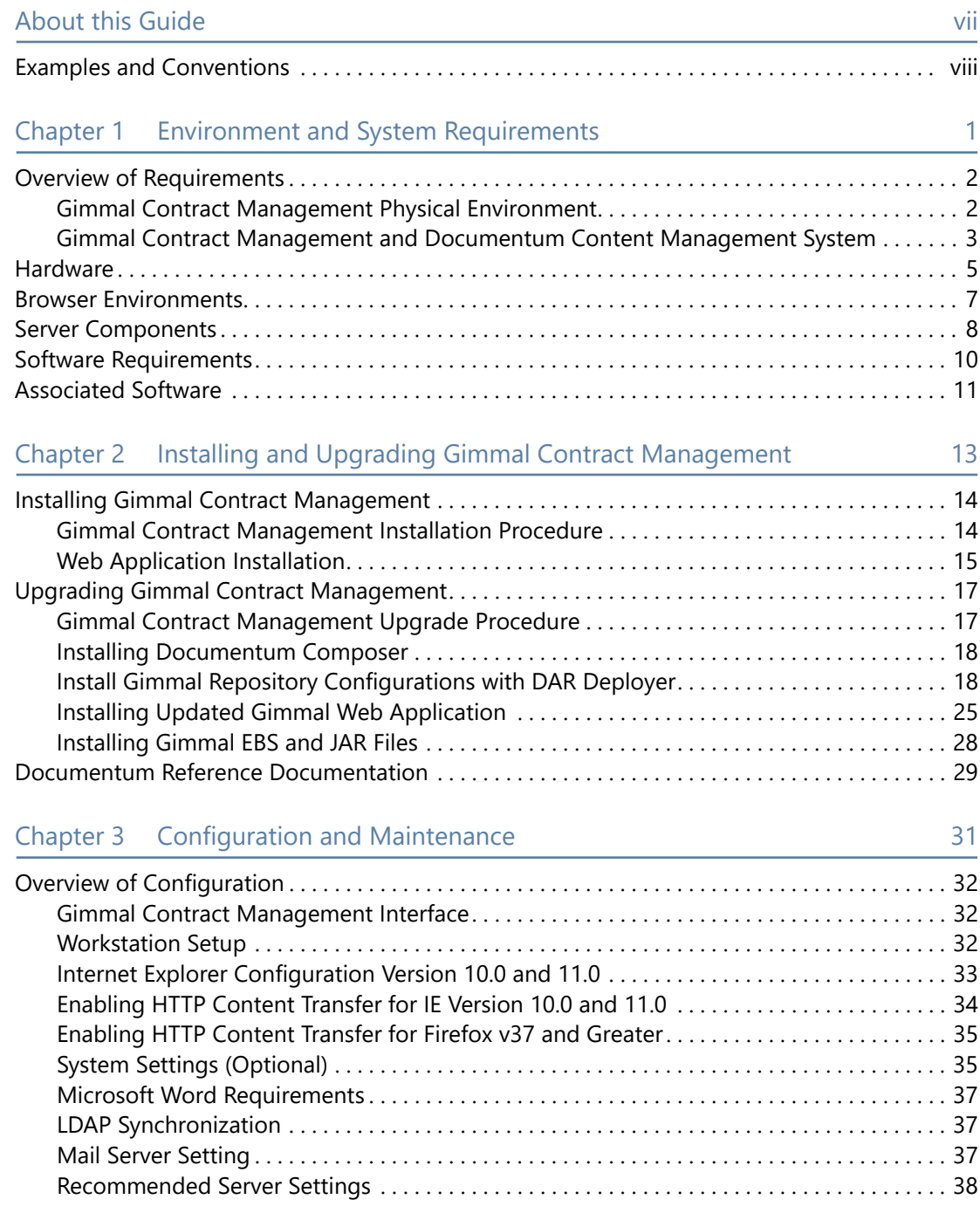

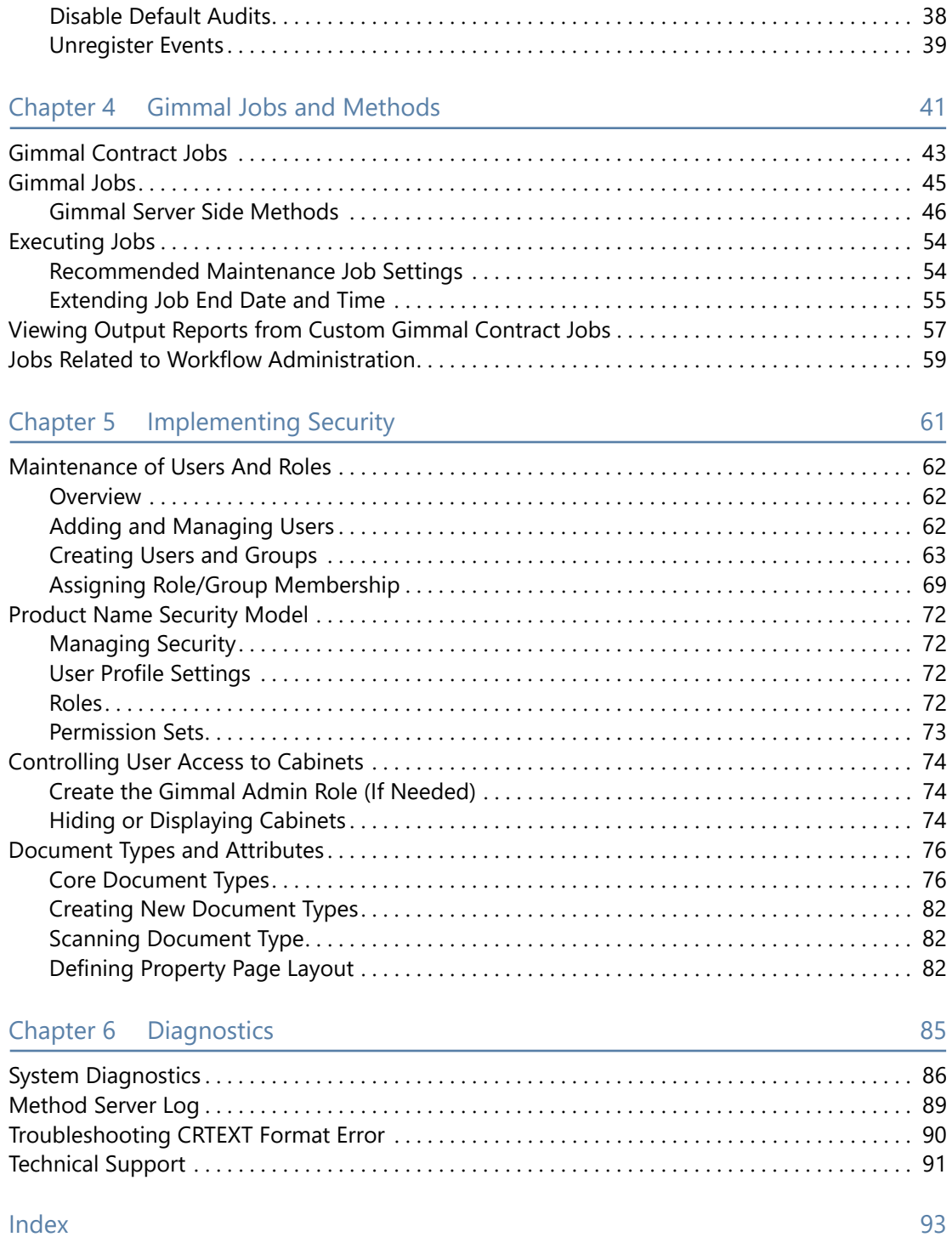

## <span id="page-4-0"></span>List of Procedures

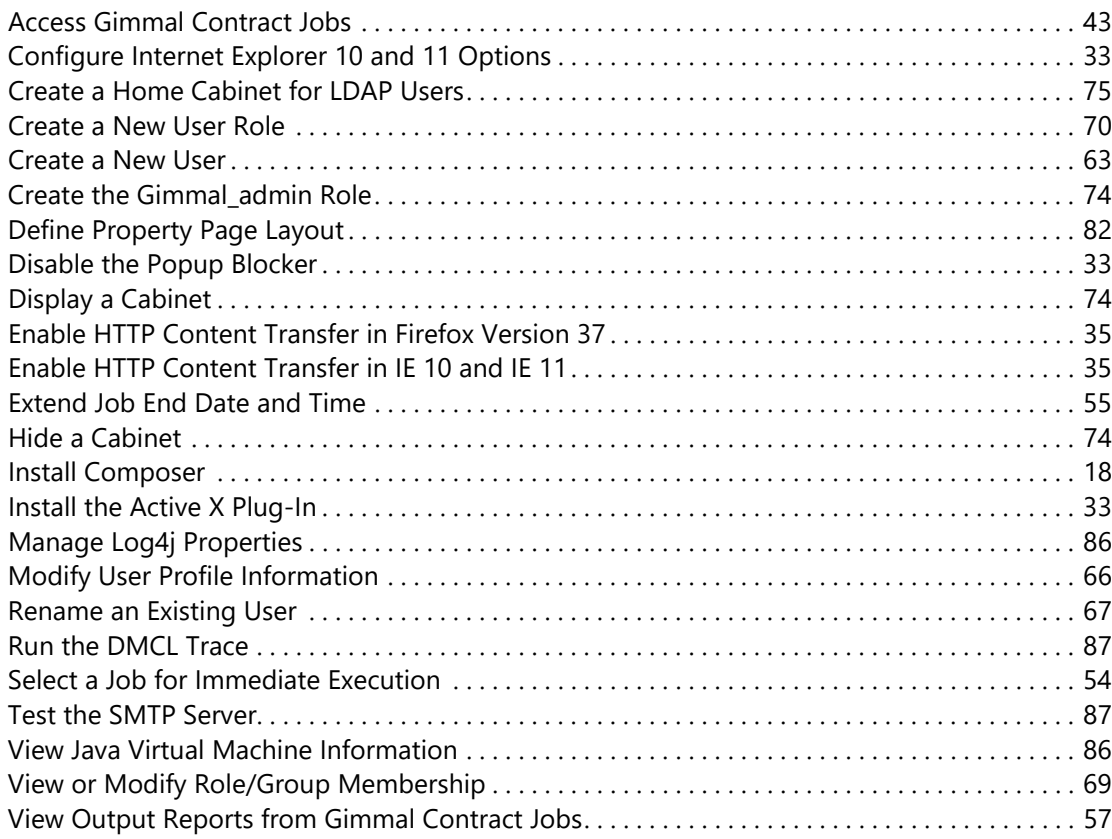

### Gimmal Contract Management Installation and Maintenance Guide V6.9.1 6July2016

## <span id="page-6-0"></span>About this Guide

Designed for the client's System Administrator responsible for the support and maintenance of the installed and active Gimmal Contract document management system, this Installation and Maintenance Guide contains conceptual and technical information about maintaining the Gimmal Contract system during daily usage including:

- Environment and system requirements, including hardware, software, and Documentum and Gimmal Contract architecture
- Required client hardware and software and network infrastructure
- Installation, deployment, configuration and configuration maintenance
- Gimmal Contract software upgrade and patch deployment and maintenance
- Scheduling jobs
- Security implementation, including the security model, users, roles, groups, scanning, document types and attributes
- Diagnostics and support

Designed to be both a learning guide and a procedure reference, this guide includes extensive blue cross-references with page numbers throughout to quickly direct the system administrator to the information needed. Cross-references are also listed in the Index. In electronic form, click a blue cross-reference to jump to that reference.

To quickly find needed content, choose from the:

- Master **Table of Contents** [on page 3](#page-2-0): **Subjects** in chapters in page number order.
- Chapter **Table of Contents**: Additionally, each chapter also begins with its own Table of Contents.
- **List of Procedures** [on page 5](#page-4-0): **procedures** in alphabetical order by the procedure's verb, such as add, edit, view.
- **Index** [on page 93:](#page-100-1) **Subjects** such as Gimmal Jobs, LDAP, Permission Sets, etc., in alphabetical order

This guide also often references Documentum resources such as web sites and documents instead of repeating their content, and therefore this guide does not contain highly detailed procedures.

Understanding this guide is much easier if the System Administrator is also trained in Documentum system administration.

### <span id="page-7-0"></span>Examples and Conventions

The representative examples of the various Documentum and Gimmal Contract interfaces and windows in this Guide are generic and are not intended to match any organization's specific configuration of document cabinets, types, properties, or content in Gimmal Contract and Documentum.

A red asterisk  $*$  indicates that field's information is required and must be entered.

Key interface words, such as tab and field names, are indicated with these fonts: Click the **Reference** tab. **Use the drag and drop plug-in**.

**Bold**: Gives a word increased emphasis or indicates a button or other element on the interface.

*Italics:* Highlights a word as having a specific Gimmal Contract meaning.

Blue: Indicates a cross-reference to additional supportive or related information, such as: See "Auto File Documents" on page 111.

**More detail:** Presents additional detail about the current task, usually more details about requirements and exceptions. Read these details for a fuller understanding of the task or to learn a shortcut.

**ALERT!** Indicates that taking this action **cannot** be undone or restored and helps the user avoid taking an incorrect action.

## <span id="page-8-0"></span>**Environment and System** Requirements

#### This chapter includes the following topics:

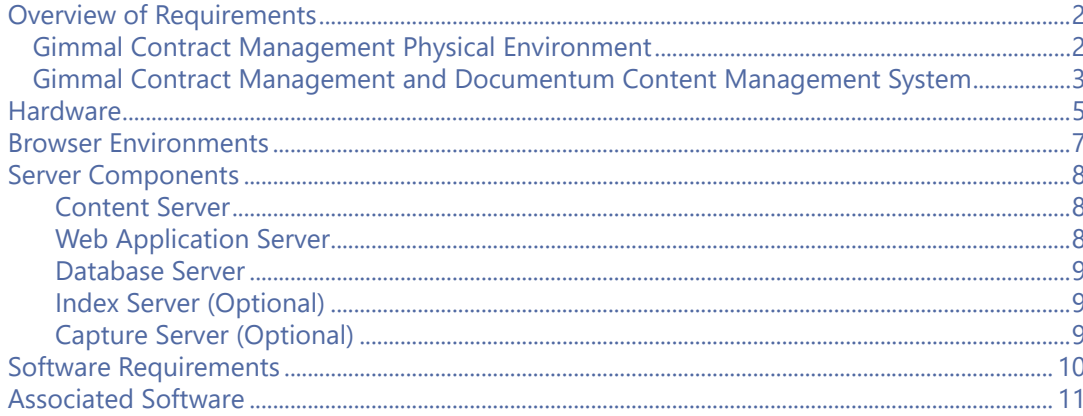

### <span id="page-9-0"></span>Overview of Requirements

Gimmal Contract Management extends the Documentum Web Development Kit (WDK) application environment. The Documentum Content Server and WDK application environment must be installed before installing Gimmal Contract Management.

For complete WDK details, see EMC Documentum's *Web Development Kit Release Notes*, Version 6.7, SP2 P24.

The environment and system requirements for Gimmal Contract Management include:

- Physical environment (Hardware)
- Browser environment
- Application server environment
- Software requirements
- Software requirements
- Additional operating environments
- Associated software

Gimmal Contract Management installed on premise is supported by a wide range of hardware and software. For details, see the separate *Gimmal Contract Management On Premise Supported Environments Apr\_2014*.

### <span id="page-9-1"></span>Gimmal Contract Management Physical Environment

See Figure 1-1 for an example of the Gimmal Contract Management physical environment.

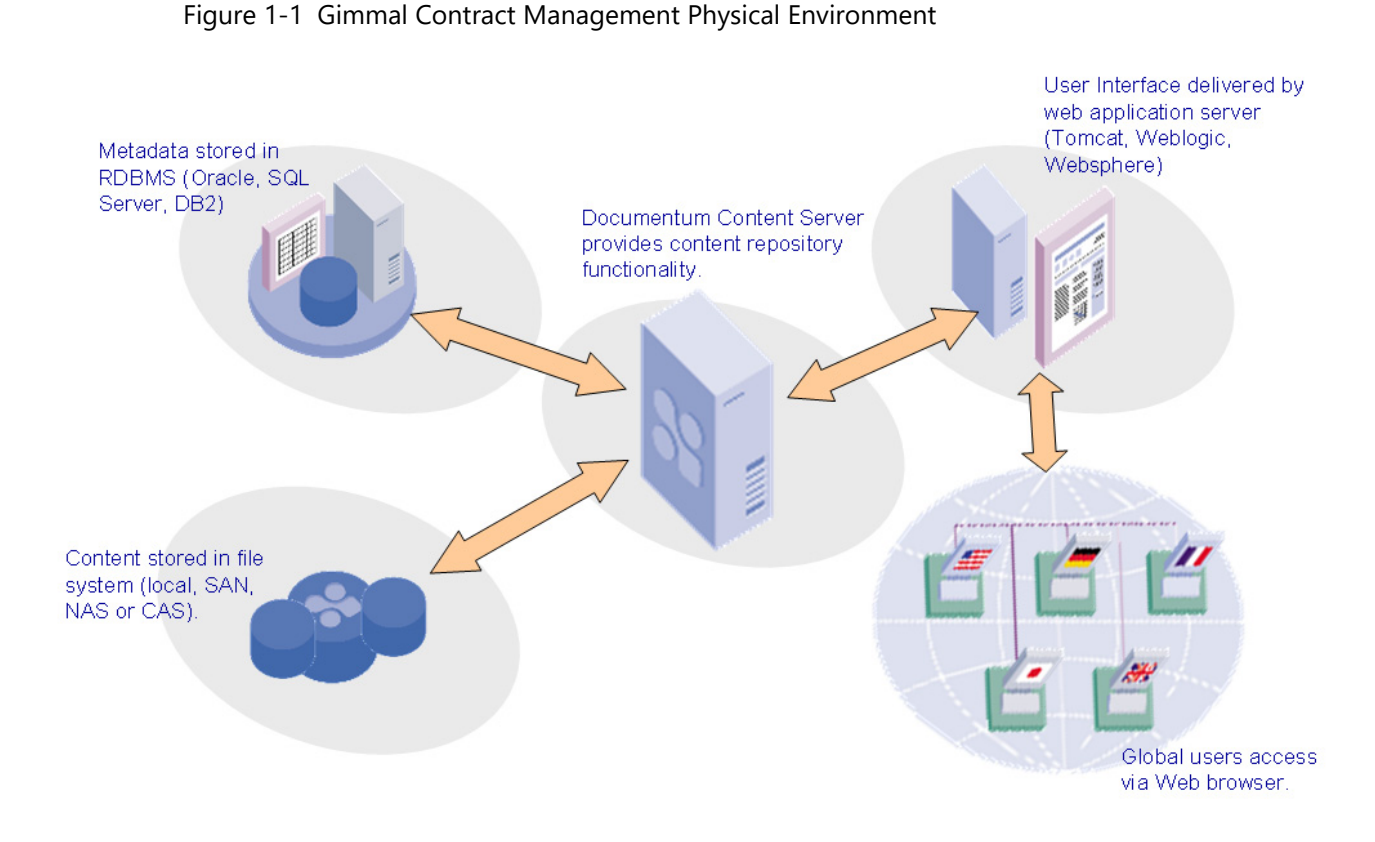

## <span id="page-10-0"></span>Gimmal Contract Management and Documentum Content Management System

See Figure 1-2 for an example of a Gimmal Contract Management and Documentum Content Management system.

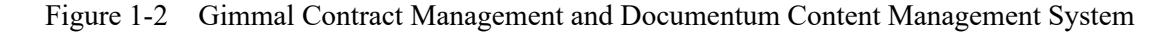

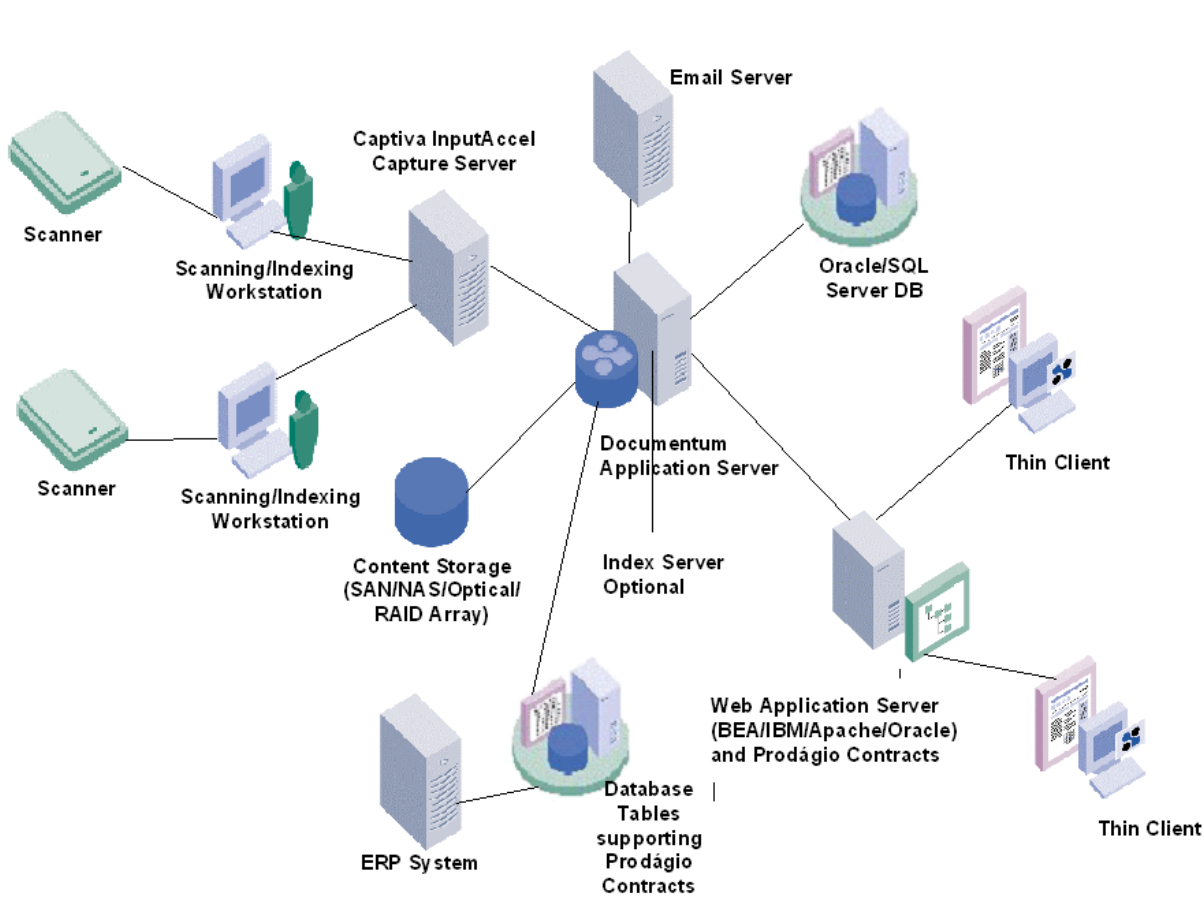

### **Prod Contract and Documentum 6Content Management System**

### <span id="page-12-0"></span>**Hardware**

Individual hardware requirements vary depending on factors such as the software application installed, size of deployment, number of users, and network latency. The *Documentum System Sizing Guide* provides an in-depth analysis of system sizing requirements for implementation and deployment of Documentum systems and dynamically generates estimates of hardware resource requirements based on user and hardware profiles.

Download the Documentum System Sizing Tool from the EMC Developer Network web site **[http:eveloper.emc.com/developer](http://developer.emc.com/developer)** and click **DCTMSystemSizingTool.zip**.

Several considerations must be taken into account to specify Documentum environment hardware requirements. Among these are:

- The number of end users and the number of concurrent end users
- The volume of documents being processed
- Performance and speed requirements
- Workflow requirements
- System availability requirements (capacity)
- Adequacy of existing network infrastructure
- Centralized or distributed processing

[Table 1](#page-12-1) presents sample hardware recommendations for Microsoft products.

<span id="page-12-1"></span>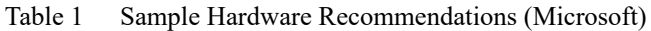

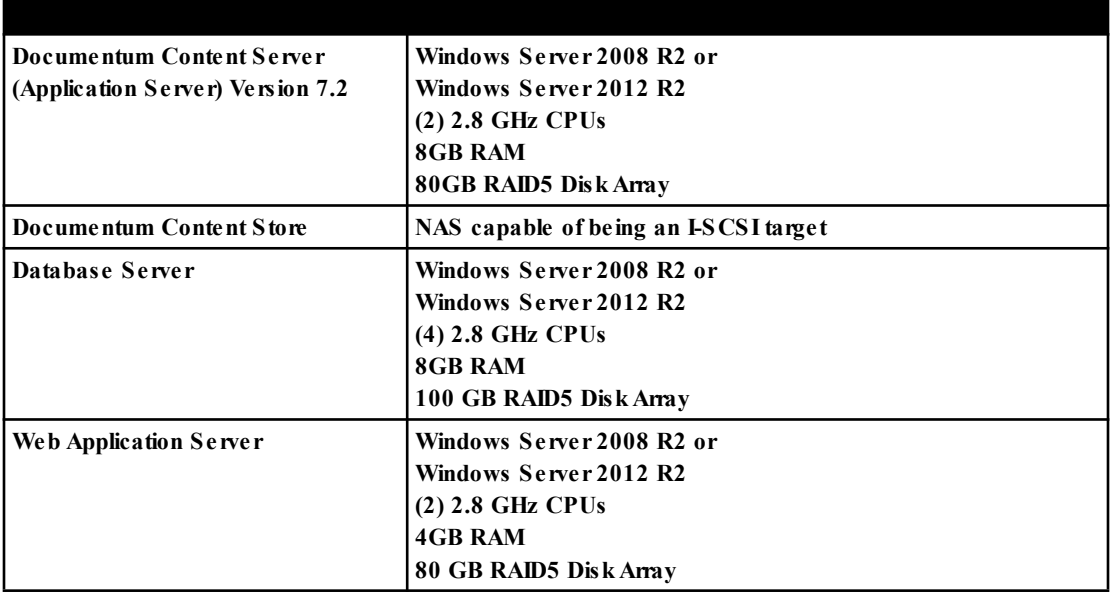

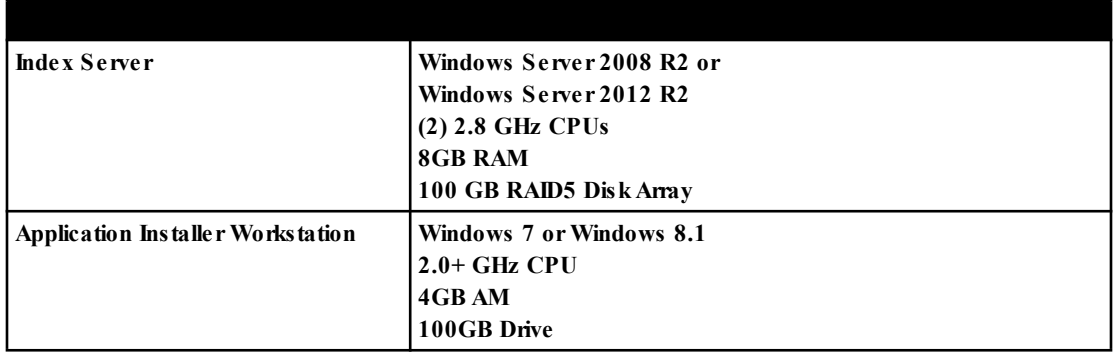

### <span id="page-14-0"></span>Browser Environments

For Gimmal Contract Management, the client device must be able to run the supported browser configurations, plus provide whatever disk space, RAM, or CPU requirements that might be specified by Gimmal Contract Management.

The user interface for Gimmal Contract Management runs in a browser environment that consists of a specific combination of operating system, browser, and Java Runtime Environment (JRE).

Gimmal Contract Management might install applets and a JRE on the browser client machine. These installations require approximately 25 MB of free hard disk space and sufficient free disk space to handle checked-out and cached documents.

Gimmal Contract Management is compatible with the following browsers: Internet Explorer 10 and 11, all recent versions of Mozilla Firefox, and recent versions of Safari. For a listing of all current supported browser versions, consult current *Documentum WebTop Release Notes 6.7 SP2*.

To enable Gimmal Contract Management drag and drop functionality, the browser must include installed Active X or its equivalent. See ["Enabling HTTP Content Transfer for IE Version 10.0 and](#page-41-1)  [11.0" on page 34.](#page-41-1)

**ALERT!** All browser and search engine plug-ins and popular toolbars have **not** been tested for compatibility with the Gimmal installation. Please remove any plug-in and toolbar software from individual user workstations.

For individual workstation browser settings, see ["Internet Explorer Configuration Version 10.0 and](#page-40-4)  [11.0" on page 33.](#page-40-4)

### <span id="page-15-0"></span>Server Components

Gimmal Contract Management requires a content server, a web application server, a database server, an index server (optional) and a capture server (optional). Details of each are below.

### <span id="page-15-1"></span>Content Server

The Content Server is the intelligence engine, handling native content Management repository services such as version Management, workflow, and automated job processing. It is ultimately responsible for processing all access to content and metadata.

The Content Server stores content in a secure and optionally encrypted directory structure. This content can reside on any file server/NAS device in a designated Content Storage Area. Data surrounding content/configurations in the repository is stored in a database (i.e., Oracle, SQL Server, DB2). The Content Application Server controls access to the repository database. Applications that run on the Content Application Server do not access the database directly; instead, they access the repository via calls to the Documentum API layer.

A single Content Server can support a large number of individual repositories. Each repository can have unique object types and security access strategies to support a line-of-business (LOB) application.

For content server specifications, see the *Documentum Content Server Fundamentals 7.2, Documentum Content Server Release Notes 7.2 Release Notes or Documentum Content Server Fundamentals 6.7 SP2* and *Documentum Content Server Release Notes 6.7 SP2*.

### <span id="page-15-2"></span>Web Application Server

The Web Application Server provides the server-side Java infrastructure within which the Gimmal application operates. Popular servers include Apache Tomcat, BEA WebLogic, IBM WebSphere and Oracle.

#### **Application Server Requirements**

**Hard Disk Space:** Must also have sufficient free disk space to handle temporary content transfer files, which can vary substantially

**RAM:** The amount of RAM that is available after taking into consideration all other RAM utilization requirements

**CPU:** Sufficient to handle the expected processing load

Web Development Kit (WDK) runs in an application server environment. The application server environment consists of a specific combination of operating system, application server and JDK.

Gimmal Contract Management is compatible with recent versions of:

- BEA WebLogic Server and BEA WebLogic Express
- Apache Tomcat
- IBM WebSphere Application Server
- Oracle

For Web Application Server specifications, see EMC's PowerLink **http:owerlink.emc.com** for a list of exact versions as listed in *Documentum's WebTop Release Notes 6.7 SP2*.

Running Web Application Services. See the Web Application Service vendor documentation for identifying required serves.

**More detail:** Apache Tomcat is recommended to achieve the best performance for the Gimmal Contract Management. Apache Tomcat has a small footprint and operates in a highly efficient manner. In addition, it can be readily obtained free of charge.

#### <span id="page-16-0"></span>Database Server

The Gimmal Contract Management repository exists as a database in the Oracle, SQL server or DB2. The database stores the metadata (properties).

#### <span id="page-16-1"></span>Index Server (Optional)

Full-text indexing enables users to search a repository for specific text found in stored documents. It also enables accelerated searches through indexed document attributes. The index server creates full-text indexes and responds to queries from the Documentum Application Server.

#### <span id="page-16-2"></span>Capture Server (Optional)

The Capture Server is responsible for processing scanned images including OCR (optical character recognition), indexing, converting to .PDF format and ultimately exporting to the Documentum repository to enable further processing through the Gimmal Contract Management interface.

### <span id="page-17-0"></span>Software Requirements

For information on currently supported environments and future updates, refer to Product Information System on the PowerLink website: **[http:owerlink.emc.com](http://powerlink.emc.com)**. For detailed information about the policies governing supported products, refer to the ESG Customer Guide available on the PowerLink website: **[http:owerlink.emc.com](http://powerlink.emc.com)**.

### <span id="page-18-0"></span>Associated Software

Other software associated with the Gimmal Contract Management installation includes:

- Documentum Administrator (DA) for Management of users, groups, roles and document types. See ["Maintenance of Users And Roles" on page 62.](#page-69-3)
- Documentum Reporting Services (DRS) for optional installation of Crystal Reports.
- Documentum Composer and Documentum Archive (DAR) used to install updates. See ["Installing Gimmal EBS and JAR Files" on page 28](#page-35-1).
- Capture server software controlling the scanning process see "Capture Server (Optional)" on [page 9](#page-16-2).

### 12 Gimmal Contract Management Installation and Maintenance Guide V6.9.1 6July2016

## <span id="page-20-0"></span>Installing and Upgrading Gimmal Contract Management

This chapter presents the following topics:

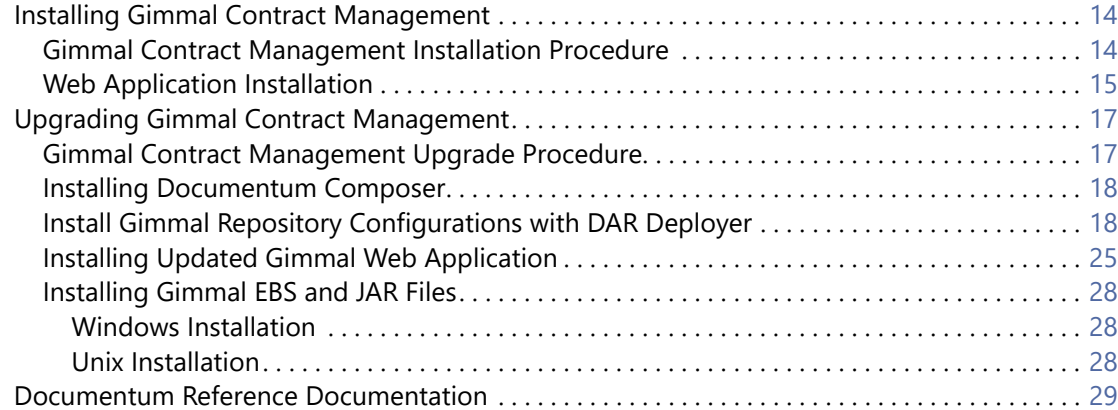

### <span id="page-21-0"></span>Installing Gimmal Contract Management

This section outlines the typical steps required to install Gimmal Contract Management.

Consult the required Documentation documentation for installation details. See ["Documentum](#page-36-0)  [Reference Documentation" on page 29](#page-36-0).

### <span id="page-21-1"></span>Gimmal Contract Management Installation Procedure

- 1 Install Hardware / OS (if necessary). Review Documentum product release notes.
- 2 Install Database Management System (DBMS) per vendor instructions.
- 3 Install Content Server per vendor instructions. Reference: EMC Documentum Content Server Installation Guide To limit the number of results from a DQL query, in the server. ini file add this parameter: return\_top\_results\_row\_based = F
- 4 Create Repository per vendor instructions. Reference: *ContentServerInstallGuide\_6.7 SP2.pdf* or later
- 5 Install Repository Configurations See ["Install Gimmal Repository Configurations with DAR Deployer" on page 18.](#page-25-1)
- 6 Install Web Application Server per vendor instructions.
- 7 Install Documentum Administrator Web Application per vendor instructions. Reference: *Documentum Administrator Deployment Guide*
- 8 Install Gimmal Web Application. See ["Web Application Installation" on page 15](#page-22-0).
- 9 Install Index Server (if necessary) per vendor instructions. Reference: *Documentum Content Server Fulltext Indexing System Installation and Administration Guide*
- 10 Install Document Transformation Services (if necessary) per vendor instructions. Reference: Documentum Document Transformation Services Installation Guide
- 11 Install Document Capture Services (if necessary) Install per vendor instructions.
- 12 Install Documentum Reporting Services (if necessary) Install per vendor instructions. Reference: *Documentum Reporting Services Installation Guide*

**More detail:** The DRS components are already installed in the Gimmal application.

13 Install Gimmal EBS and JAR Files See ["Installing Gimmal EBS and JAR Files" on page 28.](#page-35-0)

### <span id="page-22-1"></span><span id="page-22-0"></span>Web Application Installation

- 1 Install Gimmal Contract Management .war/.ear file per the web application server instructions.
- 2 Create a dfc.properties file per Documentum instructions to a network accessible location. Example:

dfc.docbroker.host[0]=devweb01d65 dfc.docbroker.port[0]=1489 dfc.globalregistry.repository=Global\_Repository\_65 dfc.globalregistry.username=dm\_bof\_registry dfc.globalregistry.password=GrRNPhLJrkoTDAZE0RGJow\=\=

3 Launch the Gimmal Contract Management application in a supported browser window. The login page displays. See Figure 2-1.

Figure 2-1 Login

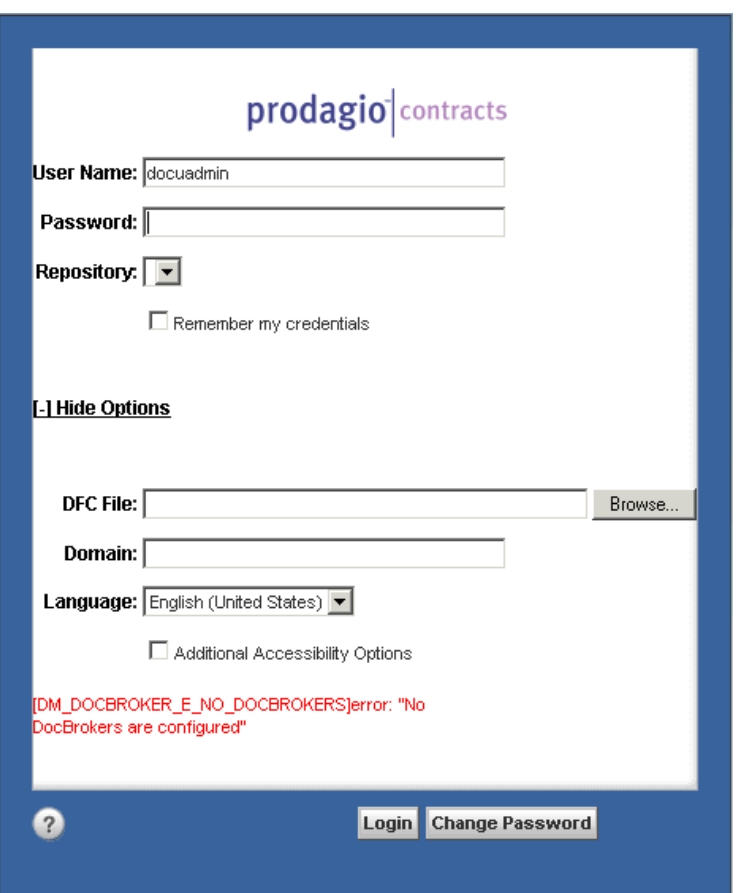

4 Click the **Browse** button for the **DFC File**.

- 5 Select the dfc.properties file created in [step 2;](#page-22-1) then click **Open**.
- 6 The login page refreshes with the Repository list from the configured Docbroker(s). See Figure 2-2.

**More detail:** It might be necessary to restart the web server after this process.

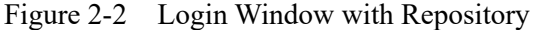

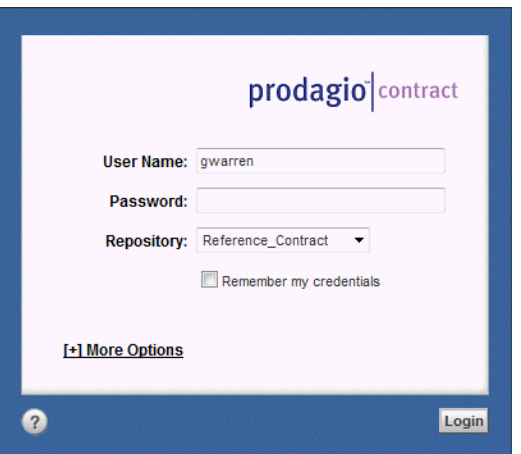

7 After login, the dfc.properties file can be updated through the Gimmal administration component.

### <span id="page-24-0"></span>Upgrading Gimmal Contract Management

This section outlines the typical steps required to upgrade and existing Gimmal Contract Management installation.

Before beginning any Gimmal Contract Management upgrade:

- 1. Run full system backups.
- 2. Run the upgrade process on the development environment first.
- 3. Perform the upgrade after all sessions have been disconnected.

These upgrade instructions assume that:

- The latest version of the Documentum Content Server has been installed. Please refer to *Documentum Content Server Installation Guide*.
- All Gimmal Content Server Docbases have been upgraded.

When installing Gimmal Contract Management releases, stop and restart the Web Application Server for any updates to take effect. If the Web Application Server runs as a service, then stop and restart the service. Alternatively, if the Web Application Server executes at the command line, issue the appropriate batch commands to stop and restart the Web Application Server.

**ALERT!** All Gimmal Contract Management specific folders located under the Web Application directory structure must have execute privileges for the application to operate correctly.

The Documentum and Object Model installation steps upgrades and new releases might not be needed. Web Location and Method Server installation steps **must** be performed.

### <span id="page-24-1"></span>Gimmal Contract Management Upgrade Procedure

- 1 Update Hardware / OS (if necessary) per vendor instructions. Review Documentum product release notes.
- 2 Update Database Management System (DBMS) (if necessary) per vendor instructions. Review Documentum product release notes.
- 3 Update Web Application Server (if necessary) per vendor instructions. Review Documentum product release notes.
- 4 Update Content Server per vendor instructions. Reference: *Documentum Content Server Installation Guide*
- 5 Install Documentum Composer See ["Installing Documentum Composer" on page 18](#page-25-0).
- 6 Update Index Server (if necessary) per vendor instructions. Reference: *Documentum Content Server Fulltext Indexing System Installation and Administration Guide*
- 7 Update Document Transformation Services (if necessary) per vendor instructions. Reference: *Documentum Document Transformation Services Installation Guide*
- 8 Update Document Capture Services (if necessary) per vendor instructions.
- 9 Update Documentum Reporting Services (if necessary) per vendor instructions. Reference: *Documentum Reporting Services Installation Guide*
- 10 Update Documentum Administrator Web Application (ear/war file) per vendor instructions. Reference: *Documentum Administrator Deployment Guide*
- 11 Update Gimmal Configurations See ["Install Gimmal Repository Configurations with DAR Deployer" on page 18.](#page-25-1)
- 12 Update Gimmal Web Application. See ["Installing Updated Gimmal Web Application" on page 25.](#page-32-0)
- 13 Update Gimmal EBS and JAR Files See ["Installing Gimmal EBS and JAR Files" on page 28](#page-35-0)

### <span id="page-25-0"></span>Installing Documentum Composer

Composer is delivered in the form of a compressed ZIP file that contains the Eclipse platform and all required plug-ins.

#### <span id="page-25-2"></span>Install Composer

- 1 Download the DCTM Composer R.6.7 SP2 Patch21.zip file from the download site ([http:owerlink.EMC.com](http://powerlink.EMC.com)):
- 2 Extract the ZIP file to a directory on your local drive.
- 3 Configure the connection broker:
	- A Change to the …\Composer\plugins directory.
	- B Double-click the com.emc.ide.external.dfc 1.00 folder.
	- C Double-click the documentum.config folder.
	- D Open the dfc.properties file with a text editor, such as Notepad.
	- E Add the DFC and connection broker information, similar to: dfc.docbroker.host[0]=[DocBroker IP address or host name]
- 4 Save all changes.

### <span id="page-25-1"></span>Install Gimmal Repository Configurations with DAR Deployer

### **Prerequisites**

- 1 Eclipse Composer and the Documentum Archive (DAR) installer plug-in must be installed on a windows workstation. See the Documentum documentation about downloading and installing Composer and DAR Deployer plug-in for more details.
- 2 Gimmal Contract Management DAR file or Gimmal Contract Management Upgrade DAR file must be saved on the local machine.
- 3 Documentum Content Server must be installed and the following information must be known:
	- The docbroker host
- The repository name
- The repository install owner ID
- The repository install owner password

### Installation Process

- 1 Run darinstaller.exe, which is located in the Composer root directory, to start the Documentum Archive (DAR) Installer plugin.
- 2 When opening the DAR Deployer program, it creates three folders in the Composer installation directory:
- darinstallerconfig Contains configuration files for the DAR Deployer program
- darinstallerlogs The default location of the log files
- darinstallerworkspaces Workspaces that are created and used by the DAR Deployer program. See Figure 2-3.

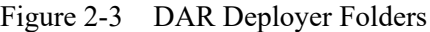

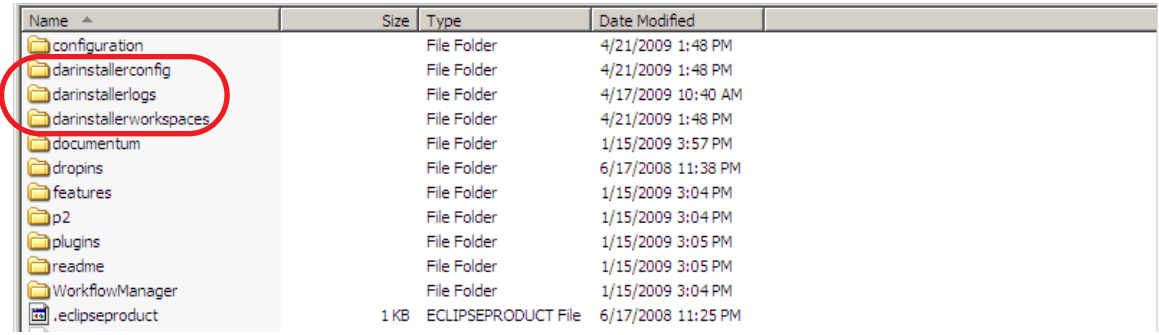

3 The DAR Deployer requires completing certain values indicated by an asterisk (\*). All other fields are optional. In the DAR Details section, specify values for the fields. See Table 2.

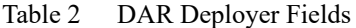

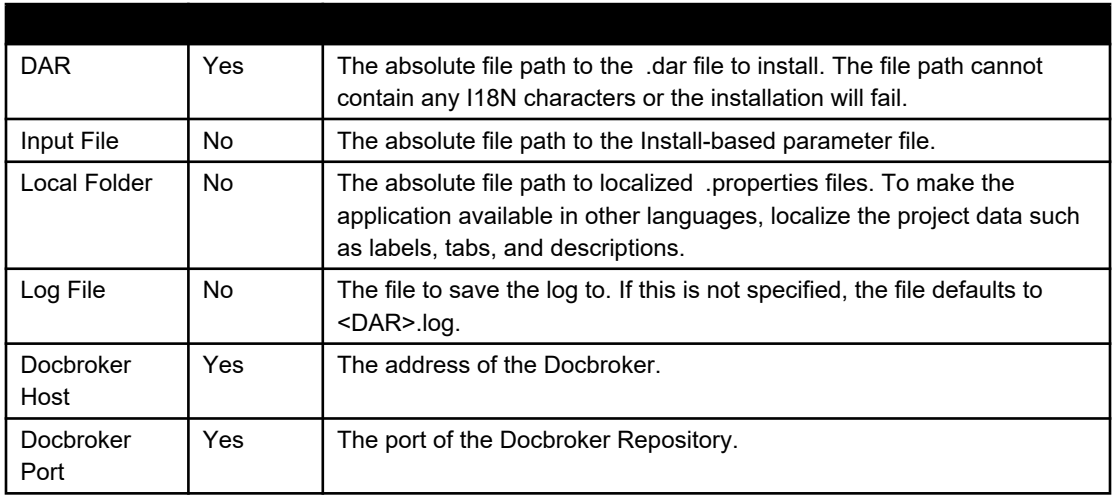

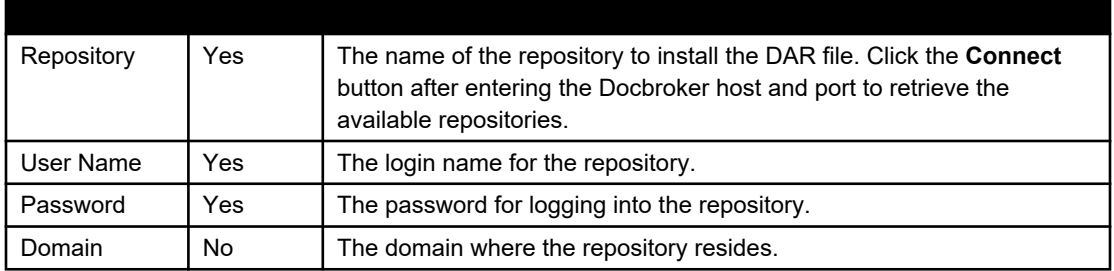

- 4 Browse to locate the DAR field.
	- A Click **Browse** next to the DAR field (Figure 2-4).
	- Figure 2-4 DAR Deployer

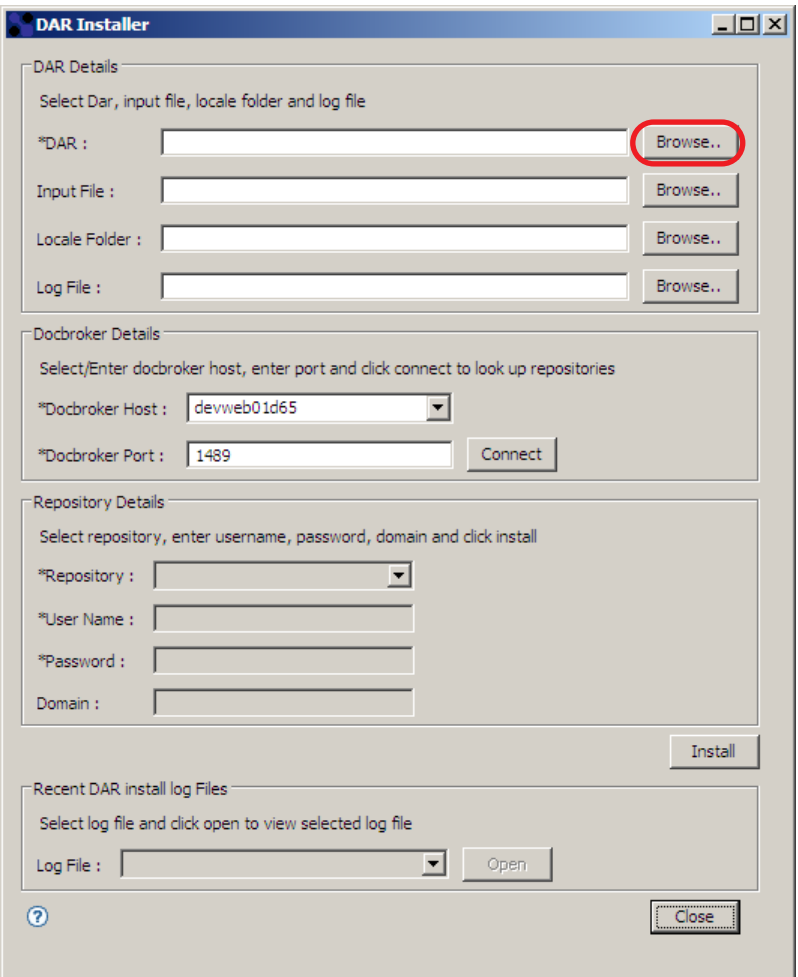

B Navigate to the folder containing the DAR file and select it. See Figure 2-5.

**More detail:** If this is an initial deployment, select the *Gimmal Contract Management.dar* file. If this is an upgrade, select the *Gimmal Contract Management Upgrade.dar* file.

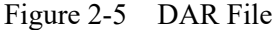

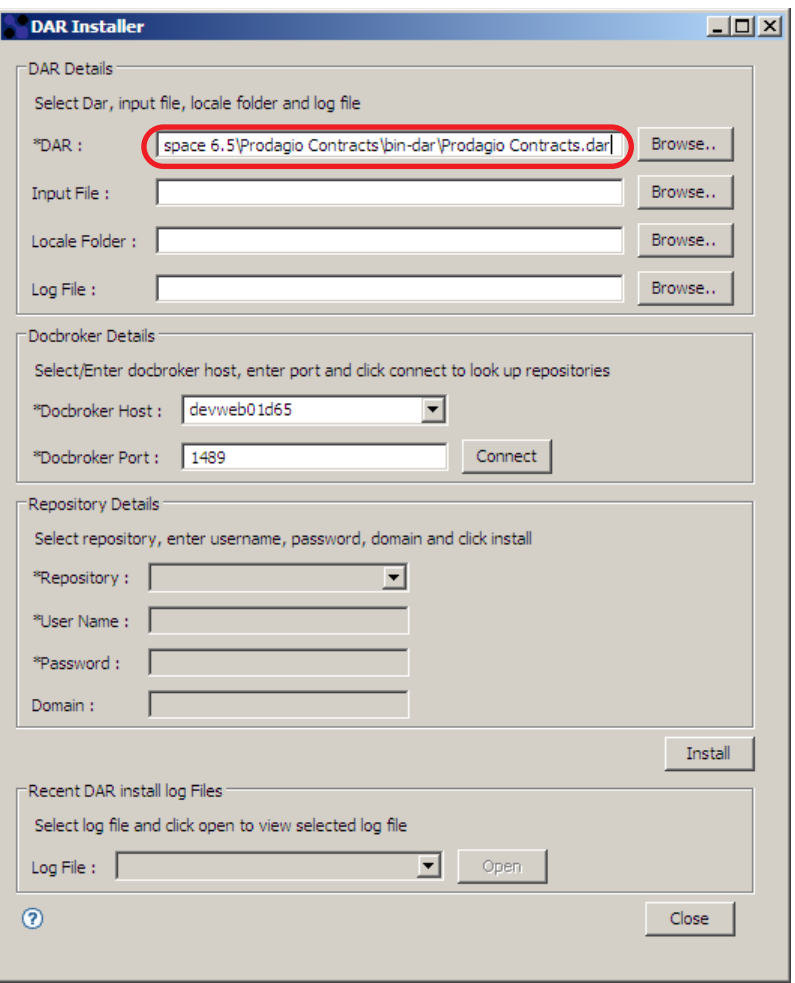

5 In the Docbroker Details section, specify values for Docbroker Host and Docbroker Port, and click Connect (Figure 2-6).

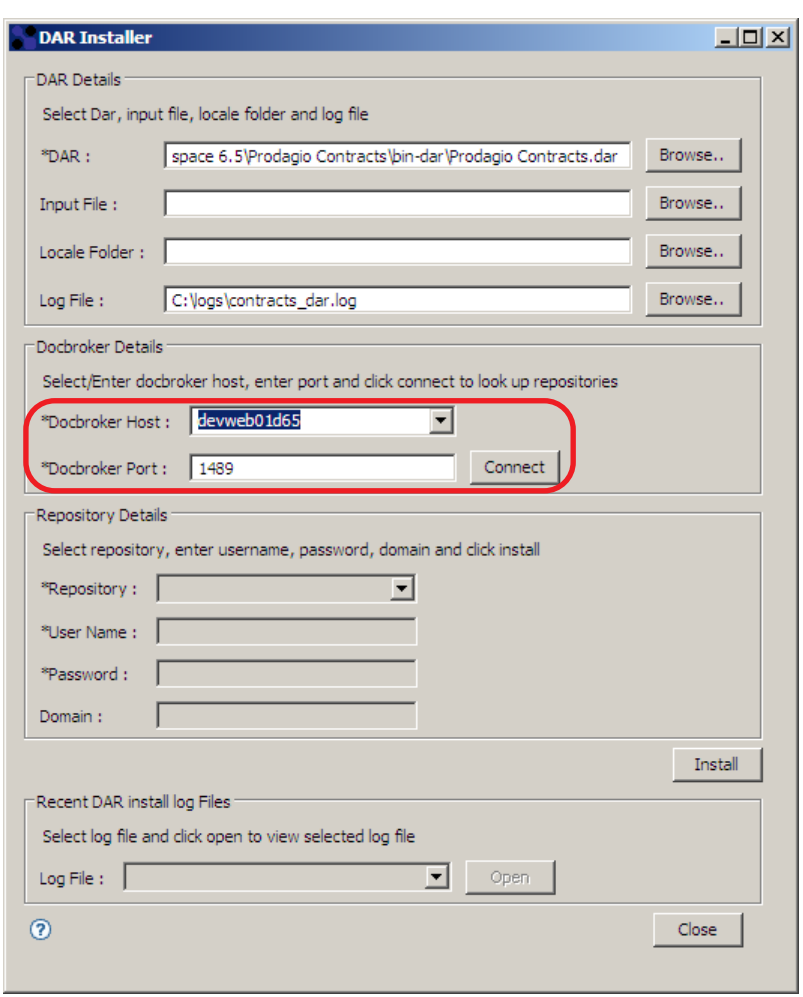

#### Figure 2-6 Docbroker Details

6 In the **Repository Details** section, specify values for **Repository**, **User Name**, and **Password**.

A Click **Install** to install the DAR file to the repository. See Figure 2-7.

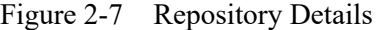

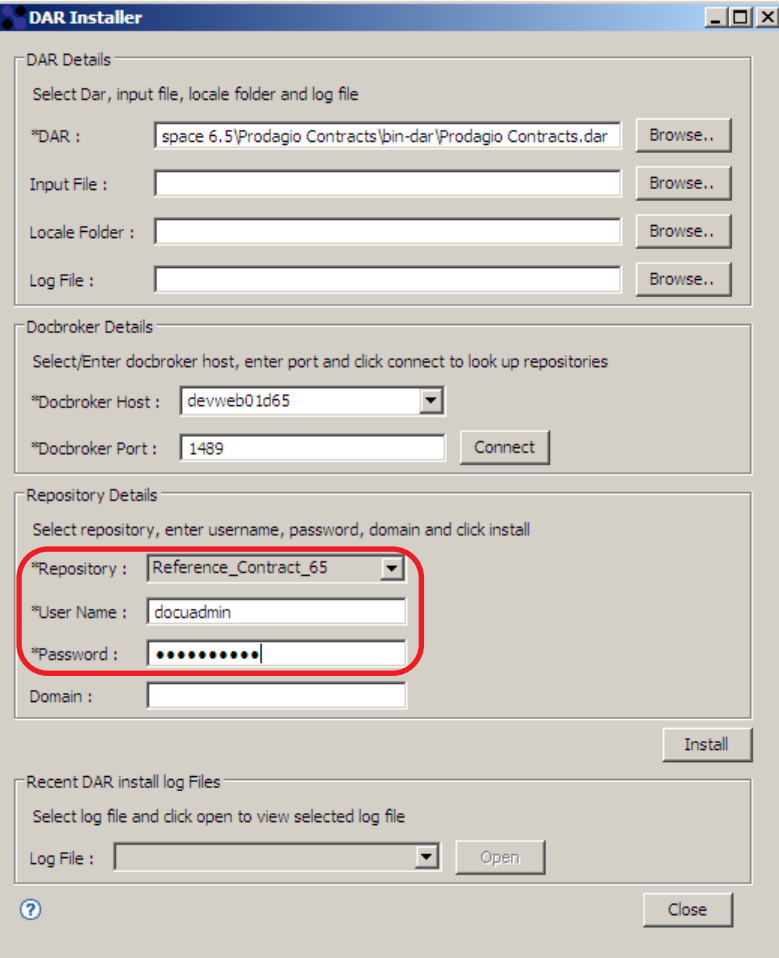

B A progress dialog displays (Figure 2-8).

Figure 2-8 Progress Dialog

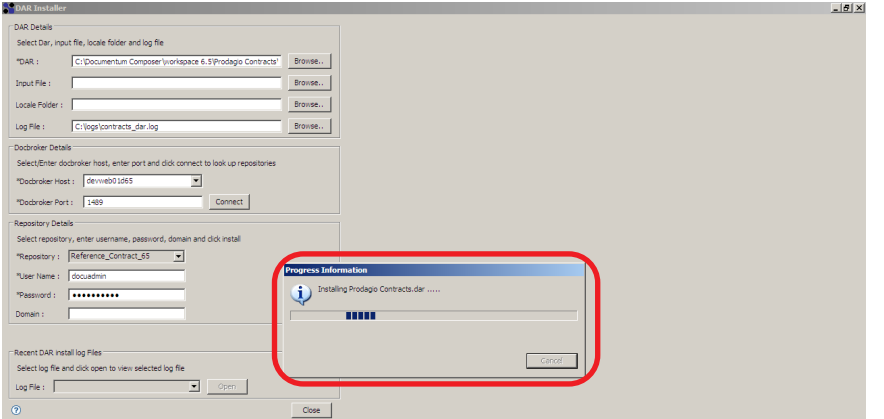

C The DAR is now installed successfully. Click **OK** and close to exit the DAR Deployer

### Deployment Verification

Check the Documentum Archive (DAR) installation log for any errors.

1 To check the log for the DAR installation, select the log file from the **Log File** menu and click **Open** (Figure 2-9).

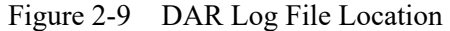

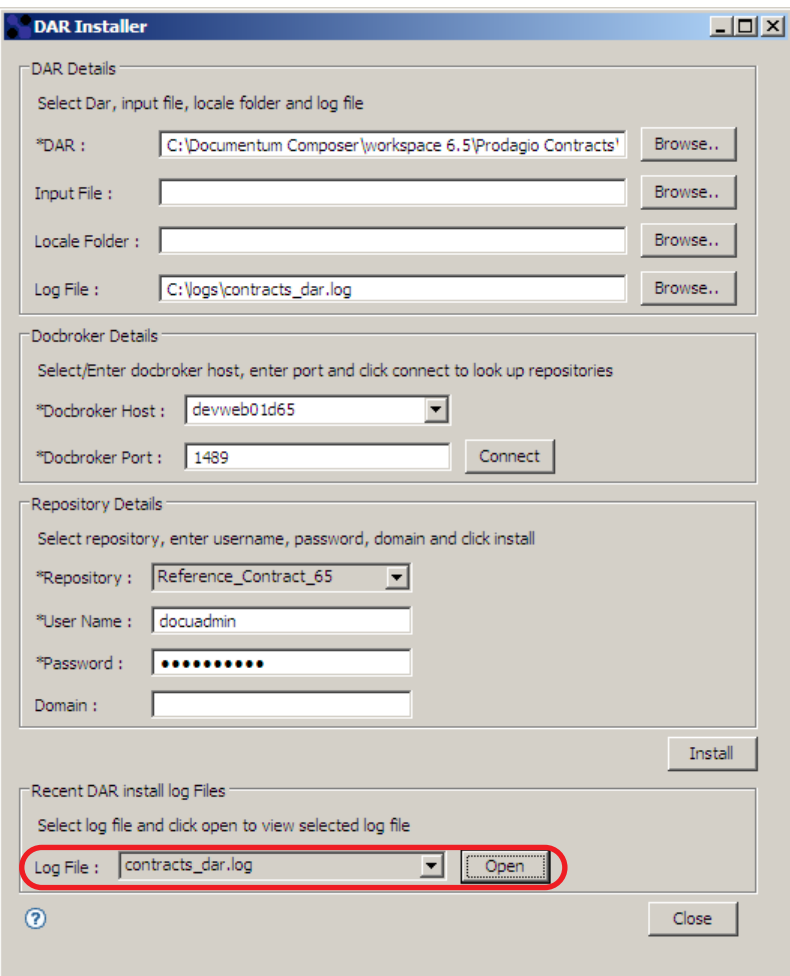

2 Check the log file for any errors (Figure 2-9).

Figure 2-10 DAR Log File Errors

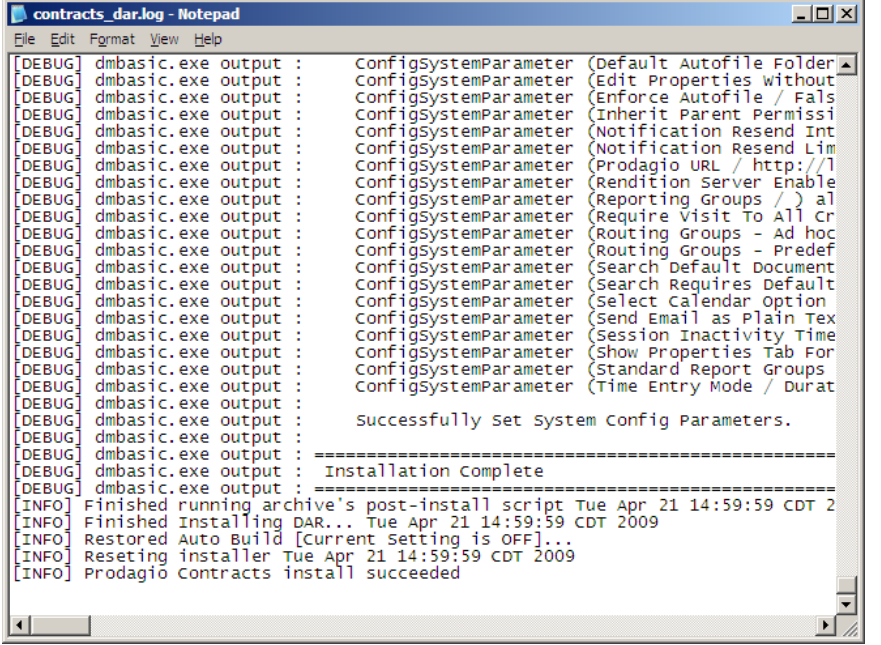

3 Contact Gimmal Support if errors display.

### Workspace Cleanup

The Documentum Archive (DAR) program does not automatically delete the workspaces it creates in the darinstallerworkspaces directory. Occasionally, you must clean up this directory. The workspace directories are named in the following format:

darinstaller\_workspace\_yyyy-mm-dd-hh-mm-ss

See Figure 2-11.

Figure 2-11 DAR Workspace Directories

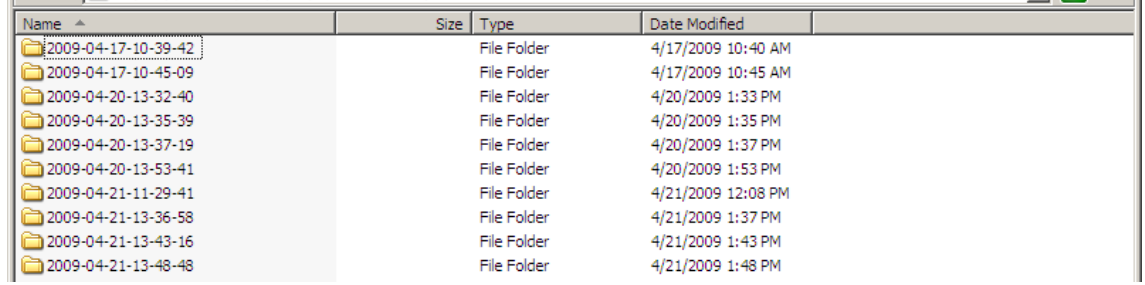

### <span id="page-32-0"></span>Installing Updated Gimmal Web Application

- 1 Uninstall the previous Gimmal Contract Management web application version.
- 2 Install the .war/.ear file per vendor instructions.

3 Create a dfc.properties file per Documentum instructions to a network accessible location.

Example:

dfc.docbroker.host[0]=devweb01d65

dfc.docbroker.port[0]=1489

dfc.globalregistry.repository=Global\_Repository\_65

dfc.globalregistry.username=dm\_bof\_registry

dfc.globalregistry.password=GrRNPhLJrkoTDAZE0RGJow\=\=

4 Launch the Gimmal application in a supported browser window. The login page displays.(Figure 2-12).

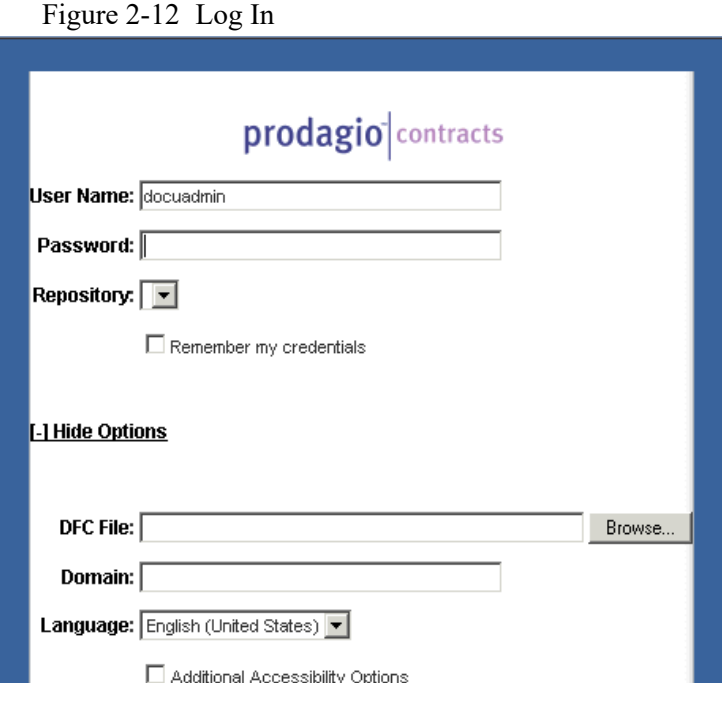

- 5 Click **[+] More Options**
- 6 Click the **Browse** button for the **DFC File** field. ([Figure 2-13](#page-34-0)).

<span id="page-34-0"></span>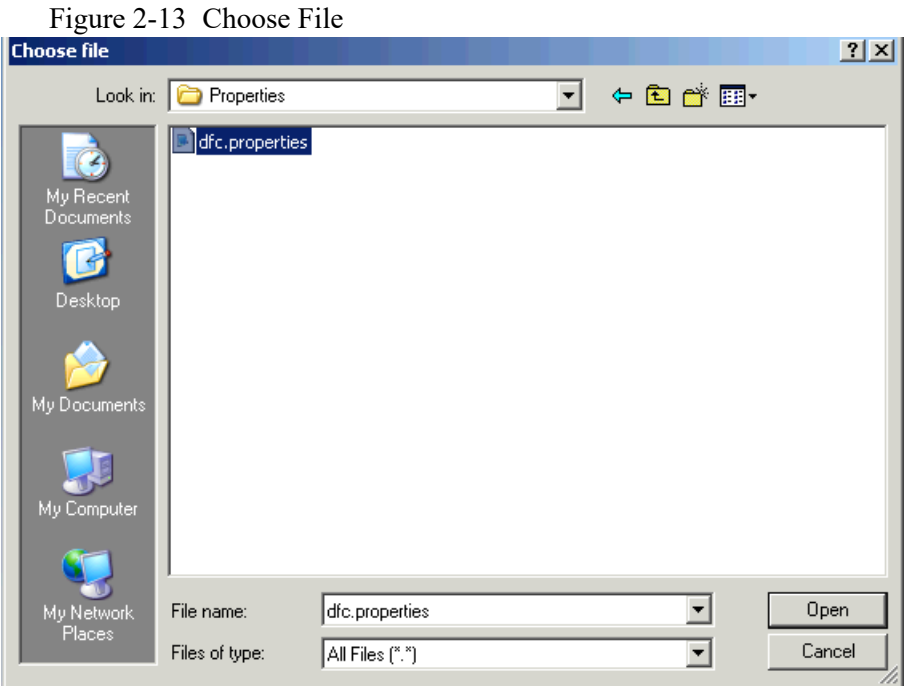

- 7 Select the dfc.properties file created in step 2; then click **Open**.
- 8 The login page refreshes with the Repository list from the configured Docbroker(s). See [Figure 2-14](#page-34-1).

Figure 2-14 Login Window with Repository

<span id="page-34-1"></span>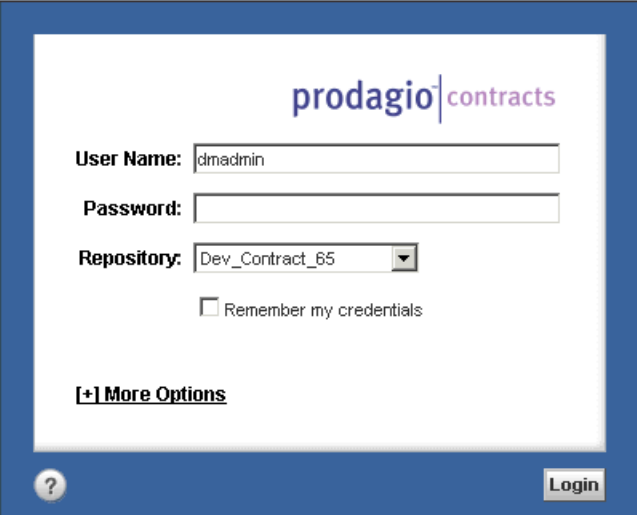

After login, the dfc.properties file can be updated through the Gimmal administration component.

### <span id="page-35-2"></span><span id="page-35-1"></span><span id="page-35-0"></span>Installing Gimmal EBS and JAR Files

### Windows Installation

- 1 Copy the im\_event\_sender.ebs file to the ...\Documentum\product\6.7 SP2\bin directory on your content server.
- 2 Stop the Documentum Java method service in Task Manager, select java.exe, and click End Task.
- 3 Copy the ProdagioContractServer.jar file to the ...\Documentum\dba\java\_methods directory on your content server.
- 4 Copy the xxxCustomCode.jar file (if one exists) to the *…*\Documentum\dba\java\_methods directory on your content server.
	- A If there is an existing *As pose.W ords.xxx.jar* file, delete it or disable it by changing its file extension to BAK; for example, Aspose.Words.xxx.jar.bak.
	- B Copy the Aspose.Words.2.7.0.jdk15.jar from the deployment directory to the <DCTM\_HOME>/java\_methods directory.
- 5 Replace the activation.jar file in the method server deployment lib directory ...\Documentum\jboss4.2.0\server\DctmServer\_MethodServer\deploy\ServerApps.ear\APP-INF\lib with the activation.jar from the workspace (*…*\GimmalCommon\lib\deploy).
- 6 Copy the mail.jar file from the workspace (*…*\GimmalCommon\lib\deploy) to the method server deployment lib directory ...\Documentum\jboss4.2.0\server\DctmServer\_MethodServer\deploy\ServerApps.ear\APP-INF\lib
- 7 Start the Documentum Java method service.

### <span id="page-35-3"></span>Unix Installation

- 1 Copy the im\_event\_sender.ebs file to the .../Documentum/product/6.7 SP2/bin directory on your content server.
- 2 Stop the Documentum Java method service.
- 3 Copy the ProdagioContractsServer.jar file to the .../Documentum/dba/java\_methods directory on your content server.
- 4 Copy the xxxCustomCode.jar file (if one exists) to the /Documentum/dba/java\_methods directory on your content server.
- 5 Replace the activation.jar file in the method server deployment lib directory .../Documentum/jboss4.2.0/server/DctmServer\_MethodServer/deploy/ServerApps.ear/APP-INF/lib with the activation.jar file from the workspace (*…*/GimmalCommon/lib/deploy)
- 6 Copy the mail.jar file from the workspace (*…*/GimmalCommon/lib/deploy) to the method server deployment lib directory .../Documentum/jboss4.2.0/server/DctmServer\_MethodServer/deploy/ServerApps.ear/APP-INF/lib
- 7 Start the Documentum Java method service.
# Documentum Reference Documentation

- *Documentum Content Server Installation Guide*
- *Documentum Administrator Deployment Guide*
- *Documentum Content Server Fulltext Indexing System Installation and Administration Guide*
- *Documentum Document Transformation Services Installation Guide*
- *Documentum Reporting Services Installation Guide*
- *Documentum Webtop 6.7 SP2 Release Notes*

Gimmal Contract Management Installation and Maintenance Guide V6.9.1 6July2016

# **Configuration and Maintenance**

This chapter presents the following topics:

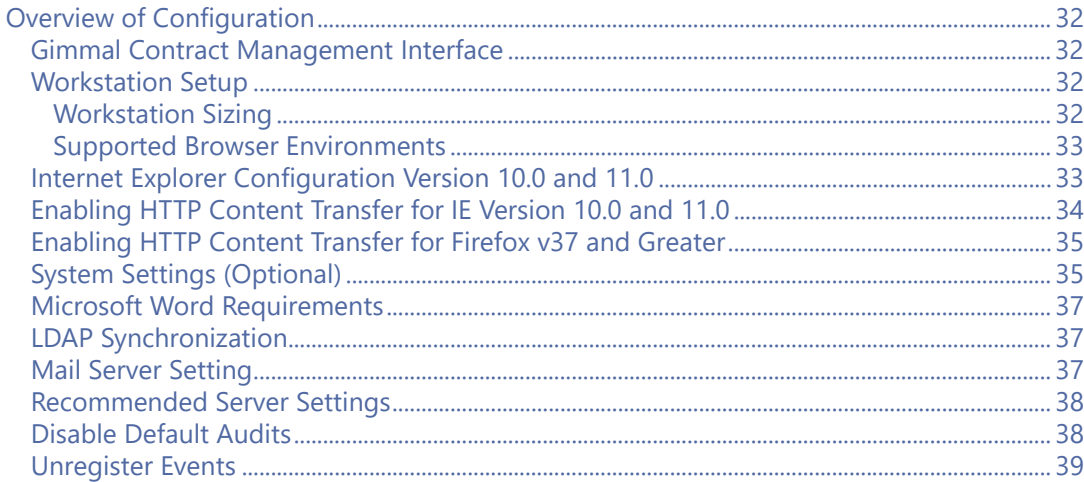

# <span id="page-39-0"></span>Overview of Configuration

This chapter provides information about the typical maintenance and configuration actions required for Gimmal Contract Management. Included are:

- Interface configuration
- Internet Explorer and Microsoft Word
- Jobs
- Adding and managing users
- Mail server settings
- Managing security
- Recommended server settings
- Install server-side methods
- Business administrator's system connectivity

For more information about configuration, please see the separate Documentum support documentation.

# <span id="page-39-1"></span>Gimmal Contract Management Interface

Gimmal Contract Management utilizes Documentum's standard client interface, WebTop, built on Documentum's Web Development Kit (WDK) framework. WDK is a JSP application. [Figure 3-1](#page-39-4) is a sample view of the Gimmal Contract Management application.

#### Figure 3-1 Gimmal Contract Management Client Interface

<span id="page-39-4"></span>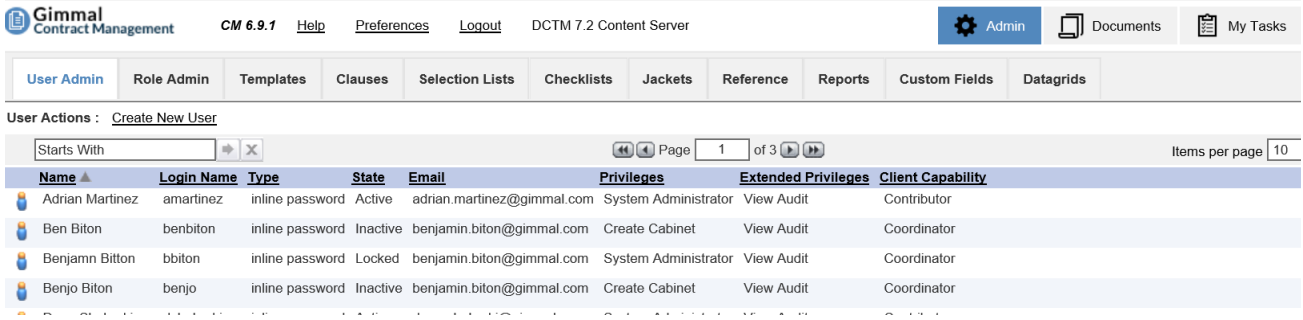

# <span id="page-39-2"></span>Workstation Setup

These workstation setup steps should be completed for each workstation to be used during training or before the first time any user accesses Gimmal.

Additionally, as a preventative measure, it is recommended to perform these steps on each end user workstation before starting user acceptance testing (UAT).

#### <span id="page-39-3"></span>Workstation Sizing

Gimmal requires client workstation capable of running the supported browser configurations listed below, plus whatever disk space, RAM, or CPU requirements that might be specified by third-party products such as Microsoft Office (for editing Office-formatted documents).

A typical workstation has 4GB to 8GB RAM, a minimum 100GB Disk, and a CPU faster than 2.0 GHz.

Gimmal client applications can install applets and a JRE on the browser client workstation. This will require approximately 25 MB of free hard disk space. Additionally, sufficient free disk space is needed to handle checked out and cached documents.

#### <span id="page-40-0"></span>Supported Browser Environments

Please consult *Documentum's Webtop 6.7 SP2 Release Notes* for any updates to the list of supported browser environments.

## <span id="page-40-1"></span>Internet Explorer Configuration Version 10.0 and 11.0

To ensure optimum Gimmal Contract Management operation, perform these Internet Explorer configurations at *each* Gimmal Contract Management workstation:

- ["Install the Active X Plug-In"](#page-40-3)
- ["Disable the Popup Blocker"](#page-40-2)
- ["Configure Internet Explorer 10 and 11 Options"](#page-40-4):
	- Clear the temporary Internet files, cookies and browsing history.
	- Set Gimmal Contract Management as a Trusted website.
	- Set stored pages setting to **Every time I visit the webpage.**
	- Configure temporary Internet files to clear when Internet Explorer is closed.

#### <span id="page-40-3"></span>Install the Active X Plug-In

To enable Gimmal Contract Management Drag and Drop functionality, install the Internet Explorer Active X plug-in on each client workstation running Internet Explorer.

**More detail:** Drag and Drop **cannot** be enabled if using the Firefox, Safari, or Opera browsers because these browsers do not offer an Active X component. Chrome **does** have an equivalent plug-in.

#### <span id="page-40-2"></span>Disable the Popup Blocker

1 In the IE 10and IE 11 browsers, select **Tools**, select **Internet Options**, and click the **Privacy** tab.

2 Ensure **Turn On Pop-up Blocker** is not selected so that the popup blocker is disabled.

#### <span id="page-40-4"></span>Configure Internet Explorer 10 and 11 Options

- 1 At each desktop, open Internet Explorer 10 or IE 11.
- 2 Click **Tools** and then **Internet Options**. The Internet Options dialog box displays its **General** tab.

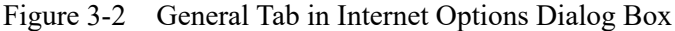

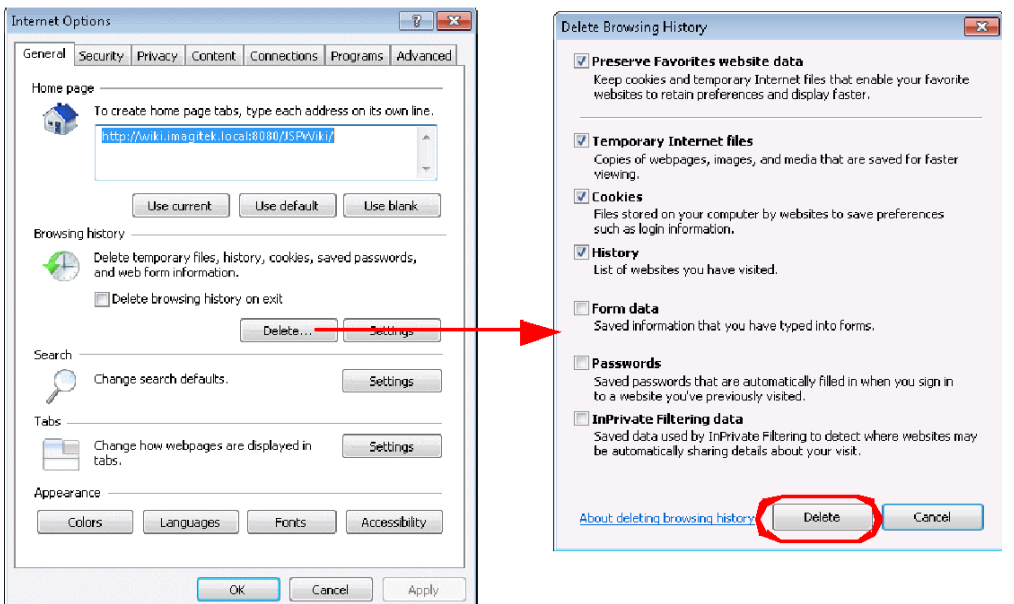

- 3 In the **Browsing history** section, click **Delete**. The **Delete Browsing History** window displays.
- 4 Select **Preserve Favorites website data**, **Temporary Internet files**, **Cookies,** and **History** to identify what to delete.
- 5 Click **Delete**.
- 6 In the **Browsing history** area, click **Settings**. The Temporary Internet Files window displays
- 7 Select **Every time I visit the webpage**.
- 8 Click **OK**.
- 9 On the Internet Options window, click **Settings**.

**More detail:** Deleting everything can free hard disk space, solve problems with your web browser, and provide some additional privacy, but it might inconvenience you by removing information you might need on the Internet. For example, you will have to retype passwords that were previously stored on your computer.

# <span id="page-41-0"></span>Enabling HTTP Content Transfer for IE Version 10.0 and 11.0

The HTTP Content Transfer Protocol can be enabled in IE 10 and IE 11 as an alternative to using the UCF File Transfer Protocol.

Internet Explorer (IE) version 10 and 11 have a default security setting that prevents the display of the file download dialog. You must add the WDK based application URL to the list of trusted sites in the browser in order to perform checkout, view, or edit using HTTP Content Transfer.

Nothing happens when a user selects **Export to CSV** if the browser security settings are disabled for file downloads. This setting is disabled by default in IE 10 and IE 11. This setting must be enabled on each browser.

#### Enable HTTP Content Transfer in IE 10 and IE 11

- 1 In the IE 10 or IE 11 browser menu, select **Tools** and then **Internet Options** and click the **Security** tab.
- 2 Select **Trusted sites** and then click **Custom level**.
- 3 Scroll to the **Downloads** section, select **File download** and select **Enable**.
- 4 Click **OK** and then click **OK** again to save settings.
- 5 Close all browser windows and restart the browser.

# <span id="page-42-0"></span>Enabling HTTP Content Transfer for Firefox v37 and Greater

The HTTP Content Transfer Protocol can be enabled in Firefox as an alternative to using the UCF File Transfer Protocol.

Enable HTTP Content Transfer in Firefox Version 37

- 1 To open the **Options** menu in Firefox, click **Tools** and then click **Options**.
- 2 On the **General** tab, in the Downloads section, select **Always ask me where to save files**.
- 3 On the **Tabs** tab, select **Open new windows in a new tab** instead.
- 4 On the **Content** tab, deselect **Block pop-up windows**.
- 5 Click **OK** and then click **OK** again to save settings.
- 6 Install the Firefox add-on FireBu[g, which is available from mozilla.org.](http:\\mozilla.org)

# <span id="page-42-1"></span>System Settings (Optional)

The following are optional actions to set up the operating system on each workstation.

- 1 Optional: Set up a shortcut icon on the desktop to *Gimmal Contract Management*.
- 2 Optional: Delete the ucf folder.
	- A In **Users**, double-click the **<user name>** folder.
	- B Double-click the **Documentum** folder, and **delete** the **ucf** folder.
	- C Close the Documentum window.
- 3 Optional: delete Java files.
	- A Click **Start**, click **Settings**, and then click **Control Panel**.
	- B Double-click **Java**. See Figure 3-3.

#### Figure 3-3 Java Control Panel

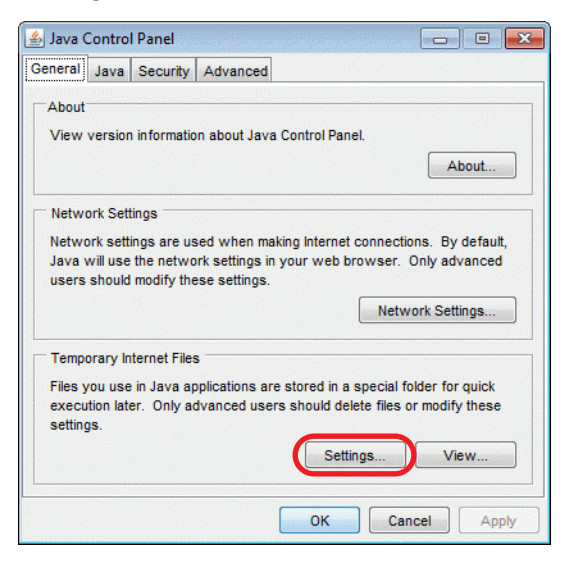

C Click **Settings**. See Figure 3-4.

#### Figure 3-4 Temporary Files Settings

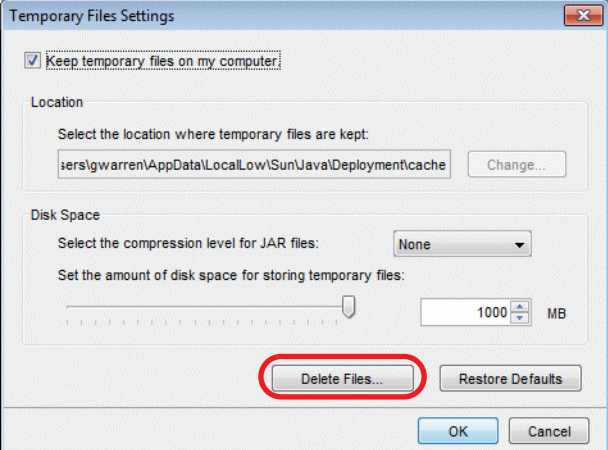

- D Click **Delete Files**.
- E Click **OK** to delete the temporary files.
- F Click **OK** to close the Temporary Files Settings window.
- G Click **OK** to close the Java Control Panel window.
- H Close the Control Panel window.
- 4 End any running Java processes.
	- A Press **Ctrl** + **Alt** + **Delete** to display the Task Manager.
	- B Click the **Task Manager** button.
	- C Click the **Processes** tab (Figure 3-5).

| <b>Image Name</b>    | <b>User Name</b> | CPU          | Mem Usage |  |
|----------------------|------------------|--------------|-----------|--|
| ccApp.exe            | awarren          | 00           | 6,800 K   |  |
| ccEvtMar.exe         | <b>SYSTEM</b>    | 00           | 3.052K    |  |
| ccSetMar.exe         | <b>SYSTEM</b>    | 00           | 3.956K    |  |
| csrss.exe            | <b>SYSTEM</b>    | 00           | 5,640K    |  |
| ctfmon.exe           | qwarren          | 00           | 3,400 K   |  |
| DefWatch.exe         | <b>SYSTEM</b>    | 00           | 4.604K    |  |
| explorer.exe         | qwarren          | $00 -$       | 23,236K   |  |
| FNPLicensingServi    | <b>SYSTEM</b>    | $00 -$       | 2.920K    |  |
| FrameMaker.exe       | awarren          | $00 -$       | 74.056 K  |  |
| GoogleCrashHand      | <b>SYSTEM</b>    | $00 -$       | 364K      |  |
| hidfind.exe          | awarren          | $00^{\circ}$ | 2.280 K   |  |
| <b>IEXPLORE, EXE</b> | awarren          | 00           | 68,456K   |  |
| <b>IFXPLORE FXE</b>  | qwarren          | 00           | 56,192K   |  |
| <b>TPSecMon.exe</b>  | <b>SYSTEM</b>    | 00           | 4,768K    |  |
| TreTKE.exe           | <b>SYSTEM</b>    | 00           | 5,840K    |  |
| javaw.exe            | qwarren          | 00           | 12,780 K  |  |
| jucheck.exe          | qwarren          | 00           | 5,304K    |  |
| jusched.exe          | qwarren          | 00           | 3.808K    |  |
| KHALMNPR.exe         | qwarren          | 00           | 5.108K    |  |

Figure 3-5 Task Manager – Processes Tab

- D In the **Image Name** column, select **javaw.exe** and/or **java.exe** and click **End Process**. The Task Manager Warning window displays.
- E Click **Yes**.
- F Close the Task Manager.

More detailed configuration settings (UCF, Java, drag and drop, add-ons, etc.) are included in the separate document *Gimmal Contract Management Desktop Troubleshooting and Configuration Guide*.

# <span id="page-44-0"></span>Microsoft Word Requirements

Gimmal requires Microsoft Word 2007 or later to use the Gimmal Contract Management **Creating and Applying Templates** feature.

# <span id="page-44-1"></span>LDAP Synchronization

Gimmal Contract Management can be synchronized to LDAP for access to directory services. See ["Create a Home Cabinet for LDAP Users" on page 75](#page-82-0).

# <span id="page-44-2"></span>Mail Server Setting

When a task is sent to a user's inbox (the My Tasks view), a notification can also be sent to the user's email. To enable this option, the **SMTP Server** property in the server configuration must be set properly. Use the Documentum Administrator to change this setting.

After changing mail server settings, restart the Web application server to enable the changed settings.

To enable the sending of email notifications from Gimmal Contract Management, the IP address of the content server must be added to the Receive Connector list on the exchange server [\(Figure 3-](#page-45-2) [6](#page-45-2)).

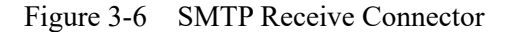

<span id="page-45-2"></span>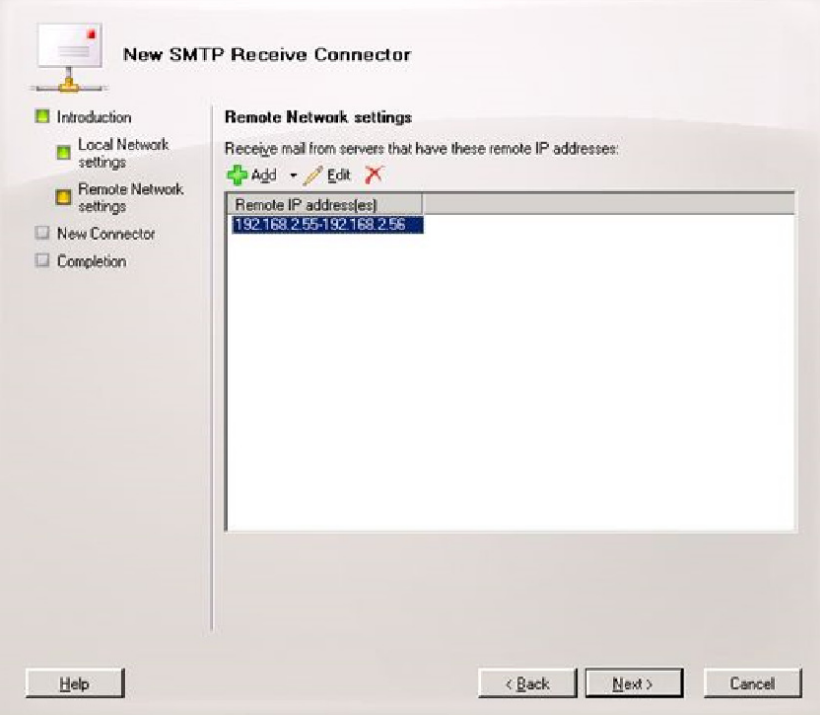

For more detail, see [http:sexchangeteam.com/archive/2006/12/28/432013.aspx](http://msexchangeteam.com/archive/2006/12/28/432013.aspx).

# <span id="page-45-0"></span>Recommended Server Settings

The following server settings are recommended for Gimmal Contract Management. These changes are made using the Documentum Administrator.

- **Repository Configuration**: Deselect the **Folder Security** option.
- **Server Configuration**: Set the property **Inherit Permission Set From** to *Type*.

**More detail:** A default permission set must be assigned to the **dm\_sysobject** type to prevent errors when selecting this option.

After changing server settings, restart the repository services and the web server to enable the changed settings.

# <span id="page-45-1"></span>Disable Default Audits

In Documentum Administrator, ensure that the three default **Audit Management Names** are disabled ([Figure 3-7\)](#page-46-1).

<span id="page-46-1"></span>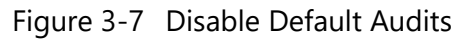

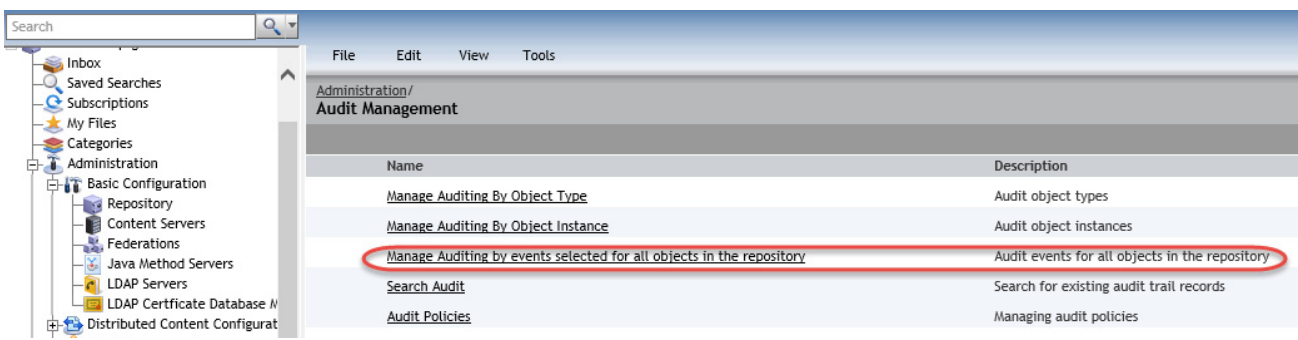

5 Click **Manage Auditing by events selected for all objects in the repository**. The following dialog box appears ([Figure 3-8\)](#page-46-2).

Figure 3-8 Manage Auditing Dialog Box

<span id="page-46-2"></span>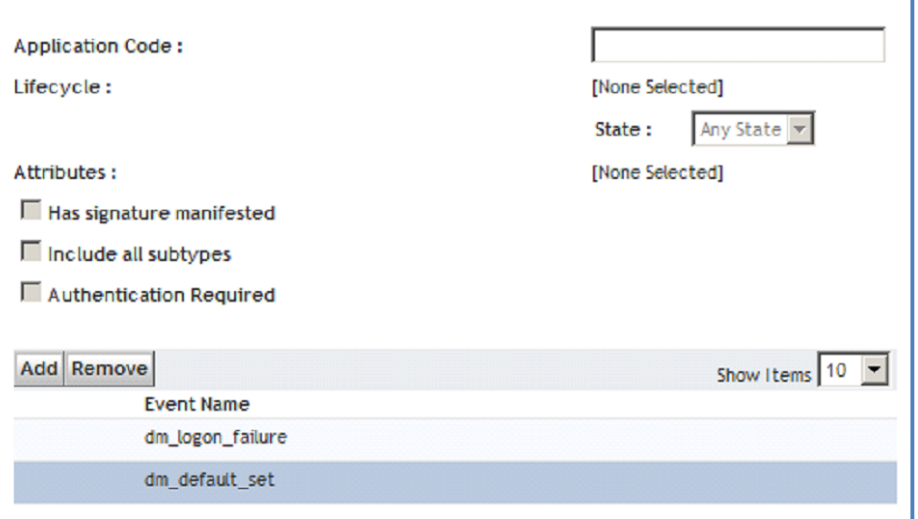

# <span id="page-46-0"></span>Unregister Events

If the Fast Index Server will **not** be used to index content for full-text search, unregister events for dm\_fulltext\_index\_user.

DQL> select \* from dmi\_registry where user\_name = 'dm\_fulltext\_index\_user'r\_object\_id user\_name registered\_id event

2600007b80000500 dm\_fulltext\_index\_user 0300007b80000105 dm\_save

2600007b80000501 dm\_fulltext\_index\_user 0300007b80000105 dm\_destroy

2600007b80000502 dm\_fulltext\_index\_user 0300007b80000105 dm\_readonlysave

2600007b80000503 dm\_fulltext\_index\_user 0300007b80000105 dm\_checkin

2600007b80000900 dm\_fulltext\_index\_user 0300007b80000105 dm\_move\_content

Then you can use the unregister API to remove these events. The syntax is

API>unregister,c,,,

Using one of the results above, the API would look like this:

API>unregister,c,0300007b80000105,dm\_save,dm\_fulltext\_index\_user

Repeat this for each of the remaining events.

# **Gimmal Jobs and Methods**

This chapter presents the following topics:

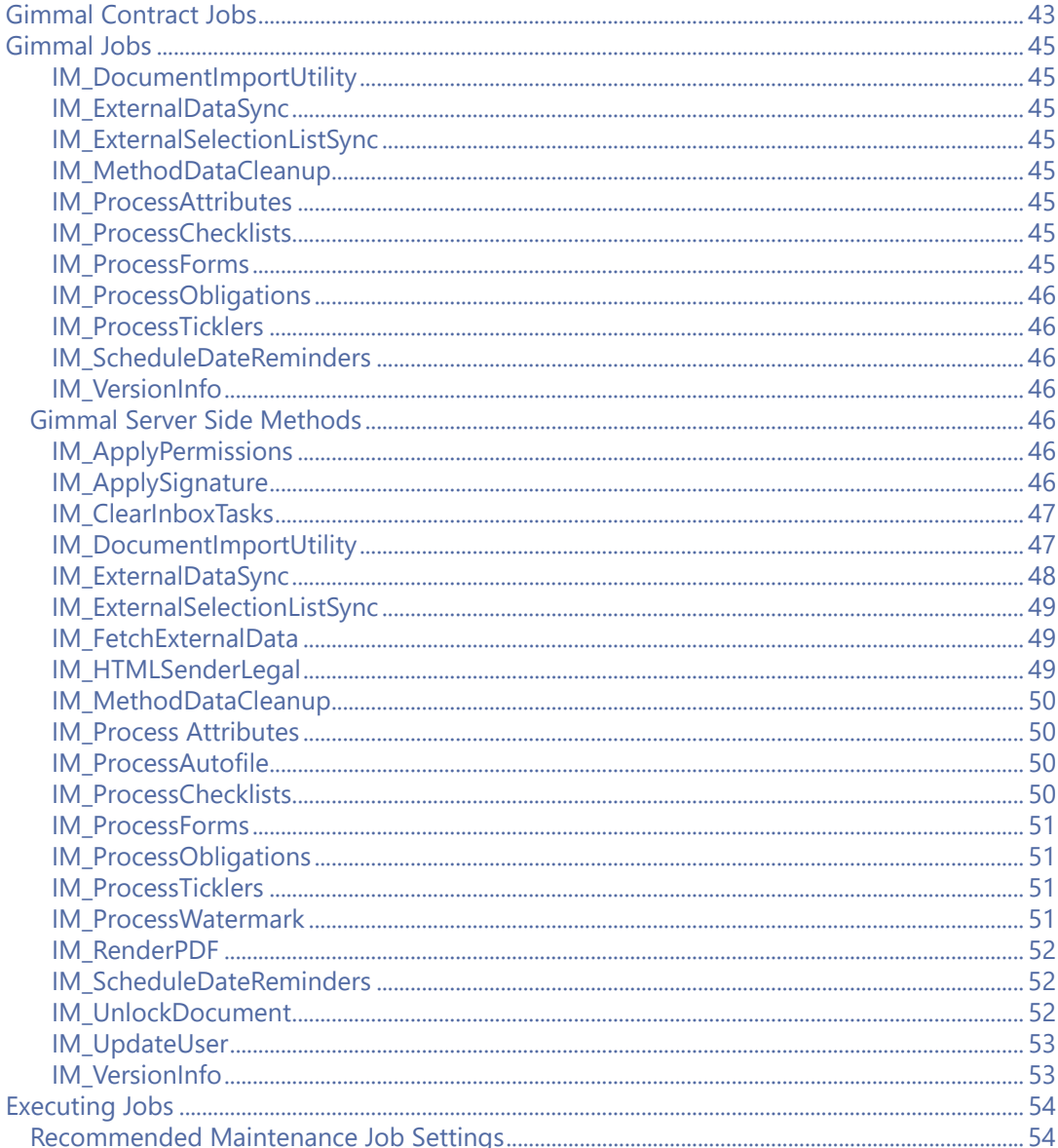

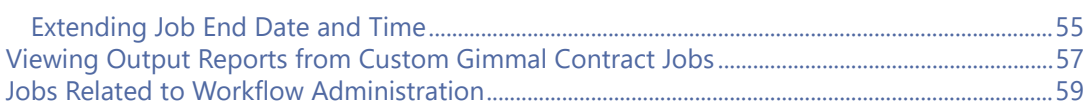

# <span id="page-50-0"></span>Gimmal Contract Jobs

The processing of notifications within Gimmal Contract is driven by automated batch jobs.

#### Access Gimmal Contract Jobs

- 1 In the left pane of the Documentum Administrator, click Administration > Job Management > Jobs.
- 2 In the right pane of the Documentum Administrator, select Gimmal from the menu in the upper right corner. See Figure 4-1.

Figure 4-1 Gimmal Contract Jobs

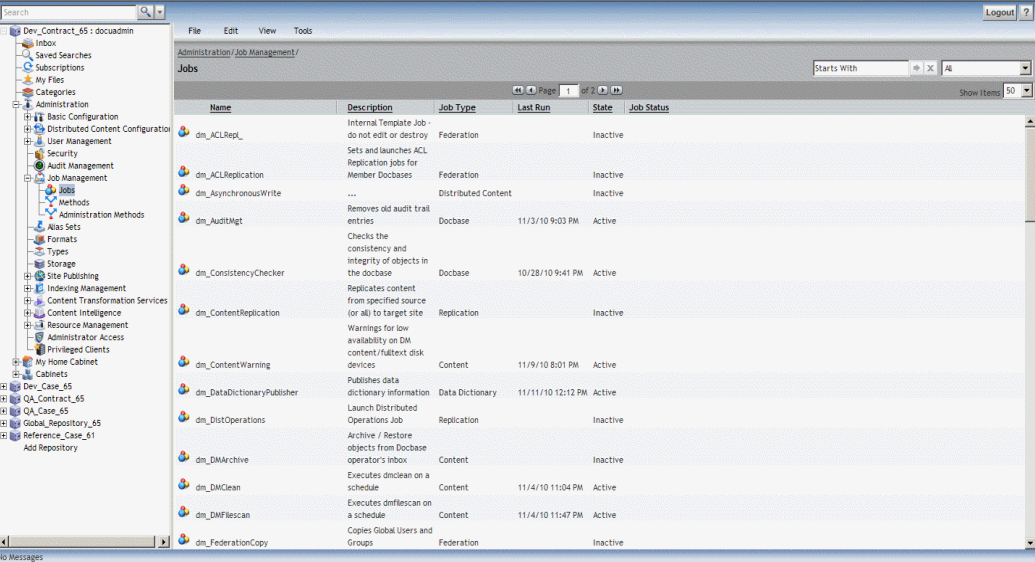

Each Product Name job has associated method content that performs the designated function. The method content for these jobs is located on the Documentum server in the <DOCUMENTUM HOME>\dba\java\_methods> directory. This directory contains the GimmalContractsServer.jar file as well as any specialized client code. See Figure 4-1.

Figure 4-1 Gimmal Contract Methods

| inbox                                                              |                                             |             |                              |                    |                   |  |
|--------------------------------------------------------------------|---------------------------------------------|-------------|------------------------------|--------------------|-------------------|--|
| Saved Searches                                                     | Administration/Job Management/              |             |                              |                    |                   |  |
| C Subscriptions<br>- * My Files                                    | <b>Methods</b>                              |             |                              | <b>Starts With</b> | $* \times 4$<br>Ξ |  |
| Categories                                                         |                                             |             | (4) (4) Page 1 of 2+ (1) (1) |                    | Show Items 50 -   |  |
| 白 T. Administration<br><b>E-IT Basic Configuration</b>             | Name<br>۰.                                  | Method Type |                              |                    |                   |  |
| <b>19-19 Distributed Content Configuration</b>                     | Y print_nt                                  |             |                              |                    | ≐                 |  |
| <b>E- &amp; User Management</b><br>- Security                      | $Y_{\text{mat}}$                            |             |                              |                    |                   |  |
| Audit Management                                                   | Y mail_async                                |             |                              |                    |                   |  |
| 3ob Management                                                     | $Y$ <sub>smail</sub>                        |             |                              |                    |                   |  |
| $\bullet$ Jobs<br>Methods                                          | Y smail_async                               |             |                              |                    |                   |  |
| Administration Methods                                             | dm_event_sender                             | dmbasic     |                              |                    |                   |  |
| L Alias Sets<br><b>Jul</b> Formats                                 | Y dmclean                                   |             |                              |                    |                   |  |
| $-\frac{1}{\sqrt{2}}$ . Types                                      | Y dmfllescan                                |             |                              |                    |                   |  |
| Storage<br>Site Publishing                                         | Y<br>agent_exec_method                      | program     |                              |                    |                   |  |
| <b>E. D. Indexing Management</b>                                   | $\mathbf{Y}_{dm\_DistOperations}$           | program     |                              |                    |                   |  |
| Content Transformation Services<br><b>E-2</b> Content Intelligence | $\mathbf{\hat{Y}}$ dm_DistOperations_dmcl40 | java        |                              |                    |                   |  |
| Resource Management                                                | $\mathbf{\hat{Y}}$ dm_RefreshReplicaMethod  | java        |                              |                    |                   |  |
| <b>B</b> Administrator Access<br>Privileged Clients                | $\mathbf{\hat{Y}}$ dm_CheckCacheConfig      | program     |                              |                    |                   |  |
| <b>ED-MY Home Cabinet</b>                                          | $Y_{dm\_bp\_transition}$                    | dmbasic     |                              |                    |                   |  |
| <b>H-是 Cabinets</b><br>E Dev_Case_65                               | $\mathbf{Y}_{\text{dm\_bp\_scheme}}$        | dmhasic     |                              |                    |                   |  |
| E M QA_Contract_65                                                 | $Y_{dm\_bp\_validation}$                    | dmhasic     |                              |                    |                   |  |
| E Ni QA Case 65<br>E M Global Repository 65                        | $Y_{dm\_bp\_transition\_java}$              | fava        |                              |                    |                   |  |
| E IN Reference Case 61                                             | M dm_bp_schedule_java                       | fava        |                              |                    |                   |  |
| Add Repository                                                     | am bp_batch_java                            | iava        |                              |                    |                   |  |
|                                                                    | $\mathbf{Y}$ dm_bp_validate_java            | iava        |                              |                    |                   |  |
|                                                                    | Y esign_pdf                                 | dmbasic     |                              |                    |                   |  |
|                                                                    | Y<br>replicate_setup_methods                | dmbasic     |                              |                    |                   |  |
|                                                                    | $\mathbf{\hat{Y}}$ replicate_folder         | dmhasic     |                              |                    |                   |  |

# <span id="page-52-0"></span>Gimmal Jobs

Jobs are scheduled to perform an activity on a regular basis. The jobs that make up the tool suite typically require very little maintenance after initially defining the execution schedules and arguments for the tools. The jobs are listed below with brief descriptions.

**ALERT!** It is strongly recommended to avoid changing any of these Jobs. If you feel the need to make a change, please contact Gimmal Customer Support before making any change.

### <span id="page-52-1"></span>IM\_DocumentImportUtility

The IM DocumentImportUtility job is involved with importing large amounts of document properties and documents. See ["IM\\_DocumentImportUtility" on page 47](#page-54-1).

#### <span id="page-52-2"></span>IM\_ExternalDataSync

The IM\_ExternalDataSync job is involved with Gimmal external data synchronization. and is scheduled as business requires. See ["IM\\_ExternalDataSync" on page 48.](#page-55-0)

## <span id="page-52-3"></span>IM\_ExternalSelectionListSync

The IM\_ExternalSelectionListSync job is involved with Gimmal external selection list synchronization and is scheduled as business requires. See ["IM\\_ExternalSelectionListSync" on](#page-56-0)  [page 49.](#page-56-0)

## <span id="page-52-4"></span>IM\_MethodDataCleanup

The IM\_MethodDataCleanup job is involved with Gimmal external method data cleanup and is usually scheduled nightly. See ["IM\\_MethodDataCleanup" on page 50](#page-57-0).

#### <span id="page-52-5"></span>IM\_ProcessAttributes

The IM\_ProcessAttributes job is involved with attribute processing and is used during diagnostics. This job is provided as a test utility for the IM\_ProcessAttributes method. It will simply start, log the execution class name, and exit. This is useful in ensuring that any custom code for post-processing of object metadata is properly configured. This job should never run on a scheduled basis. See ["IM\\_Process Attributes" on page 50](#page-57-1).

#### <span id="page-52-6"></span>IM\_ProcessChecklists

The IM\_ProcessChecklists job is involved with Gimmal Checklist item processing and is usually scheduled nightly. See ["IM\\_ProcessChecklists" on page 50.](#page-57-3)

#### <span id="page-52-7"></span>IM\_ProcessForms

The IM\_ProcessForms job is involved with Gimmal Forms data input and is scheduled as business requires. See ["IM\\_ProcessForms" on page 51](#page-58-0).

#### <span id="page-53-0"></span>IM\_ProcessObligations

The im\_ProcessObligations job is involved with Obligation processing and is usually scheduled nightly. See ["IM\\_ProcessObligations" on page 51.](#page-58-1)

#### <span id="page-53-1"></span>IM\_ProcessTicklers

The im\_ProcessTicklers job in involved with Reminders processing and is usually scheduled nightly. See ["IM\\_ProcessTicklers" on page 51](#page-58-2).

#### <span id="page-53-2"></span>IM\_ScheduleDateReminders

The IM\_ScheduleDateReminders job is involved with Gimmal date-based Reminder processing. This job runs on a nightly basis to process any changes to the system-wide reminder rules. This will scan for all objects matching a rule that was recently modified and either generate or modify reminders for those objects in accordance with the business-defined rules. Reminders generated by this job can then be processed by IM\_ProcessTicklers. See ["IM\\_ScheduleDateReminders" on](#page-59-1)  [page 52.](#page-59-1)

#### <span id="page-53-3"></span>IM\_VersionInfo

The IM\_VersionInfo job is involved with Gimmal server versions and is used during diagnostics. This job is provided as an informational utility for Gimmal support. This job simply collects the output from its method in its log file. Output from this job may be requested by Gimmal Technical support in order to diagnose issues and determine the availability of fix packs or upgrades to your server side code. This job is generally not scheduled to run on a regular basis. See ["IM\\_VersionInfo"](#page-60-1)  [on page 53.](#page-60-1)

## <span id="page-53-4"></span>Gimmal Server Side Methods

Following is a listing of all server side methods with a brief description of its purpose and of its arguments.

#### <span id="page-53-5"></span>IM\_ApplyPermissions

The IM ApplyPermissions method is involved with Gimmal custom permissions processing. This method is a hook point for client specific implementation of specialized permissions sets. If the Corporate Rules option is selected in the Auto File configuration, this method will be invoked when a matching Auto File operation is carried out.

Arguments: docbase – the repository on which to perform the operation installOwner – the repository installation owner id, used to carry out the operation objectId – the object ID on which to perform the operation Debug – a basic flag indicating whether basic debugging is enabled

#### <span id="page-53-6"></span>IM\_ApplySignature

The IM\_ApplySignature method is involved with Gimmal signature image insertion. This method is provided such that client workflows can invoke the Gimmal code to insert a signature image.

Arguments: objectId (required) – the object ID for the document to be signed signatureType (optional) – the object type to search for the signature. This will default to im\_legal\_clause.

signatureLabel (strongly recommended) – the specific signature in the document to be processed. This may be omitted **only** if there is only a single signature in the document; otherwise behavior of this method is not guaranteed.

currentUser (optional) – the user who is invoking the operation

signatureId (optional) – the Documentum ID for the object containing the signature image. If omitted, either signatureCriteria must be specified OR the signatureImage tag must include the [Query Criteria] option

signatureCriteria (optional) – the criteria that are needed to locate the signature image. This is trumped by the signatureId parameter. Syntax is the same as for [Query Criteria] on the image merge field.

### <span id="page-54-0"></span>IM\_ClearInboxTasks

The IM\_CleanInboxTasks method is involved with Gimmal inbox task removal. This method clears inbox tasks (dmi\_queue\_item objects) that were generated for a specific Checklist, Reminder, or Obligation when that object is closed/completed. This helps users to only see those tasks that still remain to be completed rather than having to browse tasks that may have been completed by other users.

Arguments: docbase – the repository on which to perform the operation installOwner – the repository installation owner id, used to carry out the operation objectId – the object ID for the Checklist, Reminder, or Obligation completed/closed by the user currentUser – the user invoking the method

event – string indicating what type of object was completed of Checklist, Obligation, or Reminder Debug – a basic flag indicating whether basic debugging is enabled

#### <span id="page-54-1"></span>IM\_DocumentImportUtility

The IM DocumentImportUtility method is involved with importing large amounts of document properties and documents. The input file MUST end with a .txt extension, even if the fields are comma separated values (csv).

#### **Arguments**

- **documentType** (required) The document type for the import job
- **sourceDirectory** (required) The interface directory that contains the files to be imported. Files dropped into this folder will be read, processed, and moved. **Do not use this directory for any other purpose**.
- **sourceFilePrefix** (required) The prefix of the file to be loaded from the sourceDirectory
- **senderEmail** (optional) An email address that the job report should come from. If not specified, the default value is the Documentum Installation Owner.
- **uniquePropertyKey** (optional) If specified, this field is used to determine if the data should be updated or create a new record
- **autoName** (optional) If set to True, invoke the AutoName rule for the document type to name the document. Default value is False.
- **autoFile** (optional) If set to True, invoke the AutoFile rule for the document type to file the document. Default value is False.
- **postProcess** (optional) If set to True, invoke the Post Processing logic when the record is imported. Default value is False.
- **notificationEmail** (optional) If this argument is specified, an email is sent after the job completes indicating SUCCESS or ERROR. Separate multiple email addresses with a semicolon.
- **fieldDelimeter** (optional) Specifies how the field values are delimited in the input file. Possible values are Comma, Tab and Pipe. Default value is Tab.
- **repeatDelimeter** (optional) Specifies how fields with repeating values are delimited in the input file. Possible values are Comma, Tab and Pipe. Default value is Pipe. NOTE: **fieldDelimeter** and **repeatDelimeter** must be set to different values.
- **contentDirectory** (optional) The directory that contains the document files to be imported. If specified, a column named **content\_file** must be present in the file specified by the **sourceDirectory** argument.

#### **Example arguments:**

- documentType sales\_agreement
- autoName true
- autoFile true
- postProcess true
- uniquePropertyKey document\_number
- notificationEmail admin@myDomain.com; admin2@myDomain.com
- fieldDelimeter comma
- sourceDirectory \\datagateway\salesdemo
- contentDirectory \\datagateway\salesdemo
- sourceFilePrefix salesAgreement

#### <span id="page-55-0"></span>IM\_ExternalDataSync

The IM\_ExternalDataSync method is involved with Gimmal external data synchronization. If Gimmal is to be synchronized with data from another master or source system, this method will be configured to read data files from a specific directory and update Gimmal with data from that file. See ["IM\\_ExternalDataSync" on page 45](#page-52-2).

Arguments: administratorEmail – this is the email address which will receive error notifications inputDirectory – this is the directory that will contain data files from the source system. Files dropped into this folder will be read, processed, and then deleted. **Do not use this directory for any other purpose or use an existing directory with required files.** Debug – a basic flag indicating whether basic debugging is enabled The log4j.properties file for the method server will control advanced logging and debugging.

Example arguments: List: administratorEmail=admin@myDomain.com inputDirectory=C:\Temp\input debug=TRUE

# <span id="page-56-0"></span>IM\_ExternalSelectionListSync

The IM\_ExternalSelectionListSync method is involved with Gimmal external selection list synchronization. If the options for Gimmal selection lists are to be synchronized with data from another master or source system, this method will be configured to read data files from a specific directory and update Gimmal with data from that file. See ["IM\\_ExternalSelectionListSync" on](#page-52-3)  [page 45.](#page-52-3)

Arguments: administratorEmail – this is the email address which will receive error notifications inputDirectory – this is the directory that will contain data files from the source system. Files dropped into this folder will be read, processed, and then deleted. **Do not use this directory for any other purpose or use an existing directory with required files.**

Debug – a basic flag indicating whether basic debugging is enabled The log4j.properties file for the method server will control advanced logging and debugging. Example arguments:

 List: administratorEmail=admin@myDomain.com inputDirectory=C:\Temp\input debug=TRUE

# <span id="page-56-1"></span>IM\_FetchExternalData

The IM\_FetchExternalData method is involved with Gimmal external data lookup. This is an example method for lookups created for use in automated templates. Customer lookups should copy the configuration for this method and modify the copy to reflect the specific implementation details.

Arguments: docbase – the repository on which to perform the operation installOwner – the repository installation owner id, used to carry out the operation methodName – the name of the method to invoke autoNumber – the auto-number assigned to the object for which data is being retrieved Debug – a basic flag indicating whether basic debugging is enabled Other parameters may be added/needed for client implementations.

## <span id="page-56-2"></span>IM\_HTMLSenderLegal

The IM\_HTMLSenderLegal method is involved with Gimmal e-mail notification. This method generates and sends email notifications for Gimmal tasks. It is invoked as a delegate method from dm\_event\_sender.

Arguments: Debug – a basic flag indicating whether basic debugging is enabled. The log4j.properties file for the method server will control advanced logging and debugging. See also the documentation for dm\_event\_sender for a full list of arguments.

#### <span id="page-57-0"></span>IM\_MethodDataCleanup

The IM\_MethodDataCleanup method is involved with Gimmal external method data cleanup. If external lookups are performed for automated templates, data are stored in im\_method\_data objects. These objects are dated at creation and persist in the repository for up to a week for help in debugging any interface issues. After that time, this method will delete those old objects, allowing the space to be reused. See ["IM\\_MethodDataCleanup" on page 45](#page-52-4).

Arguments: Debug – a basic flag indicating whether basic debugging is enabled. The log4j.properties file for the method server will control advanced logging and debugging.

#### <span id="page-57-1"></span>IM\_Process Attributes

The IM\_ProcessAttributes method is involved with Gimmal attribute processing. This method is a hook point for client specific metadata processing. This method may carry out a number of operations ranging from filing documents to setting metadata fields to applying permissions based on metadata values. The default implementation performs no processing; it simply returns. See ["IM\\_ProcessAttributes" on page 45](#page-52-5).

Arguments: docbase – the repository on which to perform the operation installOwner – the repository installation owner id, used to carry out the operation objectId – the object ID on which to perform the operation Debug – a basic flag indicating whether basic debugging is enabled.

#### <span id="page-57-2"></span>IM\_ProcessAutofile

The IM\_ProcessAutofile method is involved with Gimmal Auto File processing. This method is provided such that client workflows can invoke the Gimmal code to perform an autofile operation.

Arguments: documentNumber (required) – the auto number applied to the document to be filed documentOnly (optional, default=false) – true if only the document should be filed, or false if its attachments should be filed as well

applyAutoFileACL (optional, default=true) – true or false, whether the configured auto file ACL should be applied

applyParentPermissions (optional, default=system parameter for Apply Parent Permissions) – whether the document permissions should be applied to its attachments

Debug – a basic flag indicating whether basic debugging is enabled.

The log4j.properties file for the method server will control advanced logging and debugging.

## <span id="page-57-3"></span>IM\_ProcessChecklists

The IM\_ProcessChecklists method is involved with Gimmal Checklist item processing. This method sends any necessary reminder messages about checklist items that have been assigned and not yet completed. This method utilizes the Gimmal "Notification Resend Interval" to determine how often to send messages as well as the 'Notification Resend Limit' parameter in order to determine at what point to no longer send nag messages. See ["IM\\_ProcessChecklists" on page 45.](#page-52-6)

Arguments: Debug – a basic flag indicating whether basic debugging is enabled. The log4j.properties file for the method server will control advanced logging and debugging.

#### <span id="page-58-0"></span>IM\_ProcessForms

The IM\_ProcessForms method is involved with Gimmal Forms data input. If Gimmal Forms is configured to capture requests from end users, this method will import those request documents into Gimmal and set their metadata accordingly. See ["IM\\_ProcessForms" on page 45.](#page-52-7)

Arguments: administratorEmail – this is the email address which will receive error notificiations inputDirectory – this is the interface directory where Gimmal Forms will store its output. Files dropped into this folder will be read, processed, and then deleted. **Do not use this directory for any other purpose or use an existing directory with required files.**

Debug – a basic flag indicating whether basic debugging is enabled. The log4j.properties file for the method server will control advanced logging and debugging. Example arguments:

 List: administratorEmail=admin@myDomain.com inputDirectory=C:\Temp\input debug=TRUE

### <span id="page-58-1"></span>IM\_ProcessObligations

The IM\_ProcessObligations method is involved with Gimmal Obligation processing. This method sends messages about obligation items that are coming due and are not yet completed. This method utilizes the Gimmal 'Notification Resend Interval' to determine how often to send messages as well as the 'Notification Resend Limit' parameter in order to determine at what point to no longer send nag messages. See ["IM\\_ProcessObligations" on page 46.](#page-53-0)

Arguments: Debug – a basic flag indicating whether basic debugging is enabled. The log4j.properties file for the method server will control advanced logging and debugging.

#### <span id="page-58-2"></span>IM\_ProcessTicklers

The IM\_ProcessTicklers method is involved with Gimmal Reminder processing. This method sends notifications for reminder items that are coming due and are not yet completed. This method utilizes the Gimmal 'Notification Resend Interval' to determine how often to send messages as well as the 'Notification Resend Limit' parameter in order to determine at what point to no longer send nag messages. See ["IM\\_ProcessTicklers" on page 46](#page-53-1).

Arguments: Debug – a basic flag indicating whether basic debugging is enabled. The log4j.properties file for the method server will control advanced logging and debugging.

#### <span id="page-58-3"></span>IM\_ProcessWatermark

The IM\_ProcessWatermark method is involved with Gimmal watermark insertion and removal. This method is provided such that client workflows can invoke the Gimmal code to apply or remove a watermark from a document.

Arguments: objectId (required) – the object ID for the document to be signed operation (optional) – the operation to be performed. The value of this must be either APPLY or REMOVE (ignoring case); if absent or in error, then APPLY will be assumed watermark (required for apply) – the specific text to be presented in the document as a watermark. This text will be converted to upper case. This may be omitted if attribute is specified instead attribute (optional for apply) – the attribute containing the text to be presented in the document as a watermark. The text value in this attribute text will be converted to upper case. If watermark is specified, this parameter will be ignored

currentUser (optional) – the user who is invoking the operation; this will affect the displayed last update user.

### <span id="page-59-0"></span>IM\_RenderPDF

The IM RenderPDF method is involved with performing OCR scanning on non-searchable PDF documents.

#### **Arguments**

- **exportDirectory** (required) The directory where non-searchable PDF files will be staged for processing.
- **importDirectory** [\(required\) The directory where the resulting searchable PDF files will be](mailto:admin2@myDomain.com)  [staged for importing back into the system.](mailto:admin2@myDomain.com)
- **batchSize** (optional) The maximum number of files to send to the OCR processor. Default value is 10.
- **notificationEmail** (optional) If this argument is specified, an email is sent after the job completes indicating SUCCESS or ERROR. Separate multiple email addresses with a semicolon.

#### **Example arguments**

- exportDirectory \\datagateway\pdf\_input\_image
- importDirectory \\datagateway\pdf\_output\_searchable
- **notificationEmail admin@myDomain.com; admin2@myDomain.com**

#### <span id="page-59-1"></span>IM\_ScheduleDateReminders

The IM\_ScheduleDateReminders method is involved with Gimmal date-based Reminder processing. This method, when executed with a provided object id, will update the automated (system-generated) reminders for a specific object in accordance with the business-defined rules. Reminders generated by this method can then be processed by IM\_ProcessTicklers. See ["IM\\_ScheduleDateReminders" on page 46](#page-53-2).

Arguments: docbase – the repository on which to perform the operation installOwner – the repository installation owner id, used to carry out the operation, objectId – the object ID for which to update automatic reminders Debug – a basic flag indicating whether basic debugging is enabled.

#### <span id="page-59-2"></span>IM\_UnlockDocument

The IM\_UnlockDocument method is involved with Gimmal document unlocking. This method provides members of the Gimmal\_admin role the capability to cancel other users' checkouts. Typically this capability is restricted to System Administrators; Gimmal provides this enhanced capability so that the business users can manage this without having to call an administrator.

Arguments: docbase – the repository on which to perform the operation installOwner – the repository installation owner id, used to carry out the operation objectId – the object ID on which to perform the operation Debug – a basic flag indicating whether basic debugging is enabled.

### <span id="page-60-0"></span>IM\_UpdateUser

The IM\_UpdateUser method is involved with Gimmal user ownership reassignment. This method provides administrators a means to reassign ownership of Gimmal objects from one user to another.

Arguments: fromUser – the user to be reassigned toUser – the new user name obligationOwner – whether to reassign Obligations owned by fromUser obligationNotifyUser – whether to reassign Obligation notifications assigned to fromUser reminderOwner – whether to reassign Reminders owned by fromUser reminderNotifyUser – whether to reassign Reminder notifications assigned to fromUser checklistAssignedUser – whether to reassign Checklist tasks assigned to toUser checklistAssignedByUser – whether to update the user who assigned a Checklist task checklistNotifyUser – whether to update the user to be notified about a Checklist task completion/rejection legaltypes – whether to reassign ownership of Gimmal objects such as documents Debug – a basic flag indicating whether basic debugging is enabled. The log4j.properties file for the method server will control advanced logging and debugging.

## <span id="page-60-1"></span>IM\_VersionInfo

The IM VersionInfo method is involved with Gimmal server versions. This method is provided as an informational utility for Gimmal support. When executed, it will collect information on specific versions of files running on the method server. See ["IM\\_VersionInfo" on page 46.](#page-53-3)

Arguments: Debug – a basic flag indicating whether basic debugging is enabled. The log4j.properties file for the method server will control advanced logging and debugging.

# <span id="page-61-0"></span>Executing Jobs

#### **Before beginning**

Jobs are scheduled to run automatically or manually from within the Documentum Administrator.

#### Select a Job for Immediate Execution

- 1 Open the Documentum Administrator.
- 2 Expand the **Administration > Job Management > Jobs** folders.
- 3 Select Gimmal from the filter drop-down list on the right side of the window. See [Figure 4-1.](#page-61-2)

#### <span id="page-61-2"></span>Figure 4-1 List of Gimmal Contract Jobs

|             | Administration/Job Management/ |                                                     |                   |                         |             |              |                   |        |            |    |
|-------------|--------------------------------|-----------------------------------------------------|-------------------|-------------------------|-------------|--------------|-------------------|--------|------------|----|
| <b>Jobs</b> |                                |                                                     |                   |                         | Starts With |              |                   | ×<br>咏 | Prodagio   |    |
|             |                                |                                                     |                   |                         |             |              |                   |        | Show Items | 50 |
|             | Name                           | <b>Description</b>                                  | Job Type Last Run |                         |             | <b>State</b> | <b>Job Status</b> |        |            |    |
|             | IM ExternalDataSync            | Prodagio External Data Synchronization              | Prodagio          |                         |             | Inactive     |                   |        |            |    |
| Ф           | IM ExternalDataSync            | Prodagio External Data Synchronization              | Prodagio          |                         |             | Inactive     |                   |        |            |    |
|             | IM ExternalSelectionListSync   | Prodagio External Selection List<br>Synchronization | Prodagio          |                         |             | Inactive     |                   |        |            |    |
| Ф           | IM MethodDataCleanup           | Prodagio External Method Data Cleanup               | Prodagio          | 10/16/09 1:34 PM Active |             |              |                   |        |            |    |
| ھ           | IM ProcessAttributes           | Prodagio Contracts Attribute Processing             | Prodagio          |                         |             | Inactive     |                   |        |            |    |
| ه           | <b>IM ProcessChecklists</b>    | Prodagio Checklist Item Processing                  | Prodagio          | 10/16/09 1:32 PM Active |             |              |                   |        |            |    |
|             | <b>IM ProcessForms</b>         | Prodagio Forms data import                          | Prodagio          |                         |             | Inactive     |                   |        |            |    |

4 Right-click a job name, then select **Run**.

# <span id="page-61-1"></span>Recommended Maintenance Job Settings

Job warnings and notifications can be monitored from within an Administrator's Documentum standard e-mail inbox. This section details suggested Documentum job schedules running for Gimmal Contract, their purpose, and how they can be monitored.

Gimmal jobs to activate with suggested run intervals and arguments are in Table 3.

| <b>Job Name</b>              | Run Interval            | Arguments                    |
|------------------------------|-------------------------|------------------------------|
| dm_AuditMgt                  | Once per month at night | Use default                  |
| dm_ContentWarning            | Once per week at night  | Use default                  |
| dm DMClean                   | Once per week at night  | Set "-clean_now TRUE"        |
| dm_DMFilescan                | Once per week at night  | Set "-scan now TRUE"         |
| dm LogPurge                  | Once per week at night  | Set "-cutoff_days 15"        |
| dm_QueueMgt                  | Once per week at night  | Set "-cutoff_days 7"         |
| dm_StateOfDocbase            | Nightly                 | Use default                  |
| dm UpdateStats               | Once per week at night  | Use default                  |
| IM_External DataSync         | As required             | <b>IM External DataSync</b>  |
| IM_ExternalSelectionListSync | As required             | IM_ExternalSelectionListSync |
| IM_MethodDataCleanup         | Nightly                 | IM_MethodDataCleanup         |

Table 3 Suggested Gimmal Contract Maintenance Job Settings

| <b>Job Name</b>             | Run Interval    | Arguments                   |
|-----------------------------|-----------------|-----------------------------|
| <b>IM ProcessAttributes</b> | Never scheduled | IM ProcessAttributes        |
| IM_ProcessChecklists        | Nightly         | <b>IM ProcessChecklists</b> |
| IM ProcessForms             | As required     | <b>IM ProcessForms</b>      |
| IM_ProcessObligations       | Once per day    | IM_ProcessObligations       |
| <b>IM ProcessTicklers</b>   | Once per day    | <b>IM ProcessTicklers</b>   |
| IM_ScheduleDateReminders    | Nightly         | IM_ScheduleDateReminders    |
| IM VersionInfo              | Never scheduled | IM VersionInfo              |

Table 3 Suggested Gimmal Contract Maintenance Job Settings (continued)

Refer to current standard Documentum jobs and settings. See the Documentum Administrator Guide.

# <span id="page-62-0"></span>Extending Job End Date and Time

The Job Properties - Schedule Tab of each Job includes an End Date And Time field. Normally, this field is set for some years in the future. However, eventually the End Date will be reached, and the Job will no longer execute at the scheduled time(s), disabling the Gimmal Contract functionality which this expired Job controls.

#### Extend Job End Date and Time

- 1 Open the Documentum Administrator and expand the **Administration > Job Management > Jobs** folders.
- 2 Right-click the Job and select Properties.
- 3 Click the **Schedules** Tab.
- 4 In End Date And Time, select a one-time End Date and exact time or select after how many times the Job will end. See [Figure 4-1](#page-62-1).

<span id="page-62-1"></span>Figure 4-1 Job End Date Expiration

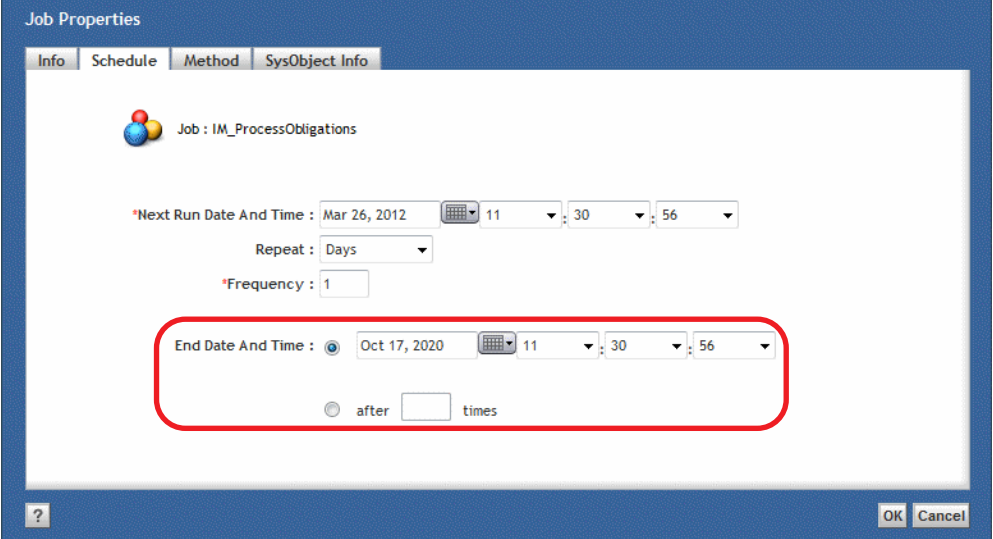

5 Click  $\overline{\text{OK}}$  . If the selected date is anytime in the future, the Job will continue to run until that end date and time.

# <span id="page-64-0"></span>Viewing Output Reports from Custom Gimmal Contract Jobs

If tracing level is set **> 0** for a specific job, an associated report will be saved to a repository folder. This report provides valuable debugging information if a job problem is suspected.

View Output Reports from Gimmal Contract Jobs

- 1 Click Tools, then select **Preferences.** The Preferences General window displays**.**
- 2 On the General tab, check **V** Show hidden objects. See [Figure 4-1.](#page-64-1)
- Figure 4-1 Documentum Preferences

<span id="page-64-1"></span>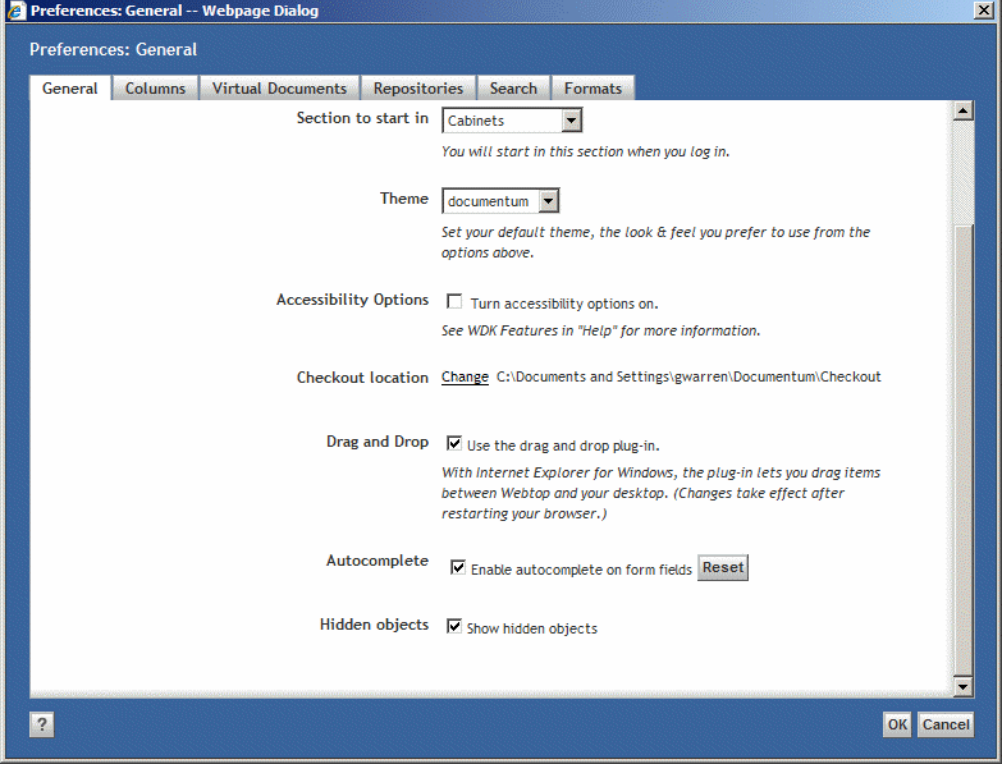

- 3 Click <sup>OK</sup>.
- 4 Navigate to the Cabinets >Temp >Jobs folder. See [Figure 4-1](#page-65-0).

<span id="page-65-0"></span>Figure 4-1 Job Reports location

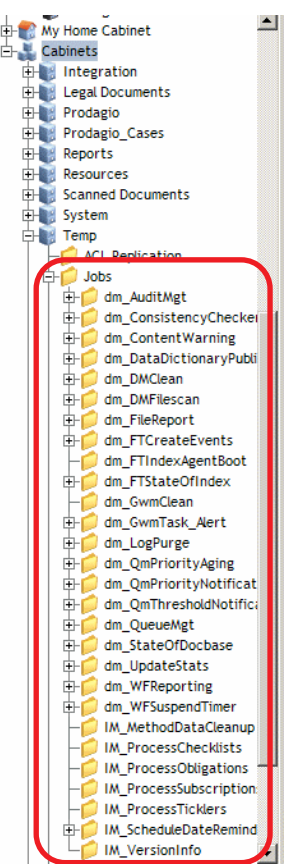

5 Select the job name to review its reports. The job reports listing displays. See [Figure 4-1](#page-65-1).

<span id="page-65-1"></span>Figure 4-1 Reports Listing

| Cabinets/Temp/Jobs/dm_AuditMgt     |                                               |
|------------------------------------|-----------------------------------------------|
| dm AuditMgt                        | <b>Starts With</b>                            |
| Name                               | Modified<br>Version<br>Type<br>document title |
| 图 8/23/2010 9:00:19 PM dm_AuditMgt | dm_document_8/23/10 9:00 PM_1.0, CURRENT      |
| ■ 8/24/2010 9:00:30 PM dm_AuditMgt | dm_document 8/24/10 9:00 PM 1.0, CURRENT      |
| 图 8/25/2010 9:00:15 PM dm_AuditMgt | dm document 8/25/10 9:00 PM 1.0, CURRENT      |
| 图 8/26/2010 9:00:22 PM dm_AuditMgt | dm document 8/26/10 9:00 PM 1.0, CURRENT      |
| ■ 8/27/2010 9:01:15 PM dm_AuditMgt | dm document 8/27/10 9:01 PM 1.0.CURRENT       |
| 图 8/28/2010 9:00:16 PM dm_AuditMgt | dm document 8/28/10 9:00 PM 1.0, CURRENT      |

6 From the list of reports, double-click the report name to display the report.

**More detail:** Click the **Modified** column header to display the newest records at the top of the list.

# <span id="page-66-0"></span>Jobs Related to Workflow Administration

Running workflows within Gimmal Contract utilizes standard Documentum infrastructure. Please consult EMC Documentum's support website and documentation.

The Queue Management tool deletes de-queued Documentum Inbox items. If standard Documentum inbox processing becomes a frequent activity and de-queued items are not deleted, the tables for the **dmi\_queue\_item** type can grow quite large and performance may degrade.

The queue management tool generates a status report that provides a list of the deleted dmi\_queue\_items. The report is saved in the Docbase in the folder **/System/Sysadmin/Reports/QueueMgt**.

Gimmal Contract Management Installation and Maintenance Guide V6.9.1 6July2016

# **Implementing Security**

This chapter includes the following topics:

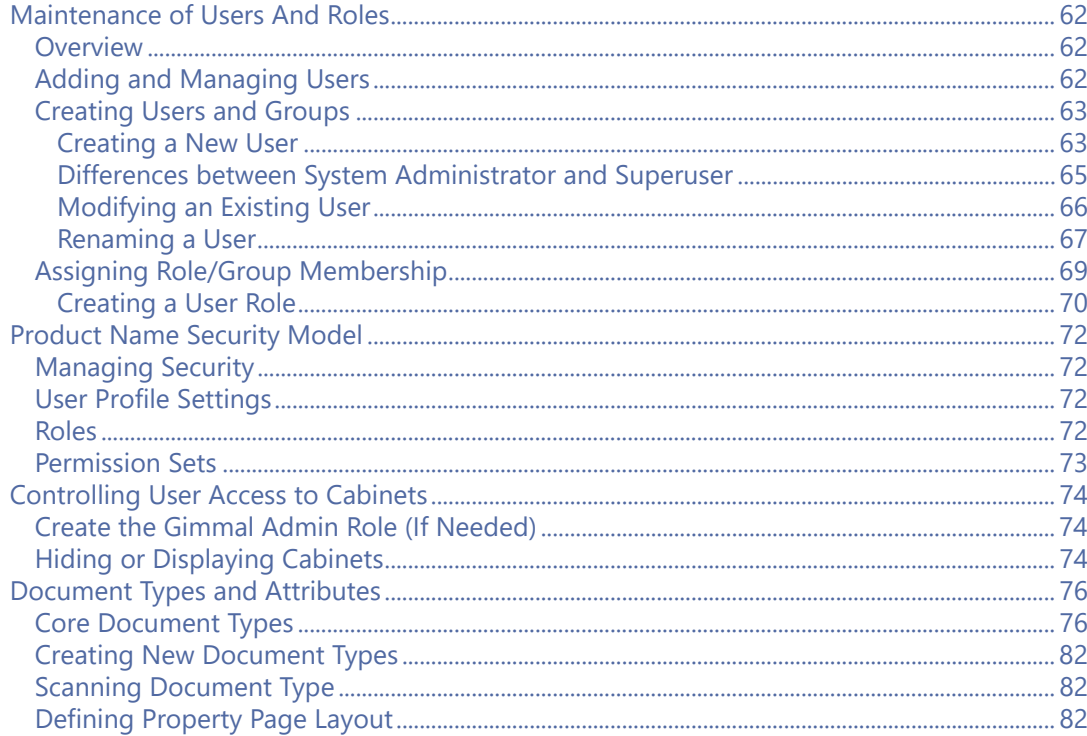

# <span id="page-69-0"></span>Maintenance of Users And Roles

# <span id="page-69-1"></span>**Overview**

Gimmal Contract Management allows easy maintenance of users and roles. All user maintenance actions are provided through the standard User Management area on the System Administration pane of the Documentum Administrator (DA) tool.

# <span id="page-69-2"></span>Adding and Managing Users

Users are added and managed using the Documentum Administrator. See the *Documentum Administrator Users Guide* and see ["Creating Users and Groups" on page 63](#page-70-0).

Gimmal Contract Management uses standard Documentum user administration. The following notes are specific to the Gimmal Contract Management application behavior.

- A minimum Extended Privilege level of View Audit is necessary for a user to view the Gimmal Audit trail.
- Client Capability Settings
	- Consumer: *Read Only* access to all documents and related data
	- Contributor: Can add and modify documents and related data
	- Coordinator: Same as Contributor
	- System administrator: Same as Contributor except the **Show all properties** option is available on the properties edit/display page. Also allows access to Admin tasks and features in Documentum Administrator (DA).
- Gimmal Administrator Role

Users who are members of the Gimmal\_admin role have access to the Admin components of Gimmal Contract Management. The features controlled by the Gimmal\_admin role are described in the *Gimmal Contract Management 6.9.1 Business Administrator Guide*.

#### Table 4 Sample Roles

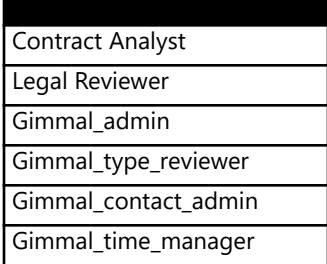

#### Gimmal\_admin

This role is created during the installation process. Members of the **Gimmal\_admin** role have special access privileges and are typically given full rights in all Product Name permission sets. Gimmal\_type\_reviewer

This role is typically used in conjunction with a scan server. Users in this role are allowed to change the type of a document from a generic type im\_scanned to a more specific (often contractual) type. Users not in this role are not allowed to perform such type-changing operations.

#### Gimmal\_contact\_admin

This role enables users to maintain the Gimmal Global Contacts list. Users not in this role may read and relate to entries in the global contacts list, but may not edit them.

#### Gimmal\_time\_manager

This role allows users to lock and unlock time entries created by other users. This prevents unauthorized changing of such items as billable time.

# <span id="page-70-0"></span>Creating Users and Groups

Gimmal Contract Management uses the standard Documentum permissions when creating or modifying a new user or group

#### <span id="page-70-1"></span>Creating a New User

This task describes the process of creating a new user for Gimmal Contract Management.

#### Create a New User

- 1 In the **Administration** pane under **User Management**, click **Users**. The Users window displays.
- 2 Click File, then select New > User. The New User window displays. See Figure 5-1.

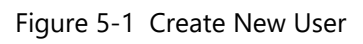

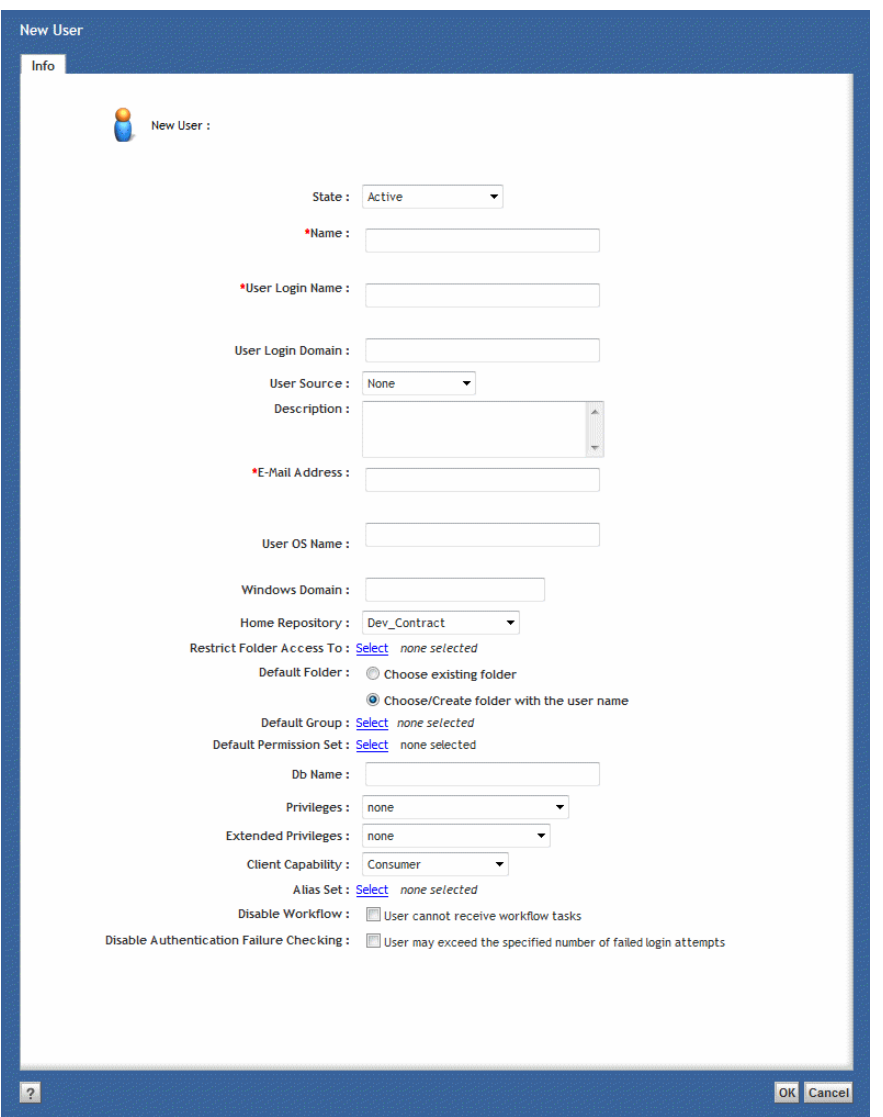
3 Use the settings in Table 5 to set up the new user.

#### Table 5 User Settings

Table 6

<span id="page-72-7"></span><span id="page-72-6"></span><span id="page-72-5"></span><span id="page-72-3"></span>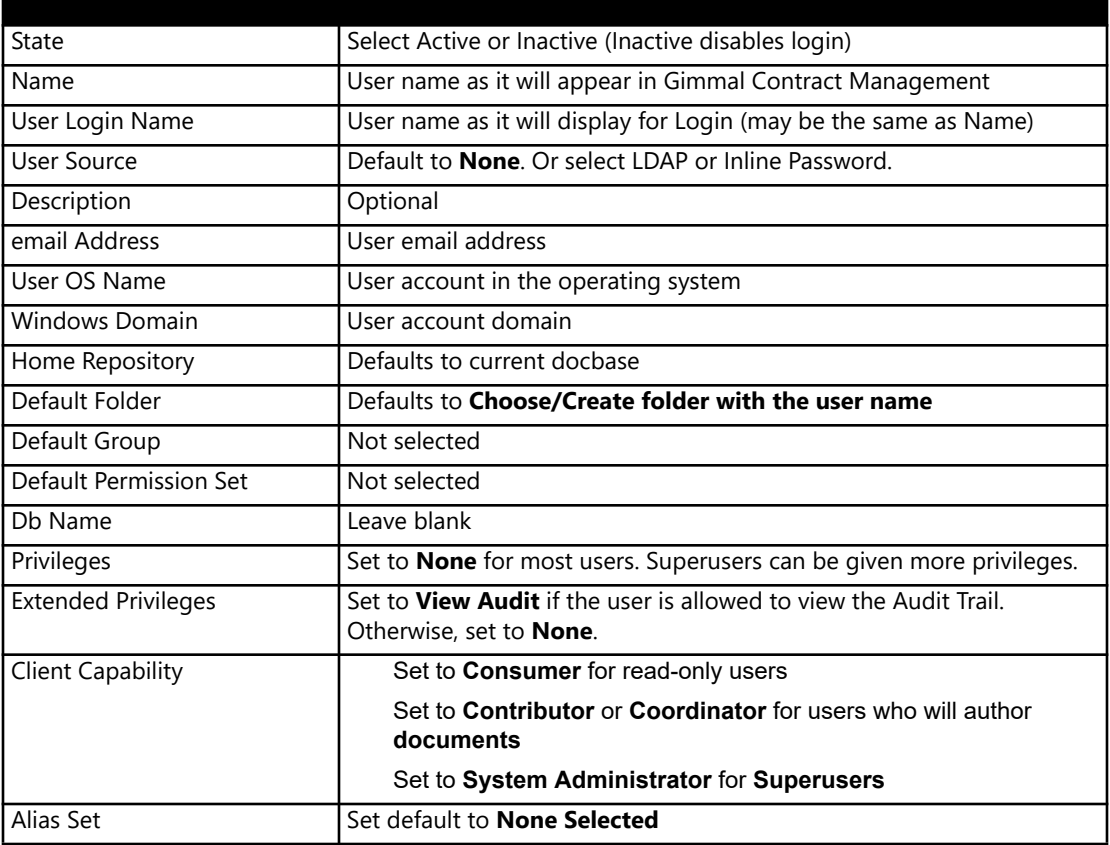

<span id="page-72-4"></span><span id="page-72-2"></span><span id="page-72-0"></span>4 Click **OK**. The new user is created.

#### <span id="page-72-1"></span>Differences between System Administrator and Superuser

The user with System Administrator privileges can:

- Create, alter, and drop users and groups.
- Create, modify, and delete system-level ACLs.
- Grant and revoke Create Type, Create Cabinet, and Create Group privileges.
- Create types, cabinets, and printers.
- Manipulate workflows or work items, regardless of ownership.
- Manage any object's lifecycle.
- Set the a\_full\_text attribute.

The System Administrator privilege does not override object-level permissions.

The user with Superuser privileges can:

- Perform all the functions of a user with System Administrator privileges.
- Unlock objects in the repository.
- Modify or drop another user's user-defined object type
- Create subtypes that have no supertype
- Register and unregister another user's tables
- Select from any underlying RDBMS table regardless of whether it is registered or not
- Modify or remove another user's groups or private ACLs
- Create, modify, or remove system ACLs
- Grant and revoke Superuser and System Administrator privileges
- Grant and revoke extended privileges
- View audit trail entries

#### <span id="page-73-0"></span>Modifying an Existing User

This task describes the process for modifying an existing Gimmal Contract Management user profile information.

#### Modify User Profile Information

1 In the Administration pane under User Management, click Users. The Users window displays. See Figure 5-1.

#### Figure 5-1 User Search Window

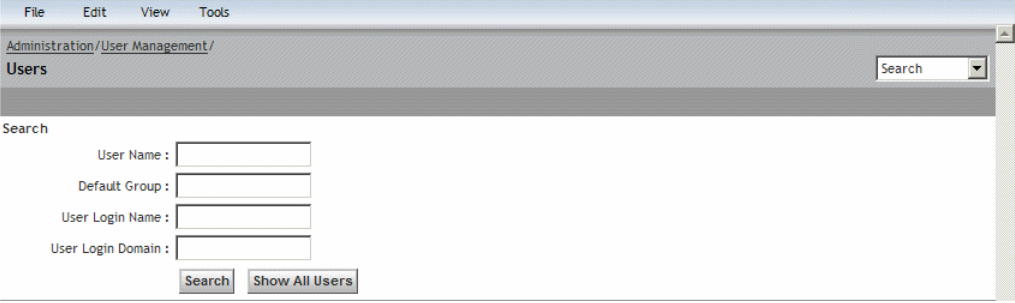

- <span id="page-73-2"></span>2 Enter the needed user name and click **Search** and locate the user.
- <span id="page-73-1"></span>3 Right-click the user name and select Properties. The User Properties window displays. See Figure 5-2.

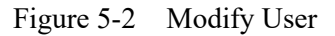

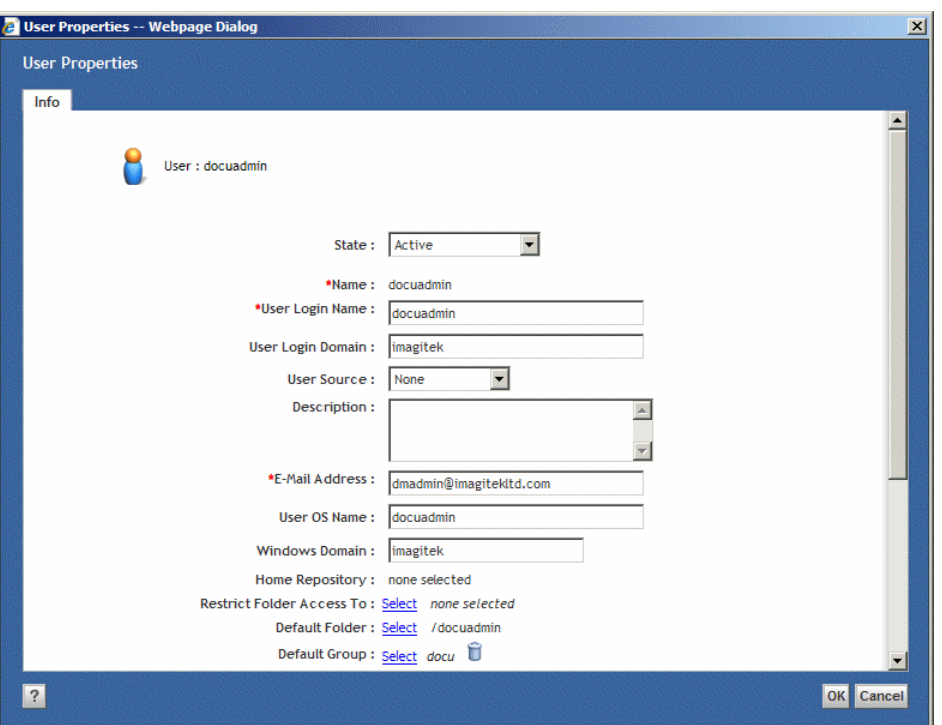

- 4 Modify fields as necessary.
- 5 Click **OK**. The selected user is modified.

#### <span id="page-74-0"></span>Renaming a User

This task describes how to rename an existing user when the user has changed their name for any reason.

#### Rename an Existing User

#### **Before beginning**

First, reassign all Gimmal special objects. See the separate *Gimmal 6.9 Business Administrator Guide*.

1 In the Administration pane under User Management, click Users. The Users window displays. See Figure 5-1.

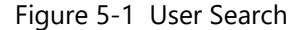

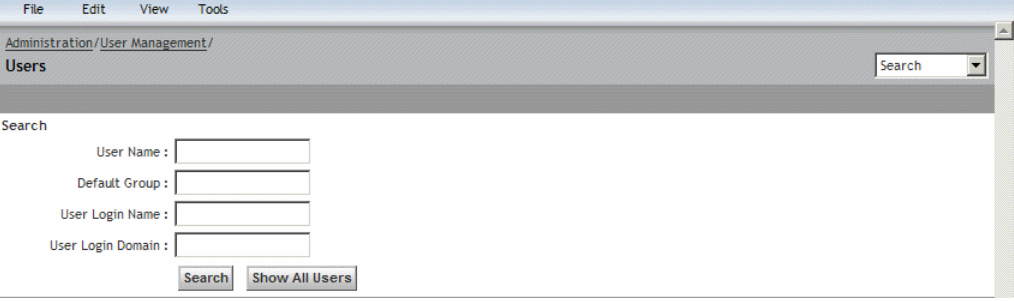

- <span id="page-75-3"></span><span id="page-75-1"></span>2 In User Name, enter the user name. The user name displays.
- 3 Right-click the user name and select Reassign User. The Reassign User window displays. See Figure 5-1.

Figure 5-1 Reassign User

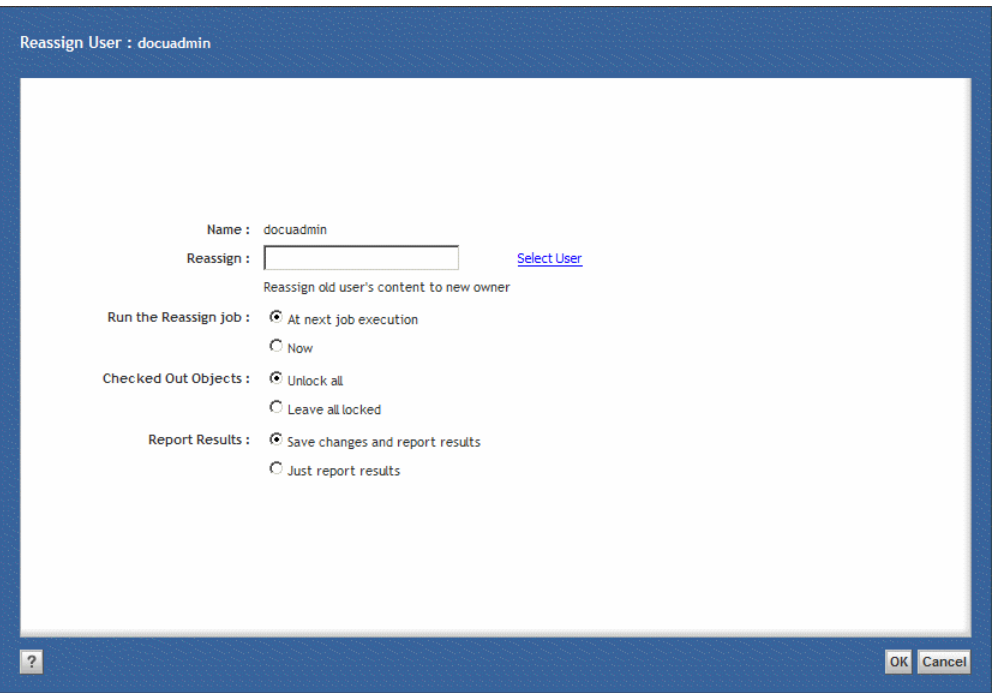

<span id="page-75-0"></span>4 In **Reassign**, enter the new name for the user.

- <span id="page-75-2"></span>5 For **Run the Reassign job**, select At next job execution.
- 6 Click  $\overline{\text{OK}}$ . All instances of the previous name are replaced with the newly assigned name at the next job execution.

# <span id="page-76-1"></span>Assigning Role/Group Membership

After configuring user profiles, add each of the users to a Gimmal Contract Management role or group. The roles and groups will vary based on business requirements.

#### View or Modify Role/Group Membership

<span id="page-76-2"></span>1 In the **Administration** pane, click **User Management,** then click **Roles**. The Roles window displays all available roles. See Figure 5-1.

#### Figure 5-1 Roles

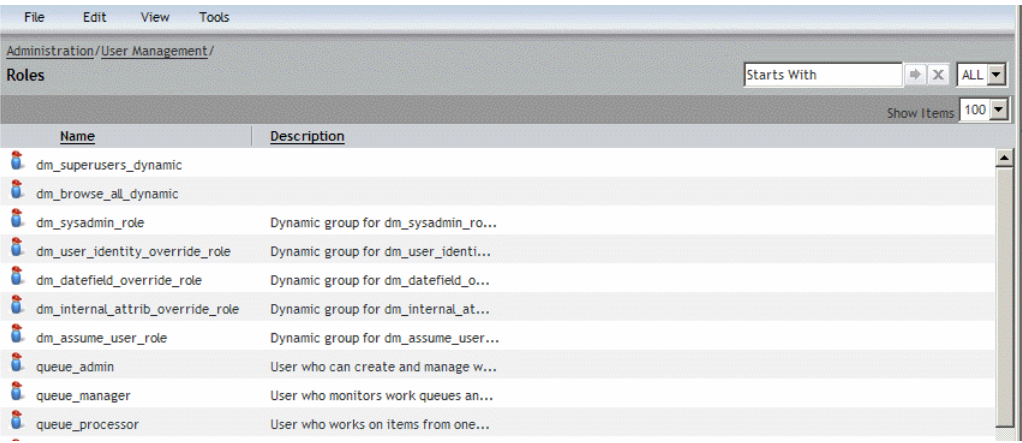

<span id="page-76-3"></span>2 Right-click a role name, then select View Current Group Memberships. The role's current membership displays. See Figure 5-1.

Figure 5-1 Role Memberships

| <b>File</b>  | Edit        | View | <b>Tools</b>                                  |                    |                  |  |
|--------------|-------------|------|-----------------------------------------------|--------------------|------------------|--|
|              |             |      | Administration/User Management/Roles/reviewer |                    |                  |  |
| <b>Roles</b> |             |      |                                               |                    | All              |  |
|              |             |      |                                               |                    | 10<br>Show Items |  |
| Starts with: |             |      |                                               | Go                 |                  |  |
| г            | <b>Name</b> |      |                                               | <b>Description</b> |                  |  |
|              | Lee, Rick   |      | Œ                                             |                    |                  |  |
| гă           | Gomez, Kirk |      | Œ                                             |                    |                  |  |
|              | Gibb, Mark  |      |                                               |                    |                  |  |

- 3 Repeat these steps to view Group memberships, substituting Role for Group.
- 4 To add a new role or group member, display the user name.
- <span id="page-76-0"></span>5 Right-click, then select Assign Group Membership. The Choose a group window displays. See Figure 5-1.

#### Figure 5-1 Choose a Group

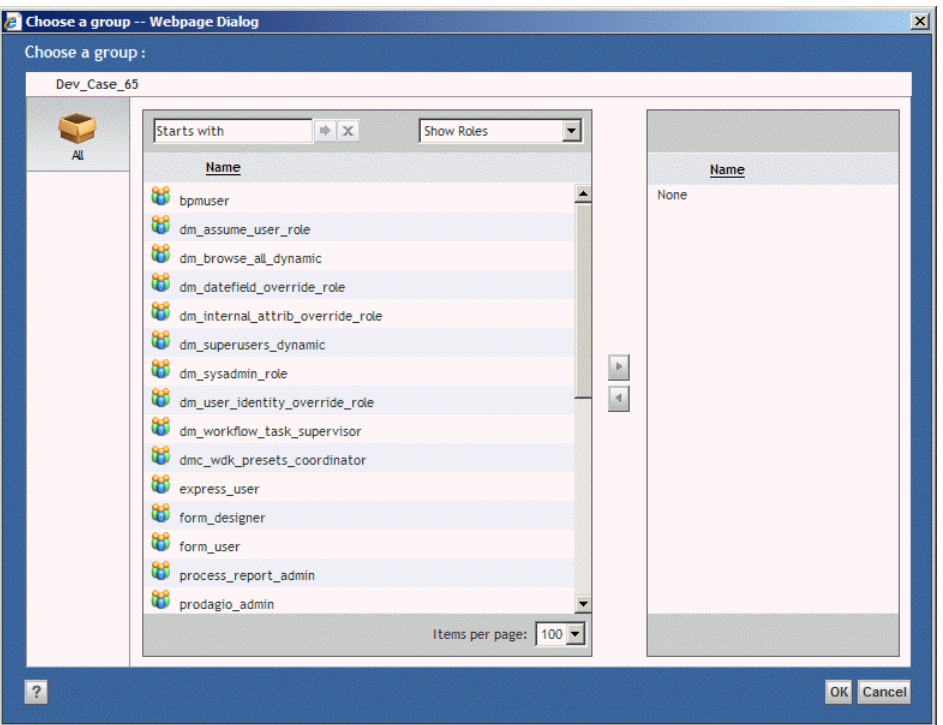

- <span id="page-77-3"></span>6 In the Show Groups and Roles menu, select Show Groups and Roles.
- 7 To add a user to a role, select the user(s) to add to the role from the left **Name** column and click  $\begin{array}{c} \hline \end{array}$

**More detail:** Add a group in the same way as adding a role. Simply choose the group name instead of the role name.

8 Click <sup>OK</sup>. The selected user is a member of the selected role or group.

#### <span id="page-77-1"></span>Creating a User Role

Gimmal Contract Management allows roles to be added that support any business context.

#### <span id="page-77-0"></span>Create a New User Role

- 1 In the **Administration** pane, click **User Management,** then click **Roles**. The Roles window displays all available roles. See Figure 5-1.
- <span id="page-77-2"></span>2 Click **File, t**hen click **New,** then click **Role.** The New Role window displays. See Figure 5-1.

#### Figure 5-1 New Role

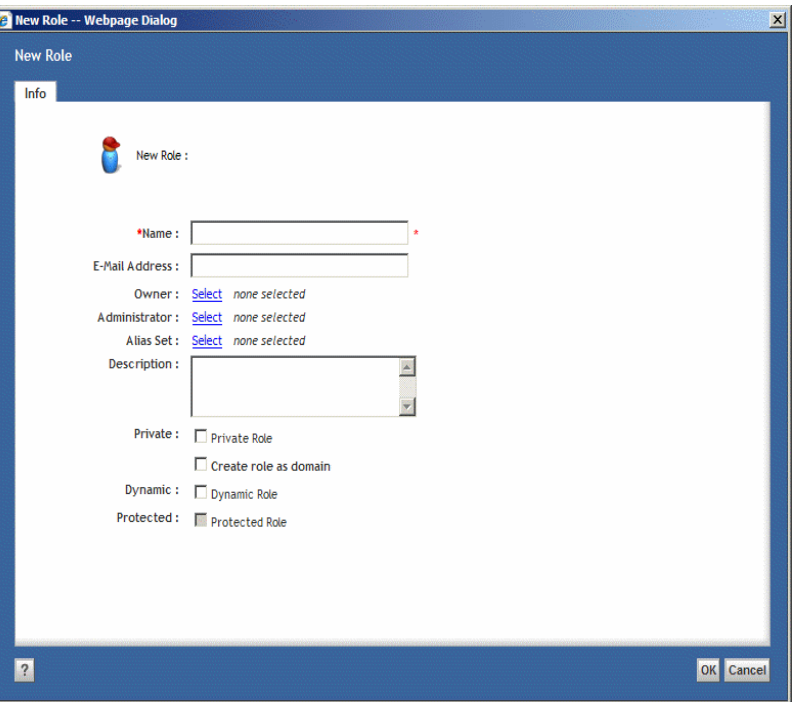

<span id="page-78-1"></span>3 In **Name**, enter a name for the new role.

- <span id="page-78-0"></span>4 Leave the **email Address** blank.
- 5 Click  $OR$ . The new role is created.

# <span id="page-79-3"></span><span id="page-79-0"></span>Product Name Security Model

Product Name is designed to use standard Documentum security model capabilities. Access to features and components is controlled by permission sets, group/role membership, and settings in the user profiles.

This chapter conceptually describes how Gimmal Contract Management implements and uses the Documentum security model. Please consult Documentum security documents for detailed procedures.

# <span id="page-79-2"></span>Managing Security

<span id="page-79-1"></span>Security is managed with Documentum permission sets. Use the Documentum Administrator to set up security schemes for the Gimmal Contract Management repository.

<span id="page-79-4"></span>See the *Protecting Repository Object* section in the *Documentum Content Server Administrator's Guide*.

### <span id="page-79-6"></span>User Profile Settings

A user profile is created for each user that will access Product Name. The profile contains login information as well as user level access permissions. See the ["Permission Sets" on page 73](#page-80-0) for more detail.

#### <span id="page-79-5"></span>Roles

Users are assigned to various roles for security access. Roles are named groups that can be defined for any business scenario. See the *Gimmal Contract Management 6.9 User Guide* for more information on these functions.

### <span id="page-80-5"></span><span id="page-80-0"></span>Permission Sets

A permission set determines who can access a particular object in a repository. Each object in the repository has an associated permission set, determining who can access the object and what actions each user (role) can perform. Access to a repository object is determined by the permission set assigned to the object.

A permission set lists the roles that have access. The permission set assigns one of the following seven access levels to each user and group listed. Each access level includes all the permissions of the preceding levels (is hierarchical):

- <span id="page-80-3"></span><span id="page-80-1"></span>• **None** – no access to the object is permitted
- **Browse** users can view the object's properties (but not the object's content)
- <span id="page-80-7"></span><span id="page-80-6"></span>**Read** – users can view both the properties and the content of the object
- <span id="page-80-8"></span>**Relate** – users can do the above and add annotations to the object
- **Version** users can do the above and modify the object's content and check in a new version of the item (with a new version number). Users cannot overwrite an existing version or edit the object's properties.[
- <span id="page-80-10"></span>• **Write** – users can do the above and edit object properties and check in the object as the same version
- <span id="page-80-2"></span>**Delete** – users can do all the above and delete objects

<span id="page-80-9"></span>The following table displays a sample permission set. Two special permission groups (Owner and World) are set for each permission set. The Owner is the user who created the object. World is any user with an active user profile in the docbase.

Table 7 Sample Permission Set

<span id="page-80-4"></span>Table 8

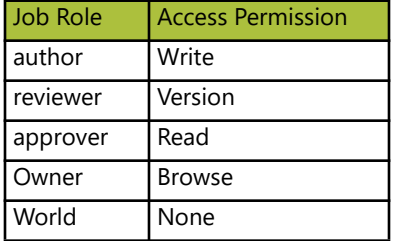

**More detail:** Users who have membership in multiple roles will be granted the most permissive access rights.

See the *Documentum Administrator Users Guide* for a complete description of permission sets.

# <span id="page-81-1"></span>Controlling User Access to Cabinets

Gimmal Contract Management allows easy display or hiding of specific cabinets to users. Often, hiding cabinets such as System and Temp to prevent users from seeing those cabinets is needed.

# <span id="page-81-2"></span>Create the Gimmal Admin Role (If Needed)

<span id="page-81-6"></span>In order for all Gimmal Contract Management features and functionality to be enabled:

- Ensure that the Gimmal\_admin role has been added to the repository.
- <span id="page-81-9"></span>• Ensure that the History cabinet allows world write access.

The Gimmal admin role allows users to access Administrator components. It also enables various features within the repository that depend on the role to operate correctly.

If the Gimmal\_admin role is not present in the docbase, it can be created using Documentum Administrator.

Create the Gimmal\_admin Role

- 1 Select **User Management**, click **Roles**, and then click **New**
- <span id="page-81-7"></span>2 Click **Role**. See ["Create a New User Role" on page 70](#page-77-0).
- <span id="page-81-5"></span>3 In **Name**, enter **Gimmal\_admin**.
- 4 Click **OK**. The new role is created. It is unnecessary to assign users to the role.

### <span id="page-81-4"></span>Hiding or Displaying Cabinets

Each Cabinet can be hidden from or displayed to users.

#### Hide a Cabinet

- <span id="page-81-0"></span>1 Click **Cabinets**. The Cabinets window displays.
- 2 Right-click a Cabinet name and select **Properties**.
- <span id="page-81-8"></span>3 Select **Show all properties**. Additional properties display.
- <span id="page-81-3"></span>4 Scroll down and select **Hidden**.
- 5 Click **OK**. The Cabinet is hidden from view.

**More detail:** Role and Group access to Cabinets may be controlled using permission sets. See ["Product](#page-79-0)  [Name Security Model" on page 72.](#page-79-0)

Role and Group access to Cabinets can be controlled using permission sets ("Permission Sets" on [page 73\)](#page-80-0).

#### Display a Cabinet

- 1 Click **Cabinets**. The Cabinets window displays.
- <span id="page-82-3"></span>2 Right-click a Cabinet name and select **Properties**.
- <span id="page-82-5"></span>3 Select **Show all properties**. Additional properties display.
- <span id="page-82-0"></span>4 Scroll down and deselect **Hidden**.
- 5 Click **OK**. The Cabinet is displayed.

#### Create a Home Cabinet for LDAP Users

This mapping process creates a cabinet for each LDAP user as each user is added to the repository. The cabinet is owned by the user and is the private home cabinet of that user.

- <span id="page-82-4"></span>1 From the LDAP Server Configuration Properties Mapping tab, add:
- <span id="page-82-6"></span>• **Property: default\_folder**
- <span id="page-82-1"></span>• **Type: dm\_user**
- <span id="page-82-2"></span>• **Map To: /\${cn}**
- **Map Type: Expression**

# <span id="page-83-5"></span>Document Types and Attributes

Once an organization has implemented Gimmal Contract Management, it is not unusual for the organization to expand upon that investment by using Gimmal Contract Management in other parts of their organization. This chapter describes the basic concepts and procedures in the process of adding new document types to the Documentum repository for use with Gimmal Contract Management.

**ALERT!** Only individuals trained in using Documentum Application Builder (DAB) should perform functions and actions in this chapter.

# <span id="page-83-3"></span><span id="page-83-1"></span>Core Document Types

<span id="page-83-10"></span><span id="page-83-9"></span><span id="page-83-8"></span><span id="page-83-7"></span><span id="page-83-6"></span>As part of its security model, Gimmal Contract Management uses a few selected types to provide the core of its functionality. These types are im\_legal\_attachment, im\_legal\_document, im\_legal\_request and im\_legal\_scorecard. Gimmal document types are prefixed with im\_. Documentum document types are prefixed with dm\_.

<span id="page-83-11"></span><span id="page-83-4"></span>Documents derived from im\_legal\_document are typically referred to as *Principal Documents* by Gimmal Contract Management. These documents are used in hierarchies of documents and provide the greatest amount of power and flexibility within the system. Most types of documents kept within Gimmal will be a subtype of im\_legal\_document and make use of these exceptional features.

<span id="page-83-12"></span>Documents derived from im\_legal\_attachment are used as supporting documents or attachments for other documents in the system. These documents cannot have attachments to them and have a restricted set of features, and usually include items such as a personnel photo or application form that will not have an extensive life cycle or business function to be managed.

Documents derived from im\_legal\_request represent a kind of external request from another department. These documents carry no legal weight or significance of their own; they are simply a request for some action to be performed by another corporate entity. These documents have their own set of features, but **cannot** be included in a structure of related documents.

[Table 9](#page-83-0) is a listing of the standard Gimmal document types and attributes used in Gimmal Contract Management. Edit data in this table with Documentum tools or with typical database editor tools, such as SQL.

<span id="page-83-0"></span>Table 9 Gimmal Contract Management Types and Attributes

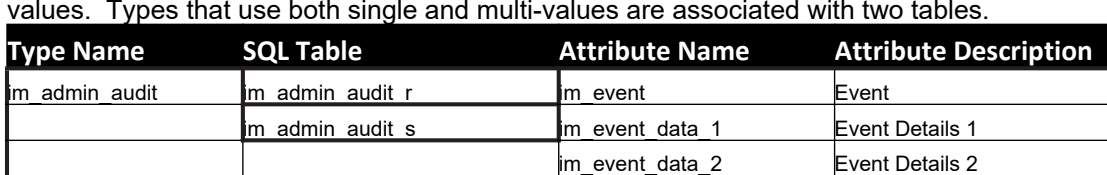

<span id="page-83-2"></span>im\_event\_data\_3 Event Details 3 im\_event\_data\_4 Event Details 4 im\_event\_data\_5 Event Details 5 im\_event\_time Date/Time im\_event\_user User

SQL tables ending in sare tables that are storing single value; r denotes multi (repeating) values. Types that use both single and multi-values are associated with two tables.

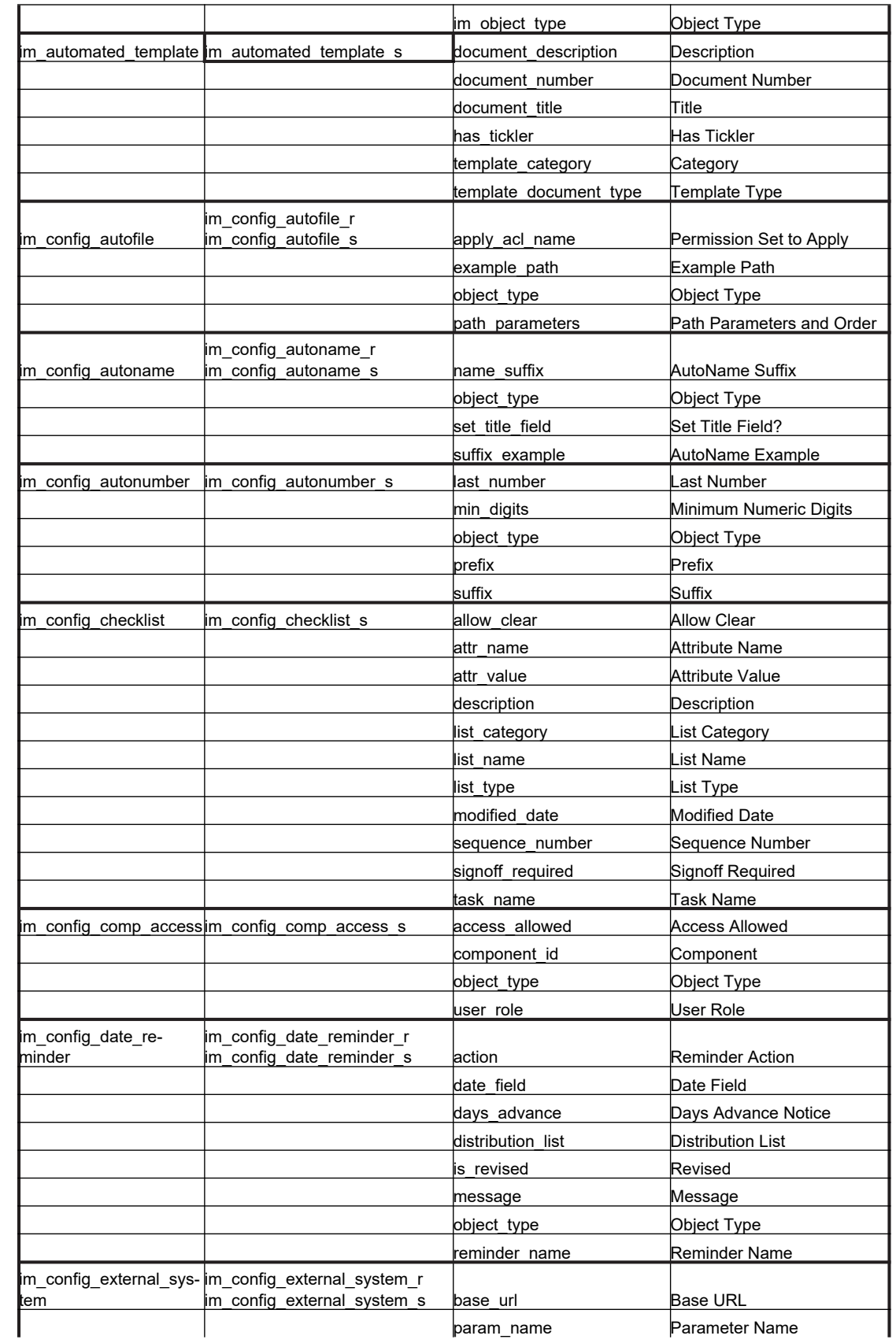

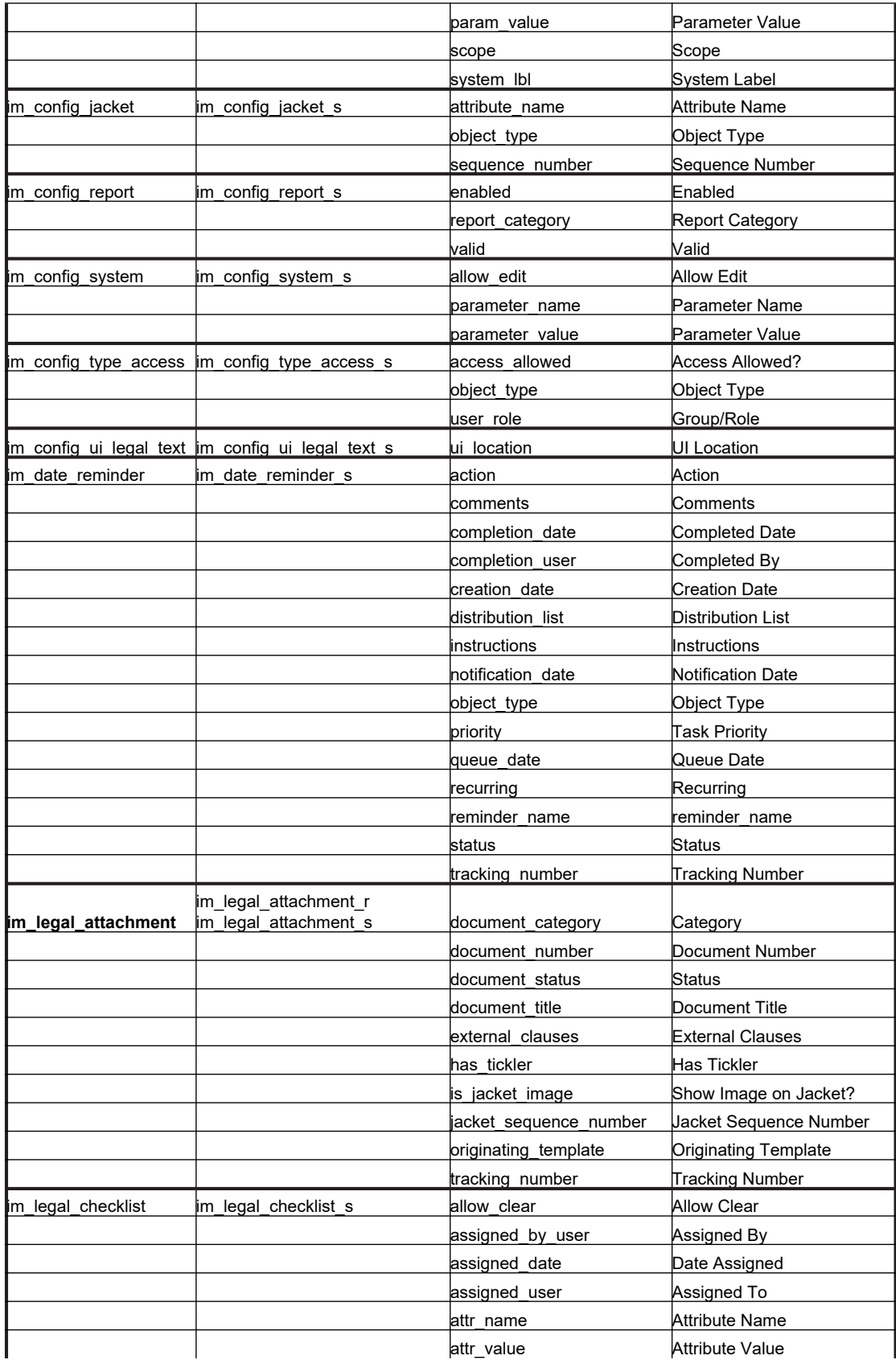

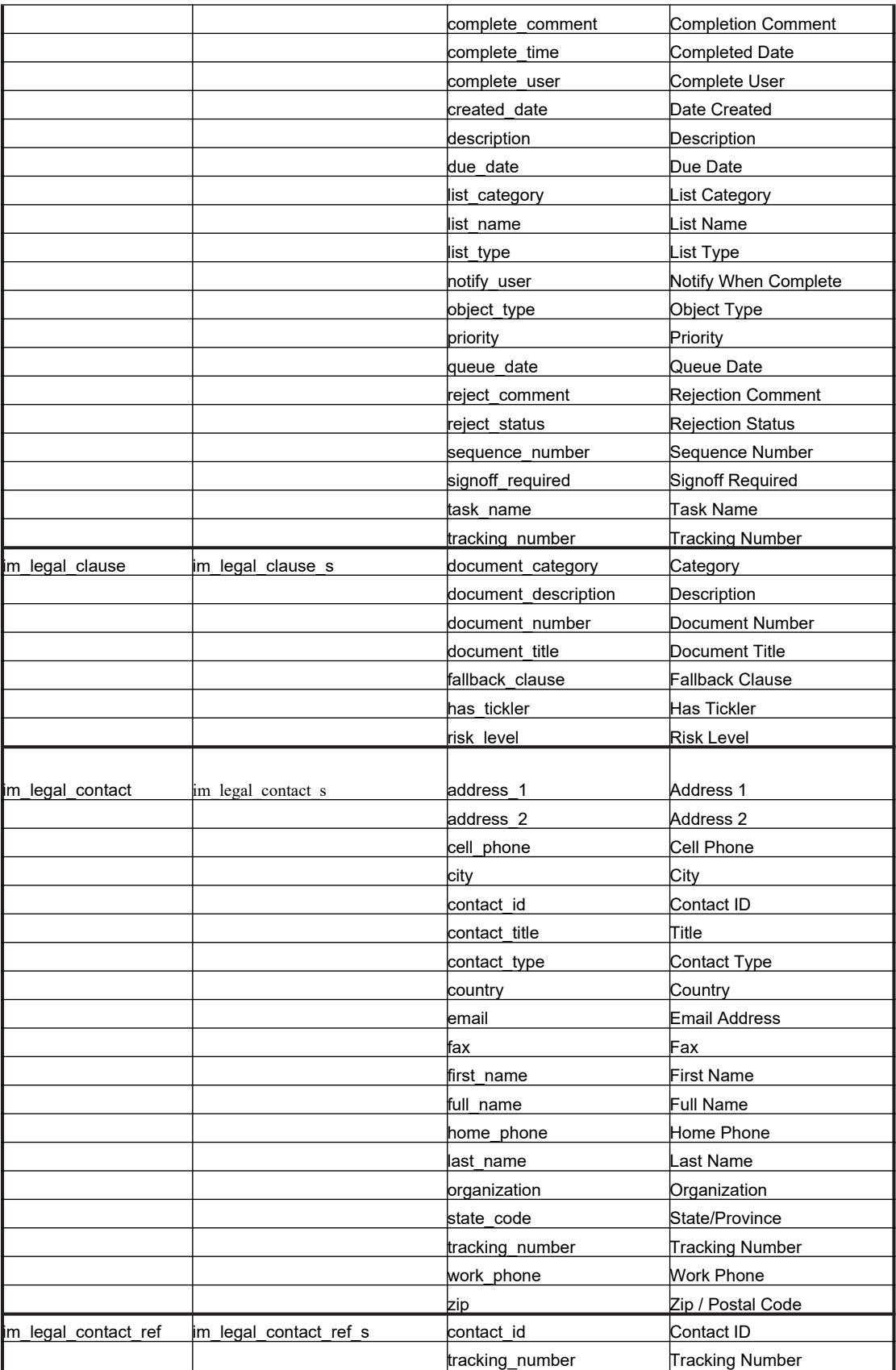

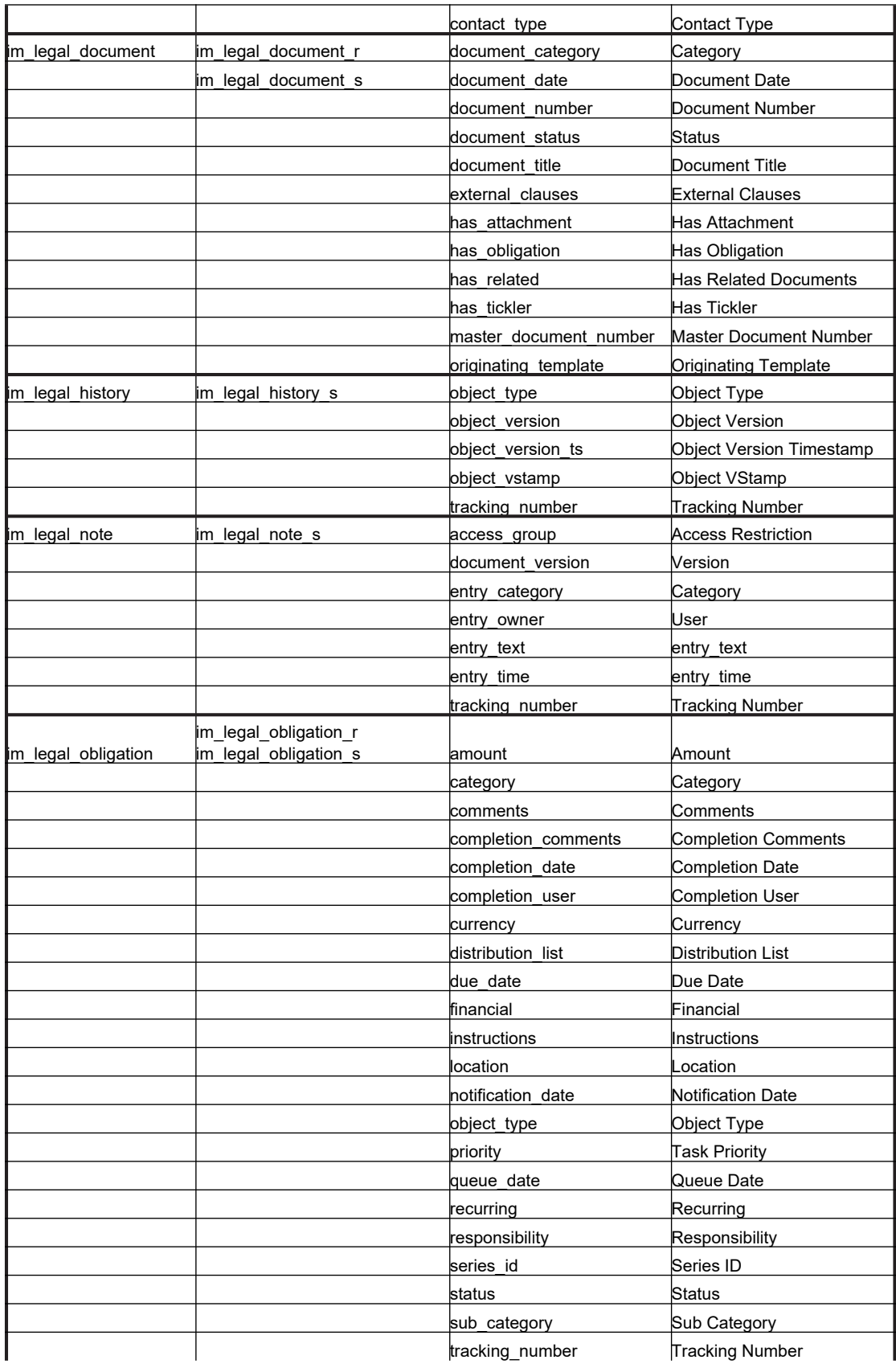

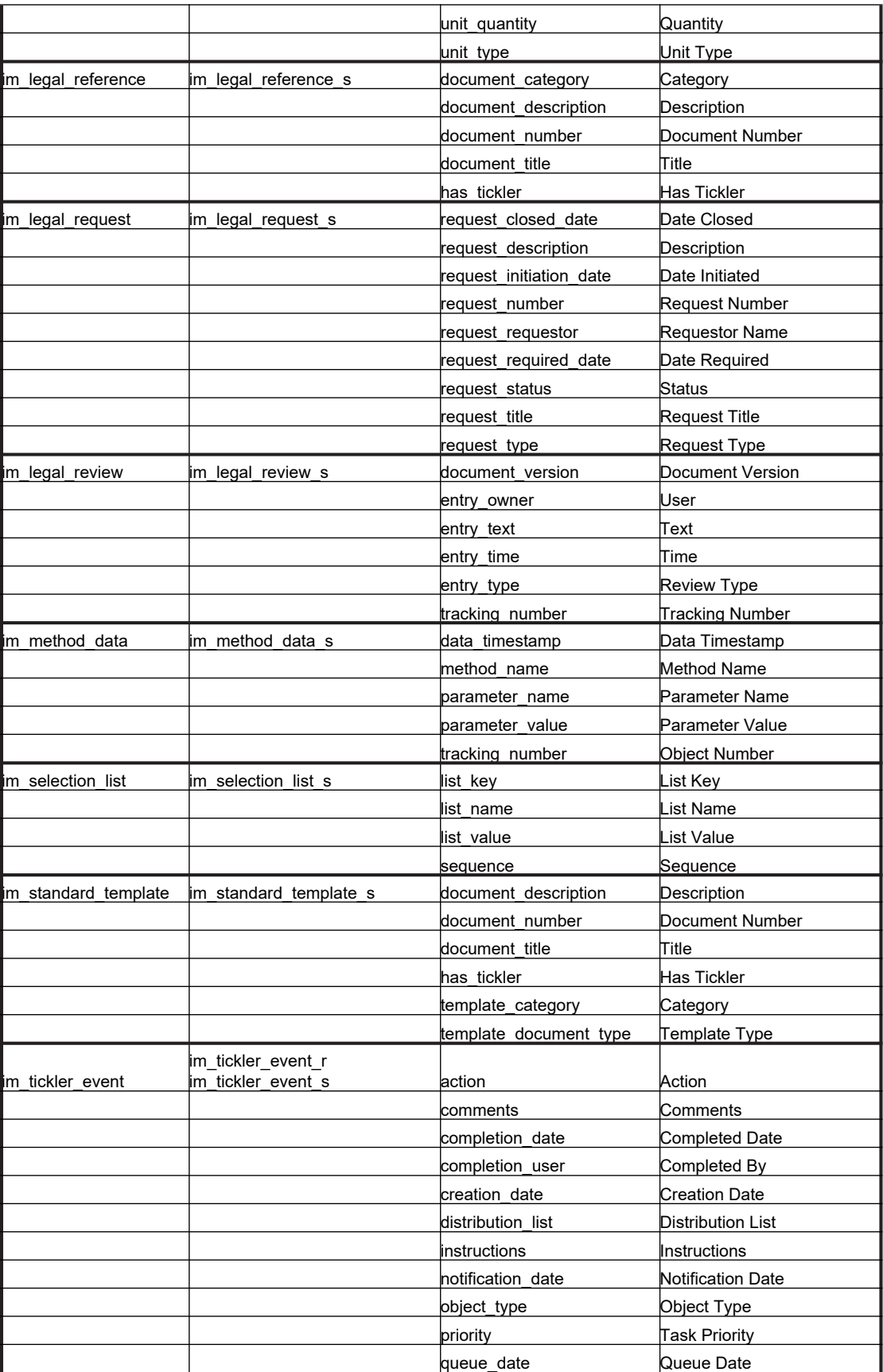

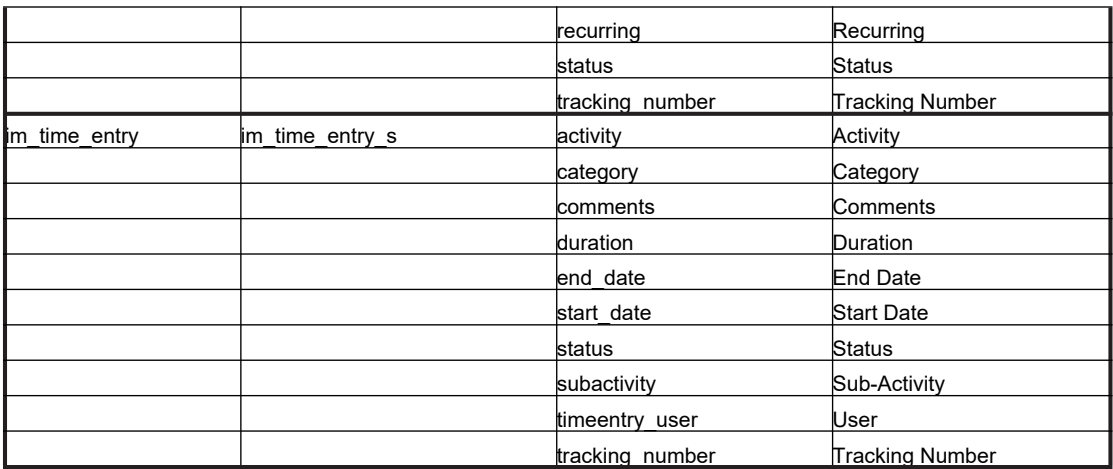

### <span id="page-89-0"></span>Creating New Document Types

When creating a new document type, first identify the document's purpose. Is it a primary document, an attachment or a request?

<span id="page-89-7"></span><span id="page-89-6"></span><span id="page-89-5"></span><span id="page-89-4"></span>You can extend any of the types im\_legal\_attachment, im\_legal\_document, im\_legal\_request and im legal scorecard freely using Documentum Composer. Refer to Documentum Composer materials for details. For further options, contact Gimmal Support.

Refer to Documentum DA documentation for additional details.

# <span id="page-89-9"></span>Scanning Document Type

<span id="page-89-8"></span>Gimmal Contract Management includes a document type named im\_scanned. This document type is assigned to scanned documents.

After importing these scanned documents, the System Administrator reviews the scanned document and then changes it from a scanned document type to a more accurate document type. See ["Core Document Types" on page 76](#page-83-1) and Changing a Document Type in the *Gimmal Contract Management 6.9 Business Administrator Guide.*

### <span id="page-89-1"></span>Defining Property Page Layout

The ordering of attributes within the properties pages within Gimmal Contract Management is also controlled by Documentum, easily accessed from Documentum Application Builder (DAB).

#### Define Property Page Layout

- <span id="page-89-3"></span>1 Double-click the document type.
- <span id="page-89-2"></span>2 Click the Display Configuration tab.
- <span id="page-89-10"></span>3 Select application='webtop' in the Scope menu to affect what is displayed in Gimmal Contract Management. See Figure 5-1.

#### Figure 5-1 Display Configuration Tab

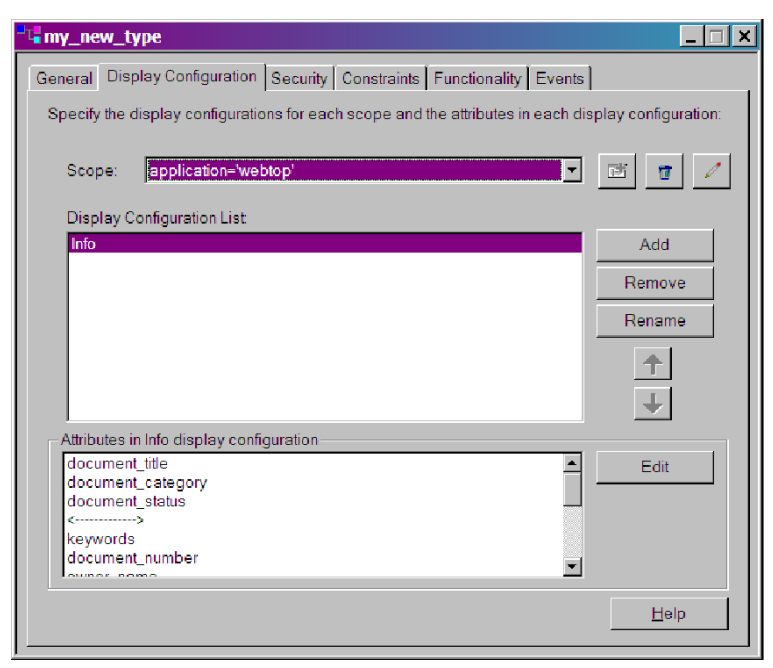

4 Continue editing this tab according to the instructions in the Documentum reference documentation.

#### 84 Gimmal Contract Management Installation and Maintenance Guide V6.9.1 6July2016

Chapter

# **6**

# <span id="page-92-0"></span>Diagnostics

This chapter presents the following topics:

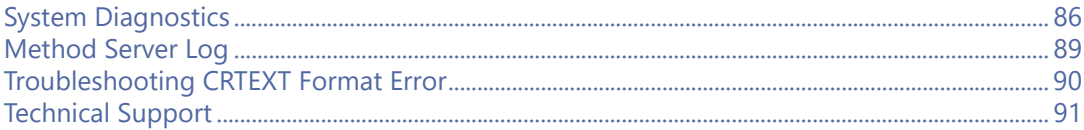

# <span id="page-93-5"></span><span id="page-93-0"></span>System Diagnostics

The System Diagnostics area of the System Administrator's window includes: managing Log4j properties, viewing the Java Virtual Machine (JVM) information, running DMCL traces and testing the SMTP server.

#### Manage Log4j Properties

The Log4j Properties file records each action taken by Java for subsequent troubleshooting.

- <span id="page-93-4"></span>1 Press and hold the **Ctrl** key and click the Admin icon. The Configuration Dashboard displays.
- 2 In the **System Diagnostics** section, click **Manage Log4j Properties**. The Manage Log4j Properties File window displays ([Figure 6-1\)](#page-93-1).

<span id="page-93-1"></span>Figure 6-1 Manage Log4j Properties

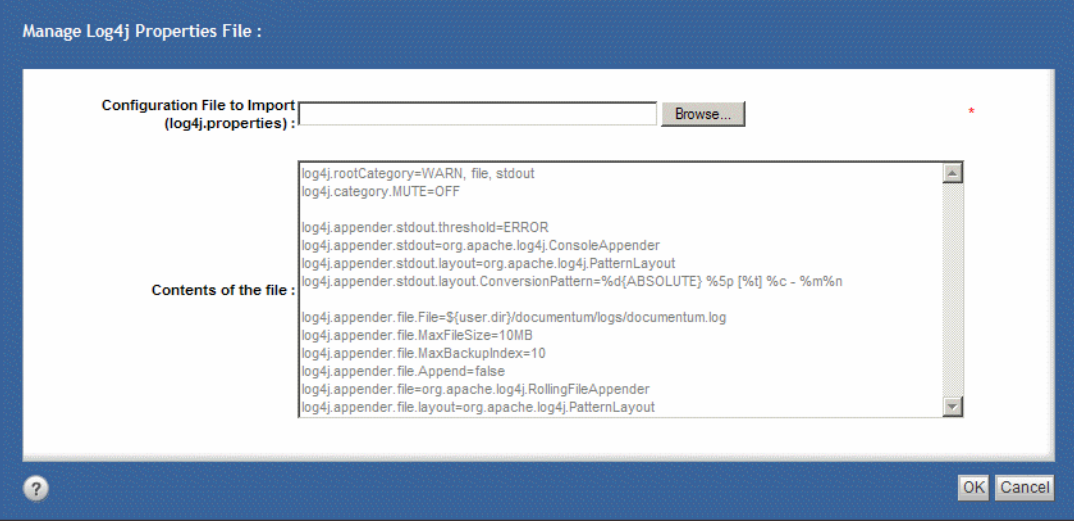

- <span id="page-93-2"></span>3 Click **Browse** to locate enter the **Configuration File to Import (log4j Properties)**. The contents of the selected file display.
- 4 Click **OK**. The selected log4j.properties files is imported.

#### View Java Virtual Machine Information

<span id="page-93-3"></span>The Java Virtual Machine (JVM) information lists property names and their values and it includes the Run Time environment.

- <span id="page-93-6"></span>1 Press and hold the **Ctrl** key and click the **Admin** icon. The Configuration Dashboard displays.
- 2 In the **System Diagnostics** section, click **View JVM Info**. The JVM Info window displays ([Figure 6-2\)](#page-94-0).

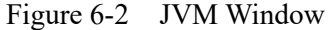

<span id="page-94-0"></span>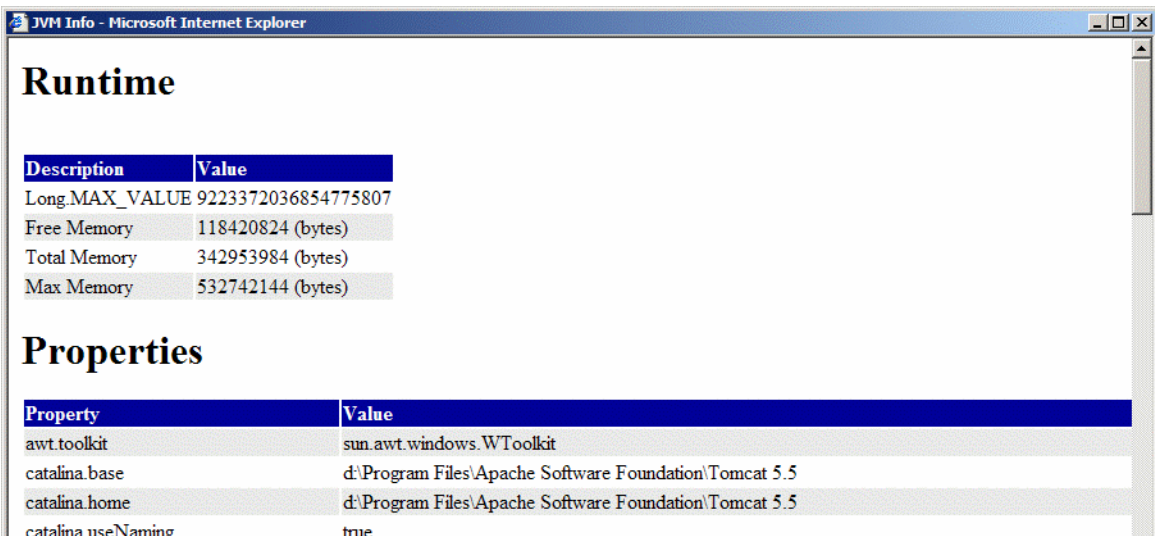

3 Close the JVM window.

#### Run the DMCL Trace

The Documentum Configuration Library lists the browser tracing for subsequent performance analysis and improvement.

- 1 Press and hold the **Ctrl** key and click the **Admin** button. The Configuration Dashboard displays.
- 2 In the **System Diagnostics** area, click **Run DMCL Trace**. The Browser DMCL trace window displays, with the trace off ([Figure 6-3\)](#page-94-1).

<span id="page-94-2"></span>Figure 6-3 Browser DMCL Trace

<span id="page-94-1"></span>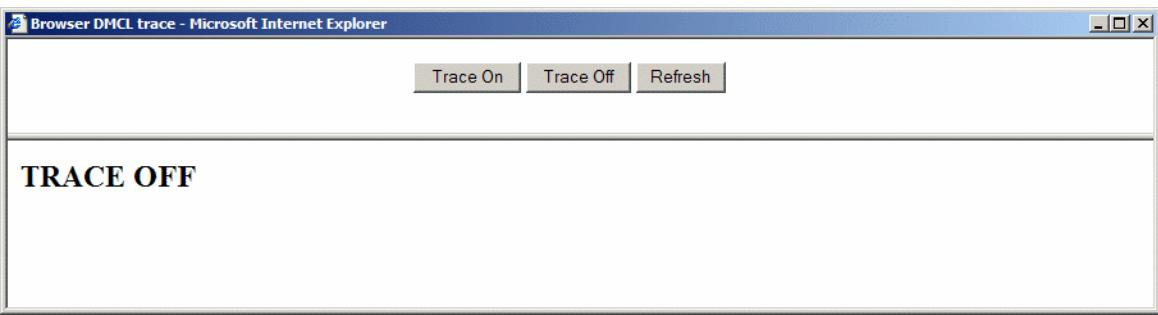

- 3 Click **Trace On**. TRACE OFF changes to TRACE ON.
- 4 Click **Refresh**. The trace displays.
- 5 Close the Browser DMCL Trace window.

Test the SMTP Server

The SMTP Server test confirms the accurate transmittal of emails, and lists details if the email was not sent, allowing troubleshooting.

- Press and hold the **Ctrl** key and click the **Admin** button. The Configuration Dashboard displays.
- <span id="page-95-1"></span> In the **System Diagnostics** area, click **Test SMTP Server**. The SMTP Tester window displays. See [Figure 6-1](#page-95-0).

<span id="page-95-0"></span>Figure 6-1 SMTP Tester

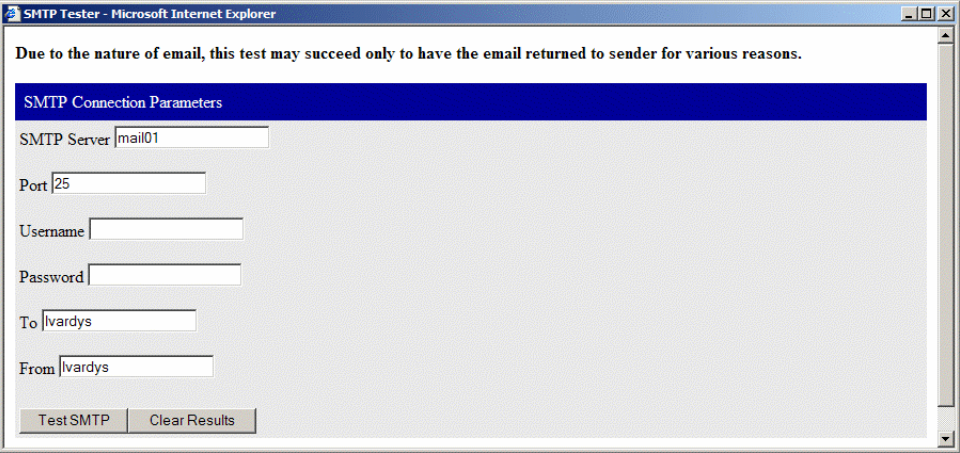

- Complete all fields. Consult with a System Administrator, if needed.
- Click **Test SMTP**. An attempt is made to send the email to the intended recipient.
- Scroll to view the results at the bottom of the window.
- (Optional) Troubleshoot and fix any error by clicking **Clear Results**.
- Close the SMTP Tester window.

# <span id="page-96-1"></span><span id="page-96-0"></span>Method Server Log

The Method Server Log contain outputs of jobs running on the Method Server.

<DCTM\_HOME>\jboss7.1.0\server\DctmServer\_MethodServer\log

Application Server Log:

Per your application server documentation; for Tomcat

<TOMCAT\_HOME>\logs

Content Server Log:

<DCTM\_HOME>\dba\log\<Repository\_Name>.log

There could also be a custom log as specified in the custom logging/diagnostic configuration (specified by the log4j.properties file). See *System Diagnostics - Logging Configuration* in the Documentum documentaiton for further information.

# <span id="page-97-5"></span><span id="page-97-0"></span>Troubleshooting CRTEXT Format Error

<span id="page-97-1"></span>With some DTS and Documentum 6.7 clients, when Documentum cannot convert objects in the crtext format, it will display this error message because Documentum cannot automatically generate thumbnails, proxies, and metadata content in this format:

#### Task Description:

The Profile with object ID: 0821e301800365e1 and Name: register failed to execute for the document with object ID: and Name: Attribute History: Amendment to BKL (RELA-000164 v1.1).properties, Source Format: null, Source Page Modifier: , Target Format: null, Target Page Modifier: . See log file for details.

To resolve this error:

- <span id="page-97-2"></span>1 In DA, click **Formats** in the browser tree at the left.
- 2 Locate and click **richtext** in the list and open its Properties page.
- <span id="page-97-4"></span><span id="page-97-3"></span>3 Deselect **Rich Media: Generate thumbnails, proxies, and metadata** for content in this format.
- 4 Click **OK**.
- 5 Restart all relevant services.

# <span id="page-98-1"></span><span id="page-98-0"></span>Technical Support

The standard Gimmal Contract Management Maintenance subscription entitles 3rd level support through the support web site at [http:upport.gGimmalimmal.com](http://support.prodagio.com). Your in-house 2nd level support team should be able to field system issues with the native Documentum system prior to submitting a case with Gimmal Contract Management. This troubleshooting checklist will assist in determining the nature of the issue.

Table 10 System Issue/Application Checklist

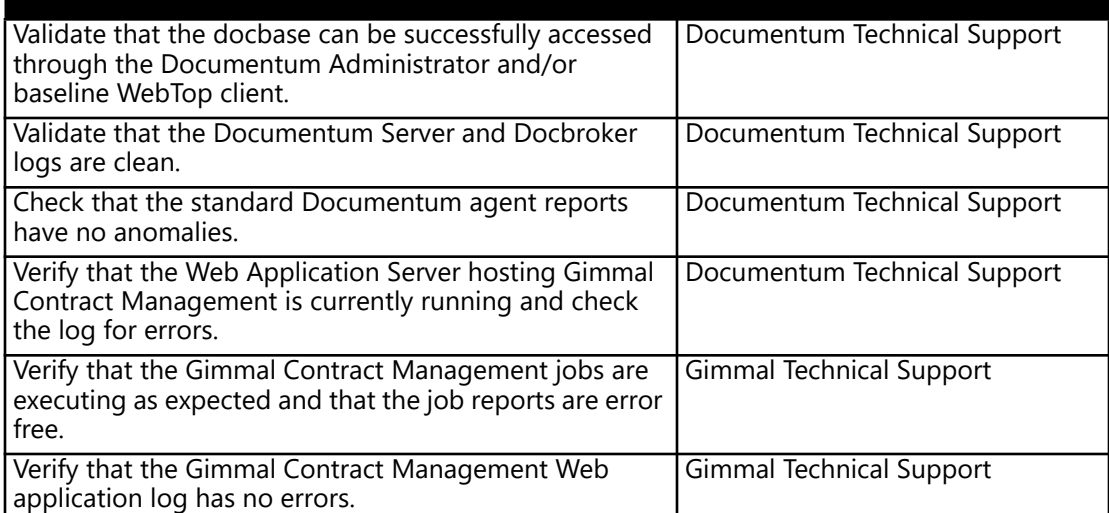

Gimmal Contract Management Installation and Maintenance Guide V6.9.1 20May2016

#### [A](#page-100-0) [B](#page-100-1) [C](#page-100-2) [D](#page-100-3) [E](#page-100-4) [F](#page-101-0) [G](#page-101-1) [H](#page-101-2) [I](#page-101-3) [J](#page-101-4) [K L](#page-101-5) [M](#page-101-6) [N](#page-101-7) [O](#page-101-8) [P](#page-101-9) [Q](#page-102-0) [R](#page-102-1) [S](#page-102-2) [T](#page-102-3) [U](#page-102-4) [V](#page-102-5) [W](#page-102-6)

# Index

# <span id="page-100-0"></span>A

About this Guide [vii](#page-6-0) Active X [7,](#page-14-0) [33](#page-40-0) Adding and Managing Users [62](#page-69-0) ALERT [viii](#page-7-0) Always ask me where to save files [35](#page-42-0) APPLY [51](#page-58-0) applyAutoFileACL [50](#page-57-0) applyParentPermissions [50](#page-57-1) Assign Group Membership [69](#page-76-0) Assigning Role/Group Membership [69](#page-76-1) Associated Software [11](#page-18-0) attachments [76](#page-83-2) attribute [51](#page-58-1) autoNumber [49](#page-56-0)

### <span id="page-100-1"></span>B

Browse [73](#page-80-1) Browser Environment [7](#page-14-1)

# <span id="page-100-2"></span> $\overline{C}$

Cabinets [74](#page-81-0) Capture Server (Optional) [9](#page-16-0) checklistAssignedByUser [53](#page-60-0) checklistAssignedUser [53](#page-60-1) checklistNotifyUser [53](#page-60-2) Client Capability [65](#page-72-0) Composer [18](#page-25-0) Configuration and Maintenance [31](#page-38-0) Configuration File to Import (log4j Properties) [86](#page-93-2) Consumer [62](#page-69-1) Content Server [8](#page-15-0) Contributor [62](#page-69-2) Control Panel [35](#page-42-1) Controlling User Access to Cabinets [74](#page-81-1) Coordinator [62](#page-69-3) Core Document Types [76](#page-83-3) Create the Prodagio Admin Role (If Needed) [74](#page-81-2) Creating a New User [63](#page-70-0) Creating a User Role [70](#page-77-1) Creating New Document Types [82](#page-89-0) Creating Users and Groups [62](#page-69-0) crtext format [90](#page-97-1) currentUser [47](#page-54-0), [52](#page-59-0)

### <span id="page-100-3"></span>D

darinstallerconfig [19](#page-26-0) darinstallerlogs [19](#page-26-1) darinstallerworkspaces [19](#page-26-2) Database Server [9](#page-16-1) Debug [47,](#page-54-1) [48](#page-55-0), [49,](#page-56-1) [50](#page-57-2), [51,](#page-58-2) [52](#page-59-1), [53](#page-60-3) Defining Property Page Layout [82](#page-89-1) Delete [73](#page-80-2) delete Java files [35](#page-42-2) Deploying Prodagio Contract [13](#page-20-0) Deployment Verification [24](#page-31-0) Desktop Troubleshooting and Configuration Guide [37](#page-44-0) dfc.properties [15](#page-22-0) Diagnostics [85](#page-92-0) Differences between Super User and Sysadmin [65](#page-72-1) Disable Default Audits [38](#page-45-0) Display Configuration [82](#page-89-2) dm\_ [76](#page-83-4) dmi\_queue\_item [59](#page-66-0) Docbroker Details [21](#page-28-0) Document Types and Attributes [76](#page-83-5) documentOnly [50](#page-57-3) Documentum Application Builder (DAB) [82](#page-89-3) Documentum Archive (DAR) Installation log [24](#page-31-1) Documentum Archive (DAR) Plugin [19](#page-26-3) Documentum permission sets [72](#page-79-1) Documentum Reference Documentation [29](#page-36-0) Documentum System Sizing Tool [5](#page-12-0) Documentum Web Development Kit (WDK) [2](#page-9-0)

# <span id="page-100-4"></span>E

EBS and JAR Files [28](#page-35-0) E-Mail Address [71](#page-78-0) End Date And Time [55](#page-62-0) Environment and System Requirements [1](#page-8-0) event [47](#page-54-2) Examples and Conventions [viii](#page-7-1) Executing Jobs [54](#page-61-0) expired Job [55](#page-62-1) Extended Privileges [65](#page-72-2) Extending Job End Date and Time [55](#page-62-2)

# <span id="page-101-0"></span>F

Fast Index Server [39](#page-46-0) Folder Security [38](#page-45-1) Formats [90](#page-97-2)

# <span id="page-101-1"></span>G

Generate thumbnails, proxies and metadata for content in this format [90](#page-97-3)

# <span id="page-101-2"></span>H

Hardware [5](#page-12-1) Hidden [74](#page-81-3), [75](#page-82-0) Hiding or Displaying Cabinets [74](#page-81-4) Home Repository [65](#page-72-3)

# <span id="page-101-3"></span>I

im\_ [76](#page-83-6) IM\_ApplyPermissions [46](#page-53-0) IM\_ApplySignature [46](#page-53-1) IM\_ClearInboxTasks [47](#page-54-3) IM\_ExternalDataSync [45](#page-52-0) IM\_ExternalSelectionListSync [45](#page-52-1), [49](#page-56-2) IM\_FetchExternalData [49](#page-56-3) IM\_HTMLSenderLegal [49](#page-56-4) im\_legal\_attachment [76,](#page-83-7) [82](#page-89-4) im\_legal\_document [76](#page-83-8), [82](#page-89-5) im\_legal\_request [82](#page-89-6) im\_legal\_scorecard [76,](#page-83-9) [82](#page-89-7) IM\_MethodDataCleanup [45](#page-52-2), [50](#page-57-4) IM\_ProcessAttributes [45](#page-52-3) IM\_ProcessAutofile [50](#page-57-5) IM\_ProcessChecklists [45](#page-52-4) IM\_ProcessForms [45](#page-52-5) IM\_ProcessObligations [46](#page-53-2) IM\_ProcessTicklers [46](#page-53-3) im\_scanned [82](#page-89-8) IM\_ScheduleDateReminders [46,](#page-53-4) [52](#page-59-2) IM\_UnlockDocument [52](#page-59-3) IM\_UpdateUser [53](#page-60-4) IM\_VersionInfo [46](#page-53-5), [53](#page-60-5) Image Name javaw.exe [37](#page-44-1) Implementing Security [61](#page-68-0) Index Server (Optional) [9](#page-16-2) Inherit Permission Set From property to Type [38](#page-45-2) inputDirectory [48](#page-55-1), [51](#page-58-3) Install Prodagio Repository Configurations with DAR Deployer [18](#page-25-1) Installation Process [19](#page-26-4) Installing Documentum Composer [18](#page-25-2) Installing Prodagio Contract [14](#page-21-0) Installing Prodagio EBS and JAR Files [28](#page-35-1) Installing Updated Prodagio Web Application [25](#page-32-0) installOwner [47,](#page-54-4) [49](#page-56-5), [52](#page-59-4)

Internet Explorer Configuration – Version 7.0 [33](#page-40-1)

# <span id="page-101-4"></span>J

Java Control Pane [36](#page-43-0) Java Virtual Machine [86](#page-93-3) Jobs folder [57](#page-64-0) Jobs folders [54,](#page-61-1) [55](#page-62-3) Jobs Related to Workflow Administration [59](#page-66-1)

# <span id="page-101-5"></span>L

LDAP Synchronization [37](#page-44-2) legaltypes [53](#page-60-6)

# <span id="page-101-6"></span>M

m\_legal\_request [76](#page-83-10) M\_Process Attributes [50](#page-57-6) Mail Server Setting [37](#page-44-3) Maintenance of Users And Roles [62](#page-69-4) Manage Log4j Properties [86](#page-93-4) Managing Security [72](#page-79-2) Map To [75](#page-82-1) Map Type [75](#page-82-2) Method Server Log [89](#page-96-1) methodName [49](#page-56-6) Microsoft Word Requirements [37](#page-44-4) Modified column [58](#page-65-0) Modifying an Existing User [66](#page-73-0)

# <span id="page-101-7"></span>N

Name [71](#page-78-1), [74](#page-81-5) None [73](#page-80-3)

# <span id="page-101-8"></span> $\left( \begin{array}{c} 1 \end{array} \right)$

objectId [47,](#page-54-5) [52](#page-59-5) obligationNotifyUser [53](#page-60-7) obligationOwner [53](#page-60-8) Overview of Configuration [32](#page-39-0) Overview of Requirements [2](#page-9-1) Owner [73](#page-80-4)

# <span id="page-101-9"></span>P

Permission Sets [73](#page-80-5) Prerequisites [18](#page-25-3) Principal Documents [76](#page-83-11) Privileges [65](#page-72-4) Processes tab [36](#page-43-1) Prodagio Contract and Documentum Content Management System [3](#page-10-0) Prodagio Contract Installation Procedure [14](#page-21-1) Prodagio Contract Interface [32](#page-39-1)

#### [A](#page-100-0) AB [B](#page-100-1)C OD [D](#page-100-3)E [E](#page-100-4)F [F](#page-101-0)G [G](#page-101-1)H [H](#page-101-2)I [J](#page-101-4) JK KL LMMN [N](#page-101-7)O [O](#page-101-8)P FQ [Q](#page-102-0)R [R](#page-102-1)S [S](#page-102-2)T [T](#page-102-3)U [U](#page-102-4)V [W](#page-102-6)WW

Prodagio Contract Jobs [62](#page-69-0) Prodagio Contract Physical Environment [2](#page-9-2) Prodagio Contract Security Model [72](#page-79-3) Prodagio Contract Upgrade Procedure [17](#page-24-0) Prodagio Contract Upgrade.dar [20](#page-27-0) Prodagio Contract.dar [20](#page-27-1) Prodagio Jobs [45](#page-52-6) Prodagio Server Side Methods [46](#page-53-6) prodagio\_admin [62](#page-69-5), [74](#page-81-6) prodagio\_contact\_admin [63](#page-70-1) prodagio\_time\_manager [63](#page-70-2) prodagio\_type\_reviewer [63](#page-70-3) Properties [55,](#page-62-4) [66](#page-73-1), [75](#page-82-3) Property [75](#page-82-4) Protecting Repository Object [72](#page-79-4)

# <span id="page-102-0"></span> $\epsilon$

Queue Management tool [59](#page-66-2)

# <span id="page-102-1"></span>R

Read [73](#page-80-6) Reassign [68](#page-75-0) Reassign User [68](#page-75-1) Recommended Maintenance Job Settings [54](#page-61-2) Recommended Server Settings [38](#page-45-3) Reference Documentation [29](#page-36-1) Relate [73](#page-80-7) reminderNotifyUser [53](#page-60-9) reminderOwner [53](#page-60-10) REMOVE [51](#page-58-4) Renaming a User [67](#page-74-0) Repository Details [22](#page-29-0) Rich Media [90](#page-97-4) Role [70,](#page-77-2) [74](#page-81-7) Roles [69](#page-76-2), [72](#page-79-5) Run [54](#page-61-3) Run DMCL Trace [87](#page-94-2) Run the Reassign job [68](#page-75-2)

# <span id="page-102-2"></span>S

Scanning Document Type [82](#page-89-9) Schedules Tab [55](#page-62-5) Scope [82](#page-89-10) Search [66](#page-73-2) Server Components [8](#page-15-1) Show all properties [74](#page-81-8), [75](#page-82-5) Show all properties option [62](#page-69-6) Show Groups and Roles [70](#page-77-3) Show hidden objects [57](#page-64-1) signatureCriteria [47](#page-54-6) signatureId [47](#page-54-7) signatureLabel [47](#page-54-8) signatureType [47](#page-54-9) SMTP Server [37](#page-44-5)

Software Requirements [10](#page-17-0) State [65](#page-72-5) Supported Browser Environments [33](#page-40-2) supporting documents [76](#page-83-12) System Administrator [62](#page-69-7) System Diagnostics [86](#page-93-5) System Settings (Optional) [35](#page-42-3)

# <span id="page-102-3"></span>T

Task Manager [36](#page-43-2) Technical Support [91](#page-98-1) Test SMTP Server [88](#page-95-1) toLker [53](#page-60-11) tracing level [57](#page-64-2) Troubleshooting CRTEXT Format Error [90](#page-97-5) Turn On Pop-up Blocker [33](#page-40-3) Type [75](#page-82-6)

# <span id="page-102-4"></span>U

ucf folder [35](#page-42-4) Unix Installation [28](#page-35-2) Unregister Events [39](#page-46-1) Upgrading Prodagio Contract [17](#page-24-1) User Management [63](#page-70-4) User Name [68](#page-75-3) User OS Name [65](#page-72-6) User Profile Settings [72](#page-79-6)

# <span id="page-102-5"></span>V

Version [73](#page-80-8) View Current Group Memberships [69](#page-76-3) View JVM Info [86](#page-93-6) Viewing Output Reports from Custom Prodagio Contract Jobs [57](#page-64-3)

# <span id="page-102-6"></span>W

Web Application Installation [15](#page-22-1) Web Application Server [8](#page-15-2) Windows Domain [65](#page-72-7) Workspace Cleanup [25](#page-32-1) Workstation Setup [32](#page-39-2) Workstation Sizing [32](#page-39-3) World [73](#page-80-9) world [74](#page-81-9) Write [73](#page-80-10)

96 Gimmal Contract Management Installation and Maintenance Guide V6.9.1 20May2016